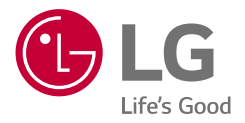

# *OWNER'S & INSTALLATION MANUAL*

# *Energy Storage System*

*Please read this manual carefully before installing your set, and retain it for future reference.* 

*LGE ESS Home 6 (RA600K11A00 / RA600K07A00) LGE ESS Home 4.6 (RA460K11A00 / RA460K07A00)*

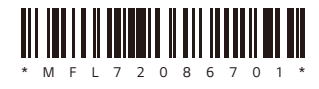

*https://www.lg.com/global/business/ess/business-resources/download Rev.02\_052324 Copyright © 2023 - 2024 LG Electronics Inc. All Rights Reserved.*

# <span id="page-1-0"></span>*Important Safety Instructions*

### *IMPORTANT: THIS PRODUCT SHOULD NOT BE USED FOR ANY PURPOSE OTHER THAN THE PURPOSE DESCRIBED IN THIS INSTALLATION MANUAL.*

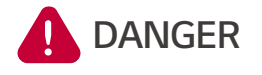

#### *Indicates a hazardous situation that will result in death or serious injury if the instructions are not followed.*

- y *Do not open the door. There are no user serviceable parts inside. Service may be performed only by a trained service provider.*
- Risk of electric shock from energy stored in capacitor. Do not open the door *until 10 minutes after disconnecting all sources when service is needed.*
- y *Electric shock hazard. Do not touch uninsulated wires when the product cover is removed.*
- y *Do not disconnect, disassemble, or attempt to repair to avoid injuries, electric shock, or burns.*
- There is a high risk of electric shock or serious burns due to high voltage in the *ESS.*
- y *The AC and DC cables contain high voltage. Risk of death or serious injury due to electric shock.*
- This product poses potential danger such as death or serious injury from fire, high voltage, or explosion if appropriate precautions are not read, fully *understood, and followed.*
- When the photovoltaic array is exposed to light, it supplies a DC voltage to the *PCS.*
- Do not place or install flammable or potentially explosive objects near the product or in an explosive atmosphere.
- Do not charge or discharge arbitrarily. It may lead to failure, electric shock, or *burns.*
- Do not damage the unit in any manner, such as by dropping, deforming, *mishandling, cutting, or piercing with a sharp object. It may cause electrolyte*  leakage or fire.
- Breakdown of the unit may cause electrolyte leakage or flammable gas *generation.*
- If electrolytes leak, avoid contact with eyes, skin, and clothes. In the event of accidental contact, flush with water and seek medical help immediately.
- Do not place near open flame or incinerator. It may lead to fire or explosion.
- Keep the unit away from moisture or liquid. Do not touch or use the product if *liquids have been spilled on it.*
- This product has been certified IP56 and can be installed indoors as well *as outdoors. However, if installed outdoors, do not allow the product to be*  exposed to direct sunlight or water sources, as they may cause:
	- − *Power-limitation phenomena in the battery (with a resulting decrease in energy production by the system).*
	- − *Premature wear of the electrical/electromechanical and mechanical components.*
	- − *Reduction in performance, performance warranty, and possible damage of the battery.*
- y *Keep out of reach of children and animals.*
- Electrical installation must be done in accordance with local standards, national *electrical safety standards, and the manufacturer's instructions.*
- The battery system is a bidirectional source of voltage. The battery circuit breaker and inverter must both be off before working in the wiring box.
- y *Disconnect each circuit individually before servicing. Both AC and DC voltage sources are terminated inside this equipment.*
- Do not dispose of batteries in a fire. The batteries may explode.
- Do not open or assemble while product is in operation.

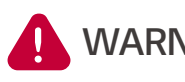

### **WARNING** *serious injury may result if appropriate precautions Indicates a potentially dangerous situation. Death or are not taken.*

- A potentially hazardous circumstance, such as excessive heat or electrolyte *mist, may occur due to improper operating conditions, damage, misuse, and/or abuse.*
- Do not place any kinds of objects on top of the product during operation.
- All work on the PV modules, power conditioning system, and battery system must be carried out by qualified personnel only.
- y *Electrical installation must be done in accordance with local and national electrical safety standards.*
- Wear rubber gloves and protective clothing (protective glasses and boots) *when working on high voltage/high current systems such as PCS and battery systems.*
- There is a risk of electric shock. Do not remove Safety Cover. There are no user serviceable parts inside. Refer servicing to a qualified and accredited service *technician.*
- y *In the event of a failure, the system must not be restarted. Product*  maintenance and repairs must be performed by qualified personnel, or *personnel from an authorized support center.*
- LG ESS system is not intended for use as a primary or backup power source for *life-support systems, other medical equipment, or any other use where product failure could lead to injury, loss of life, or catastrophic property damage. LG disclaims any and all liability arising out of any such use of the system. Further,*  LG reserves the right to refuse to service any system used for these purposes *and disclaims any and all liability arising out of LG's service or refusal to service systems in such circumstances.*

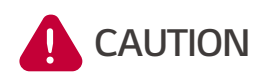

### *Indicates a situation where damage or injury could occur. If it is not avoided, minor injury and/or damage to property may result.*

- This product is intended for residential use only and should not be used for *commercial or industrial purposes.*
- y *Before testing electrical parts inside the system, it takes at least a 10-minute standby period to completely discharge the system.*
- This inverter includes an integrated residual current device (RCD). If an external *residual current device (RCD) is used, a device of type A or B should be used, with a tripping current of 30 mA or higher.*
- The contents included in this box are the ESS system and its accessories, and *the entire weight is very heavy. Serious injury may occur due to the heavy*  weight of the package with product and accessories inside. Therefore, special *care must be taken in handling. Make sure to have at least two persons deliver or remove the package.*
- y *Do not use any damaged, cracked, or frayed electrical cables and connectors.*  Protect the electrical cables from physical or mechanical damage, such as being twisted, kinked, pinched, closed in a door, or walked upon. Periodically examine *the electrical cables of your product, and if its appearance indicates damage or deterioration, discontinue use of this product, and have the cables replaced*  with an exact replacement by qualified personnel.
- y *Ensure that the earth ground wire is connected to prevent possible electric shock. Do not try to ground the product by connecting it to telephone wires, lightning rods, or gas pipes.*
- To prevent a fire or electric shock hazard, do not expose this product to heavy *rain or moisture.*
- y *Do not block any ventilation openings. Ensure reliable operation of the product*  and protect it from overheating. The openings must never be blocked by placing *any object on this product.*
- The temperature of the metal enclosure may be high during operation.
- In order to avoid radio interference, all accessories (like an energy meter) *intended for connection to the product are suitable for use in residential,*  commercial, and light-industry areas. Usually this requirement is fulfilled if the equipment complies with the class B limits of EN55022.
- The product must be disposed of according to local regulations.
- The electrical installation of this unit must be performed only by an LGE service person or trained installer, qualified to install PCS.
- y *If the AC circuit breaker is turned off and the product has not been operated for a long time, the battery may be overdischarged.*
- Connect the DC+ and DC- cables to the correct DC+ and DC- terminals on the *product.*
- Danger of damaging the PCS by overload. Only connect the proper wire to the *DC terminal block. Refer to the [Connection Diagram](#page-39-0) for details.*
- Do not step on the product or the product package. The product may be *damaged.*
- Do not dispose of batteries in a fire. The batteries may explode.
- y *Do not open or damage the batteries. Released electrolytes are harmful to the*  skin and eyes. It may be toxic.
- A battery can pose a risk of electrical shock and high short-circuit current. The *following precautions should be observed when working on batteries.*
	- − *Remove watches, rings, or other metal objects.*
	- − *Use tools with insulated handles.*
	- − *Wear rubber gloves, boots, and glasses.*
	- − *Do not lay tools or metal parts on top of the battery.*
- y *Do not leave the ESS in the fault standby state for a long time because battery discharge may occur.*
- Do not open or assemble while product is in operation.
- y *If a battery failure occurs immediately after starting the PCS it means battery*  failure. Check the battery SoC as well as voltage and fault information, and turn *off the power of the ESS until service action is taken.*
- If the battery SoC is low, the battery may charge from the grid for self*protection. (Emergency Charging) This function is to prevent shutdown of the ESS, deep discharge, and failure of the battery. An Emergency Charge is not an ESS fault.*
- If the battery SoC is too low during the backup operation in a power outage, *the PCS will only charge the battery from Solar PV. It means no power is supplied to the home load. Emergency Charging(backup) will charge the battery up to the backup SoC level that is set (30 % by default). Emergency Charging(backup) is not an ESS fault.*
- Install the PCS where the noise from the PCS will not inconvenience neighbors. Failure to do so may result in conflict with neighbors.

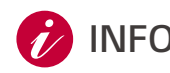

### **INFO** *Indicates a risk of possible damage to the product.*

- y *Before making connections, please make sure the PV array open circuit voltage*  is within 600 V; otherwise, the product could be damaged.
- y *Never use any solvents, abrasives, or corrosive materials to clean this product.*
- Do not place the product on or against any objects. It may cause serious *defects or malfunctions.*
- Before making a connection, make sure the PV switch on this product is *switched off.*
- This unit is designed to feed power to the public grid only. Do not connect this unit to an AC source or generator. Connecting the product to external devices *could result in serious damage to that equipment.*
- y *Servicing batteries should be performed or supervised by an LG service person or trained installer.*
- The battery does not discharge when the load is under a certain level.
- y *This product can cause current with a DC component. Where a residual current-operated protective device (RCD) or residual current monitoring (RCM) device is used for protection in case of direct or indirect contact, only a RCD or RCM of type A (or type B) is allowed on the supply side of this product.*
- This document is for your reference only. Read the installation manual on the *website below.*
- Please check the following website for the warranty policy. http://www.lg.com/global/business/ess/business-resources/download
- y *For stable operation and periodic system updates of the product, LG Electronics strongly recommends that the user register with EnerVu and stay connected.*
- LG ESS is under continuous development and its firmware is updated at regular *intervals. To ensure that the product works properly, LG ESS must be updated*  with the latest firmware.
- Malfunctions that can be traced back to the use of outdated firmware *are not covered by the LG Electronics' product warranty. The automatic*  firmware update takes place when LG ESS is registered with EnerVu (strongly *recommended) and connected to the Internet. Further information can be found in Chapter "EnerVu Settings" of the LG ESS installation manual.*

# <span id="page-7-0"></span>*ThinQ Registration Guide*

### *Advantages of ThinQ Registration*

- y *Remote monitoring & control of ESS*
- Extended warranty on ESS if the system is commissioned using the app
- Firmware update for better user experience
- y *Access to "Emergency Ready" feature which protects you from a potential outage based on live weather forecasts*
- y *Remote trouble-shooting (when applicable)*

#### *Things to check before registering the ThinQ app*

- *Ensure there is a reliable internet source around you to connect "LGE ESS".*
- 

*Getting Started* **1** Getting Started

**2** Download the ThinQ mobile app on your iOS/Android device to configure the system.

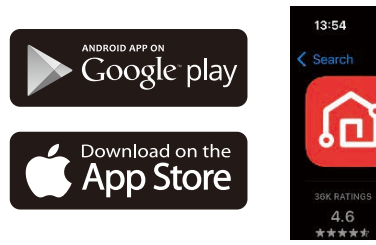

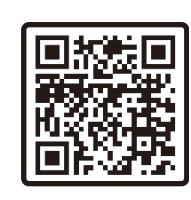

all LTE **DE** 

Φ

No.16

**[3]** Create an account to log in to the ThinQ App. With this app, you can monitor the status of installed *devices.*

LG ThinQ

Φ

AGE

 $4+$ 

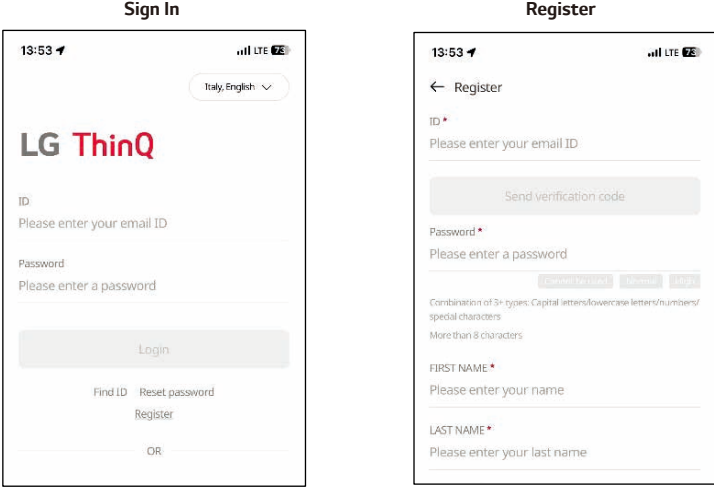

#### *Connecting your LG ESS to the LG ThinQ app*

*Register your product according to the ThinQ App Guide.*

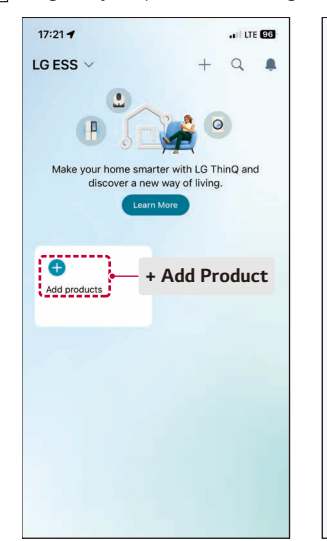

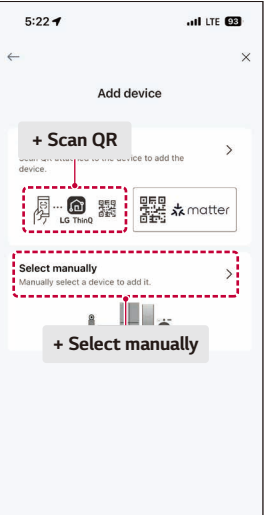

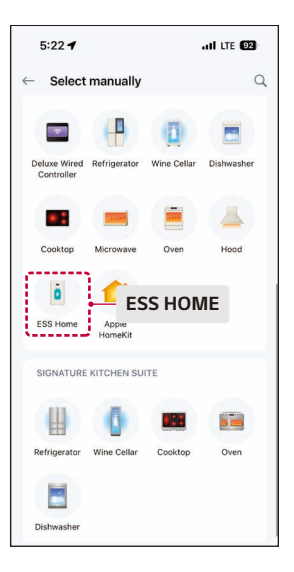

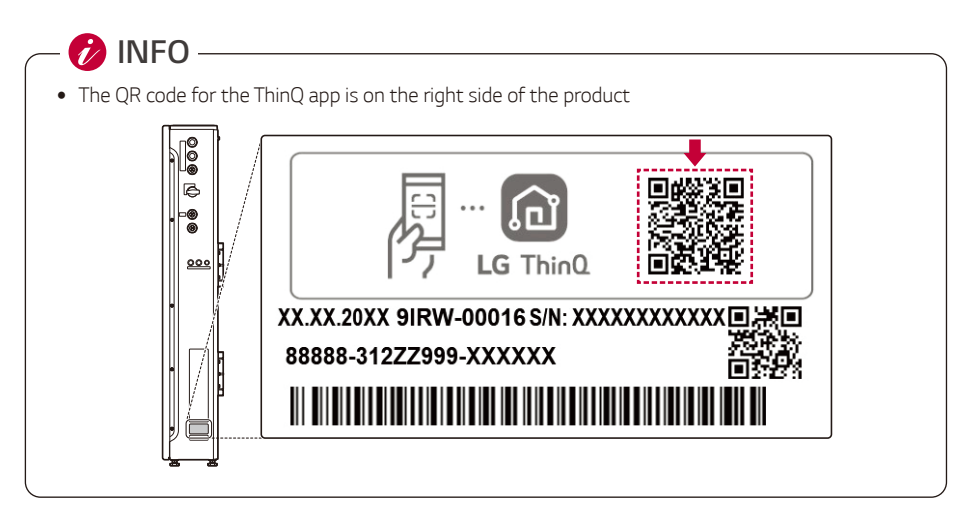

*To enable the Soft AP, please press and hold for more than 3 seconds.*  $\sqrt{2}$ 

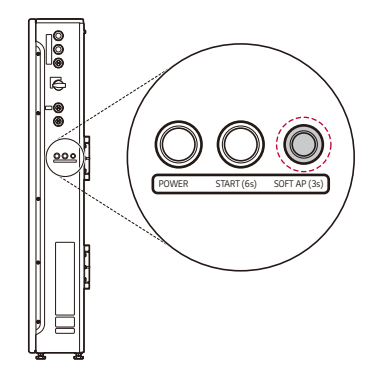

- *Keep your mobile phone close to the ESS Home (H/W) so that they connect.*
- Once connected , open the ESS Home screen on the ThinQ app for energy flow, energy monitoring,  $\vert 4 \vert$ *and settings.*

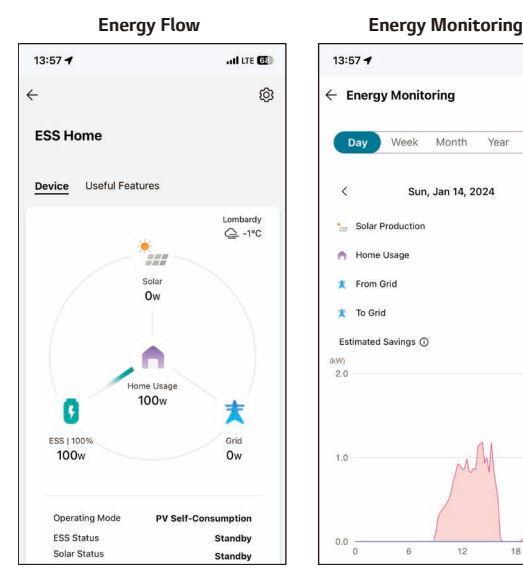

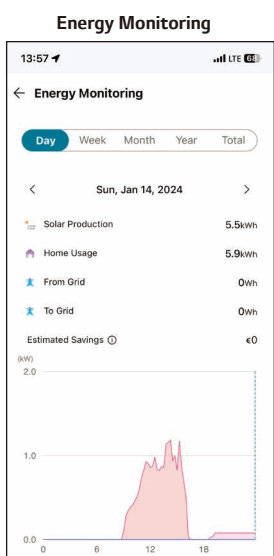

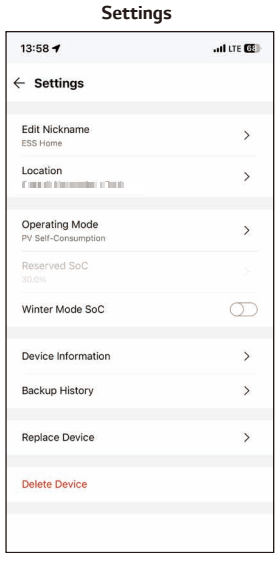

# *Table of Contents*

### *[Getting Started](#page-1-0)*

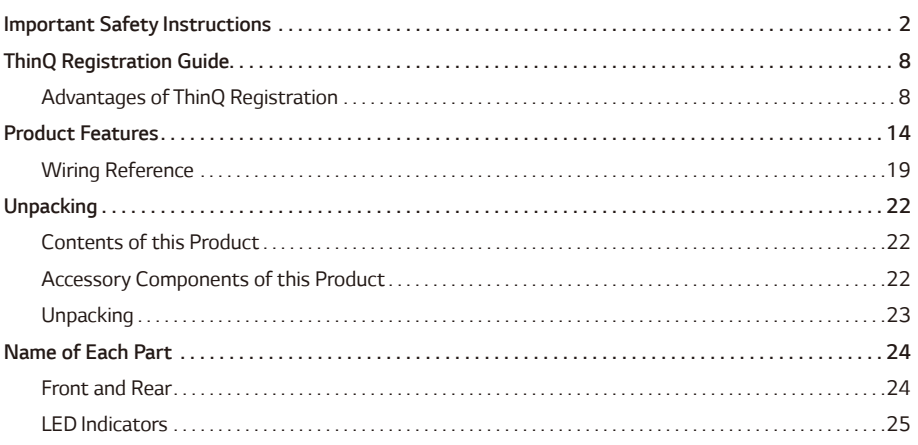

#### *[Installation](#page-25-0)*

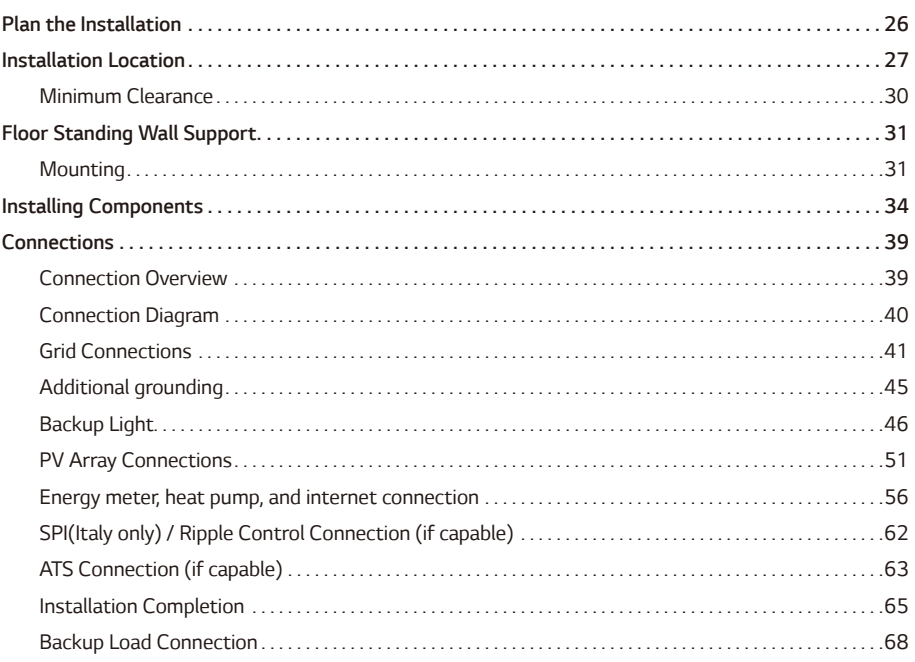

### **Settings**

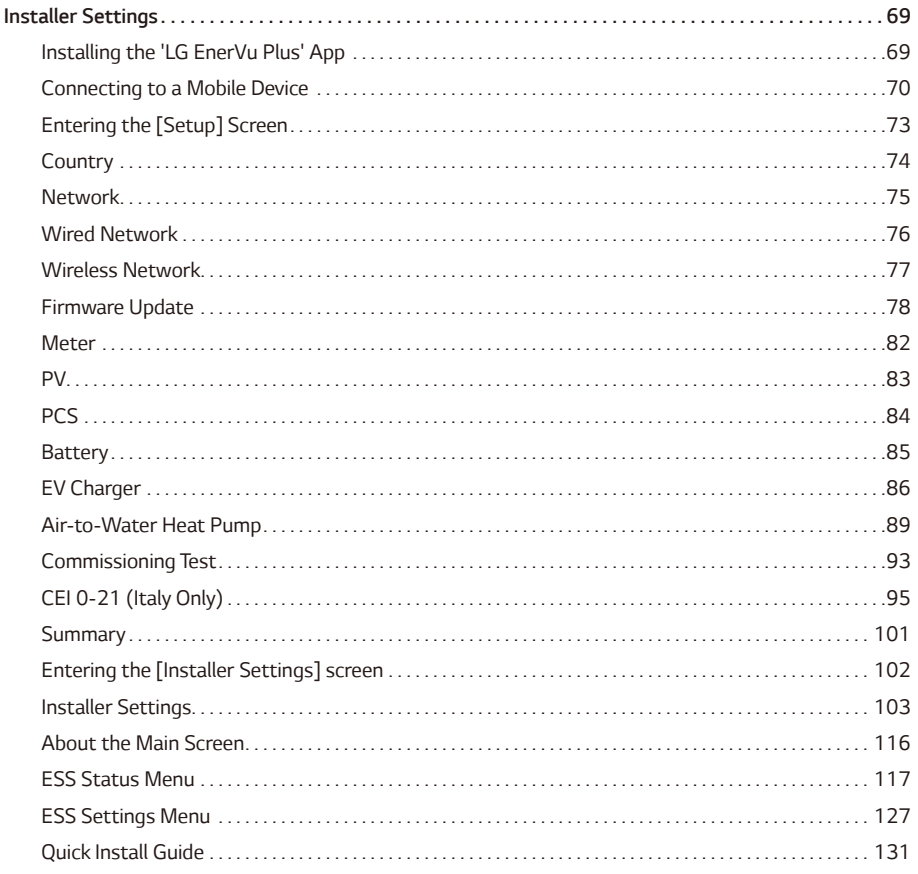

#### **Troubleshooting**

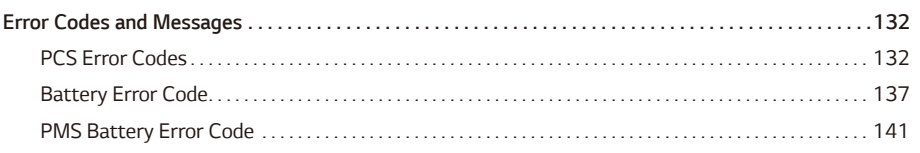

#### **Appendix**

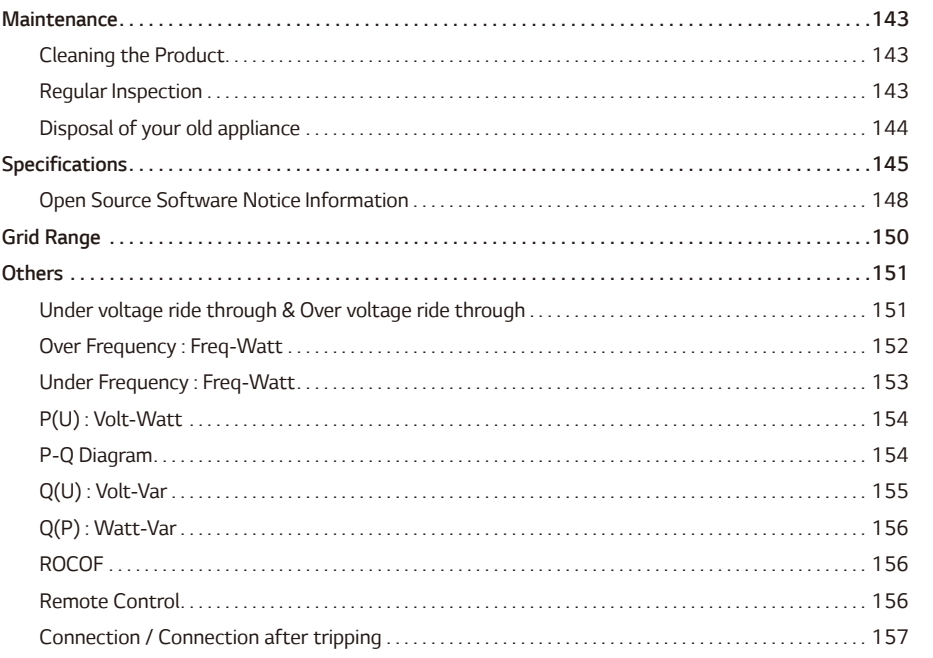

 $\overline{\mathbf{3}}$ 

 $\overline{\mathbf{4}}$ 

 $\overline{\mathbf{5}}$ 

# <span id="page-13-0"></span>*Product Features*

*This product is intended to store direct current (DC) electricity generated from photovoltaics (PV) to the connected Lithium-Ion Battery, and convert direct current (DC) electricity from the connected battery and PV to alternating current (AC) electricity and feed this into the power grid. Additionally, the battery supplies power to the household load in an emergency.*

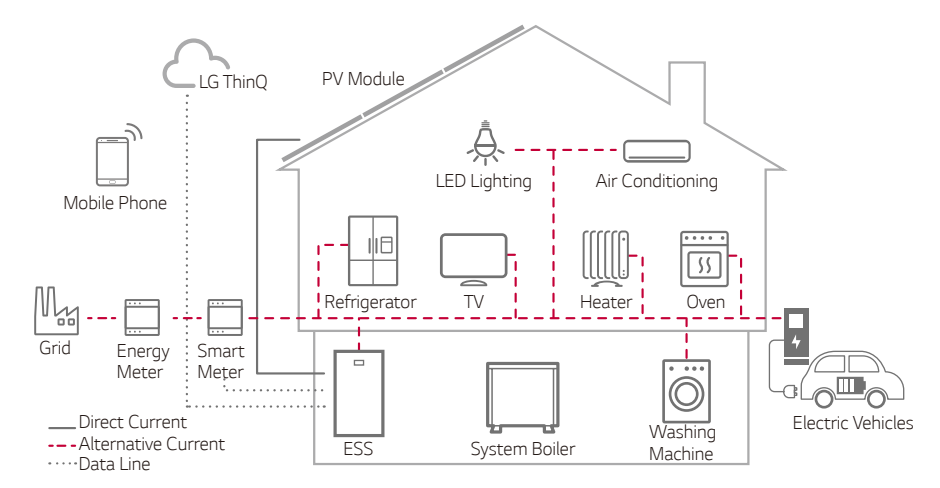

*The electricity generated from a PV array can be stored in the connected battery or sold to energy supply companies.*

#### y *DC-Coupled ESS*

*LG ESS is a product designed to integrate a grid-connected inverter and battery in one enclosure. This product is a DC-Coupled type and is directly connected to the household power grid.*

#### y *Single-Phase Connection*

This product is for use exclusively for single-phase use in the home.

#### y *Smart Management*

*The built-in Smart PMS analyses PV generation, load consumption, electricity rate, and weather information. It also monitors the main system & battery conditions to maintain a stable condition. Internet connection and LG ThinQ® connection required.*

#### y *Backup Mode*

*In an emergency, the battery supplies power to the household load.*

#### y *App & Web-Monitoring Service*

*The user can monitor their ESS with a tablet or smart phone. The installer can monitor their ESS with PC, tablet or smart phone.*

### *Symbols used on Labels*

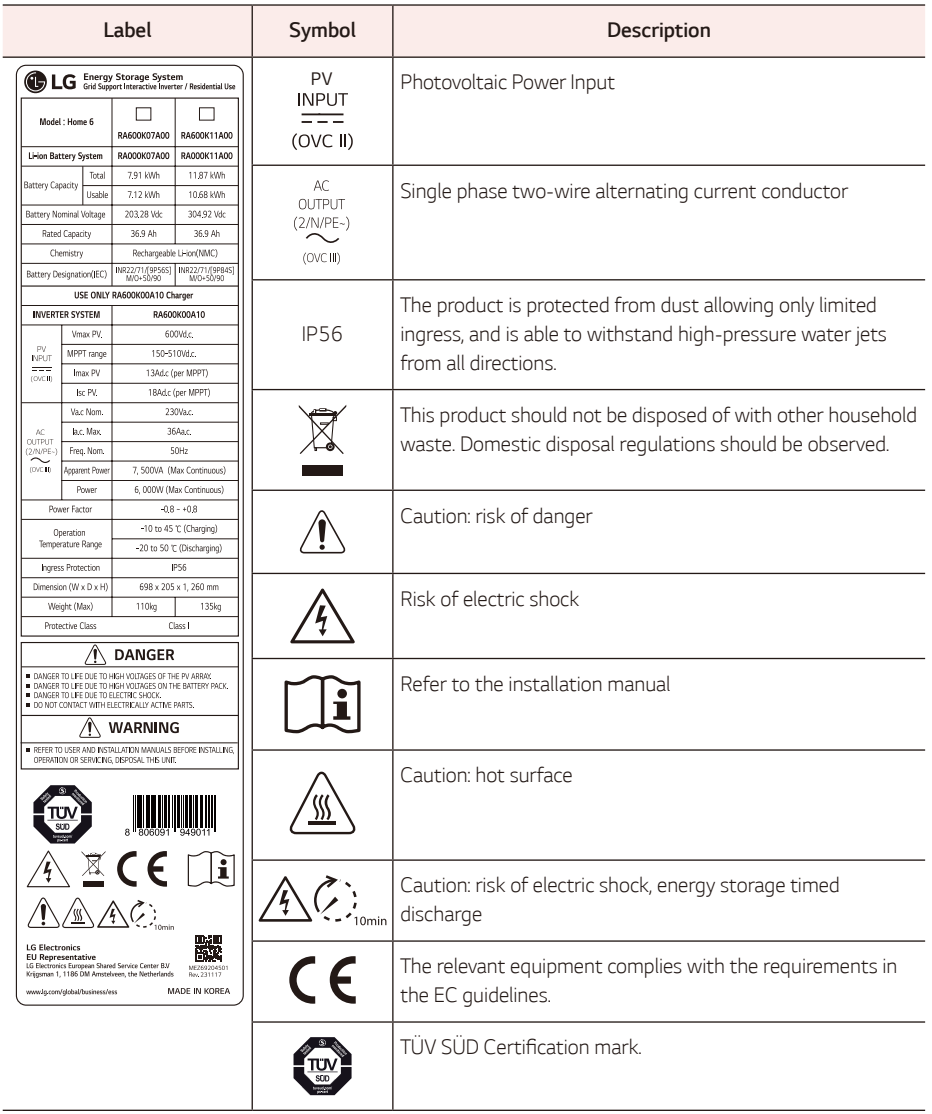

### *Symbols used on Labels*

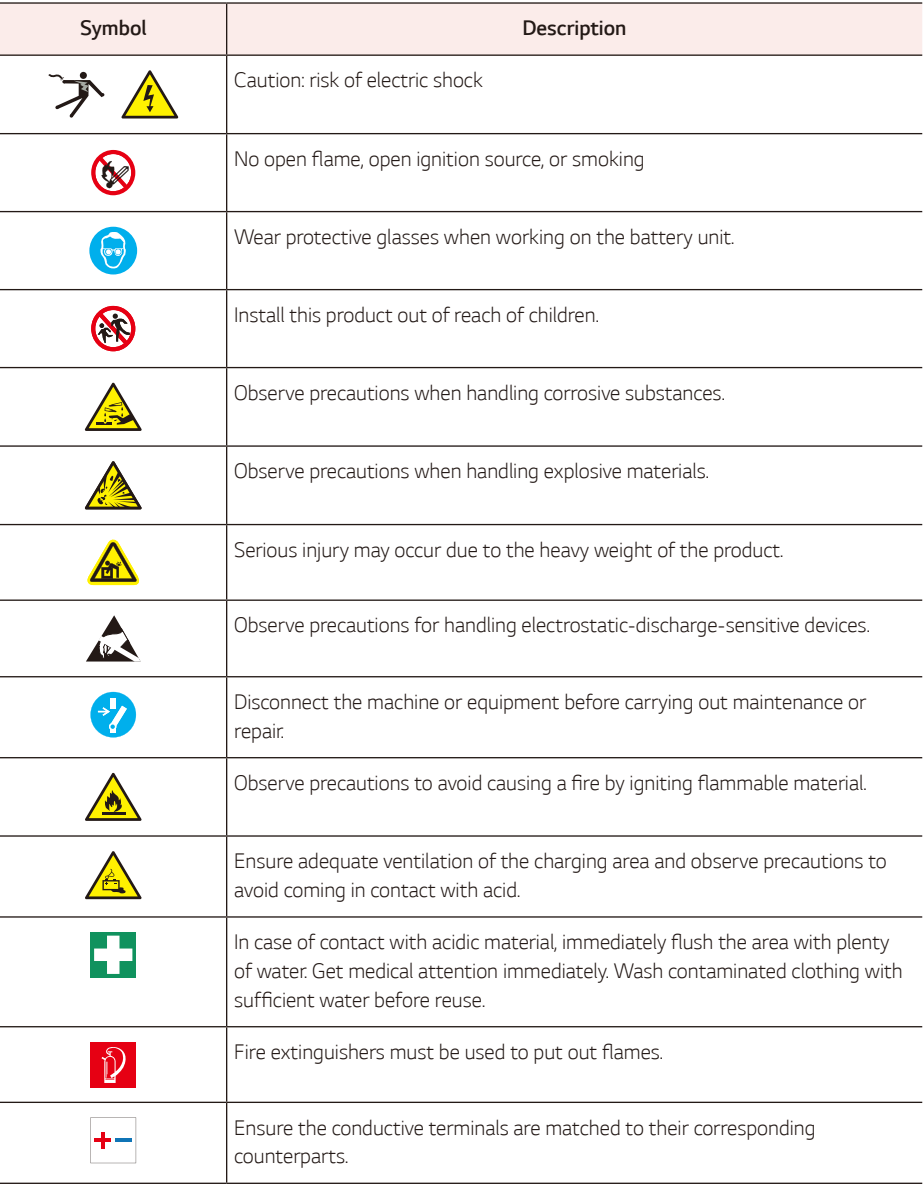

### *Abbreviations in this Manual*

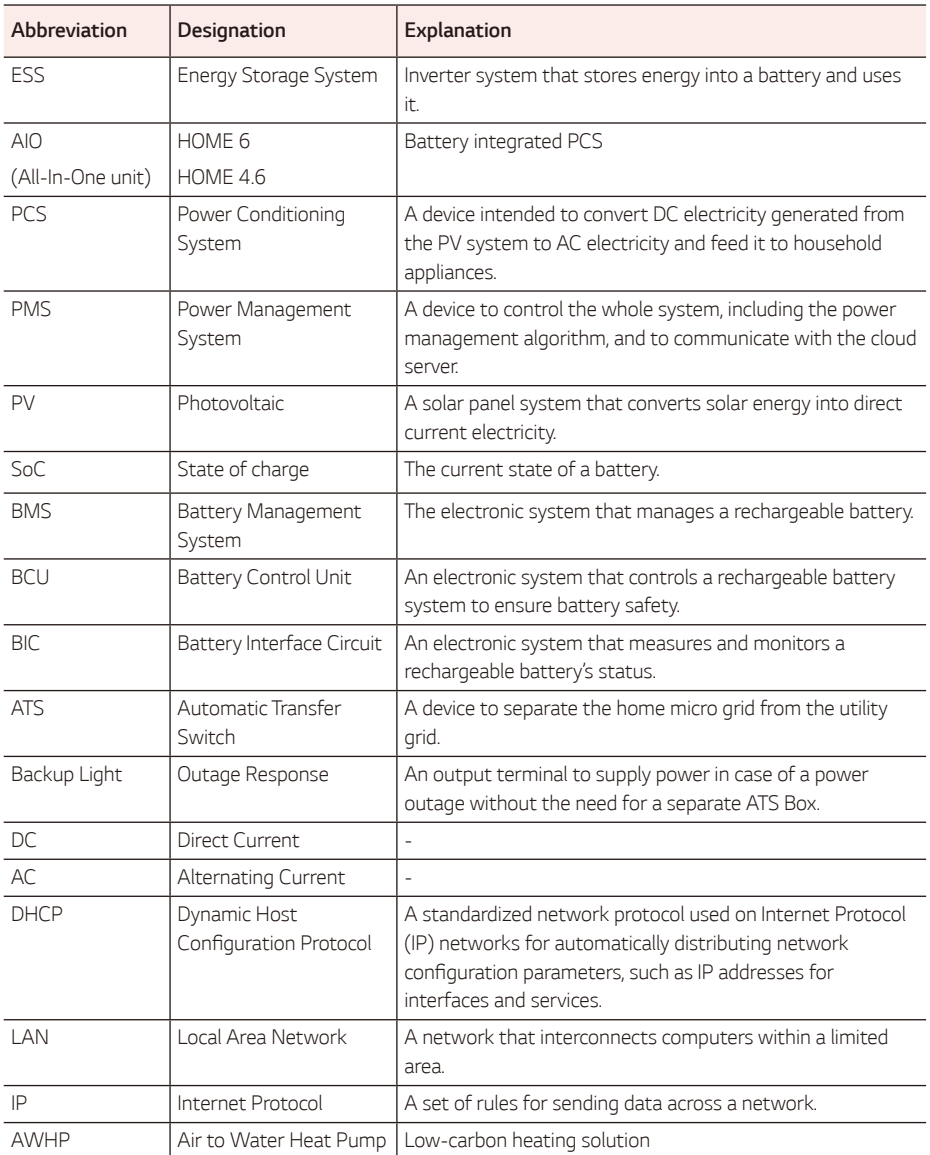

### *Additional Components for Installation*

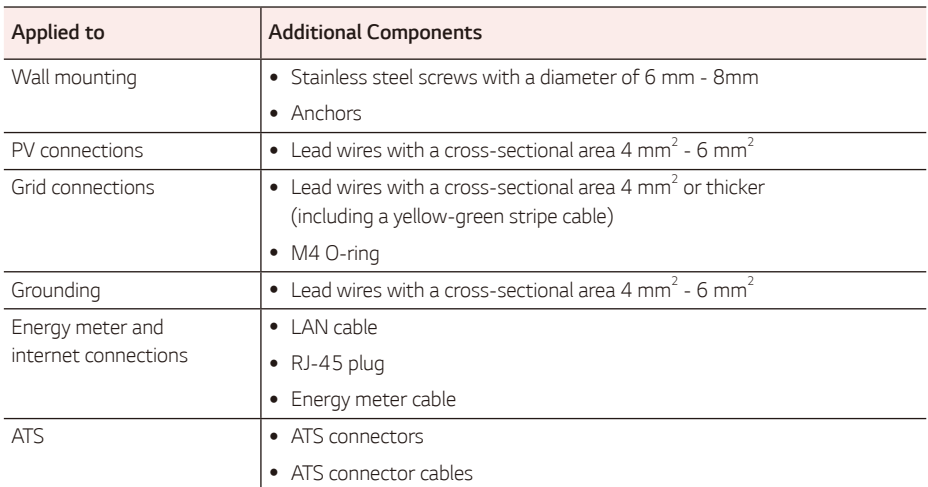

l,

# <span id="page-18-0"></span>*Wiring Reference*

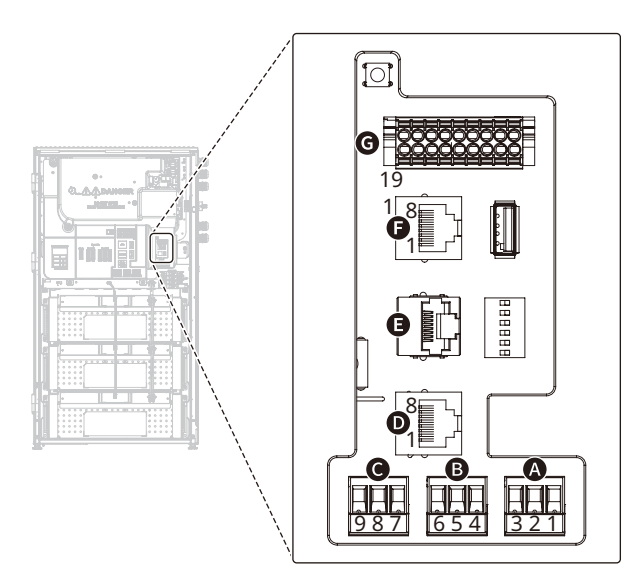

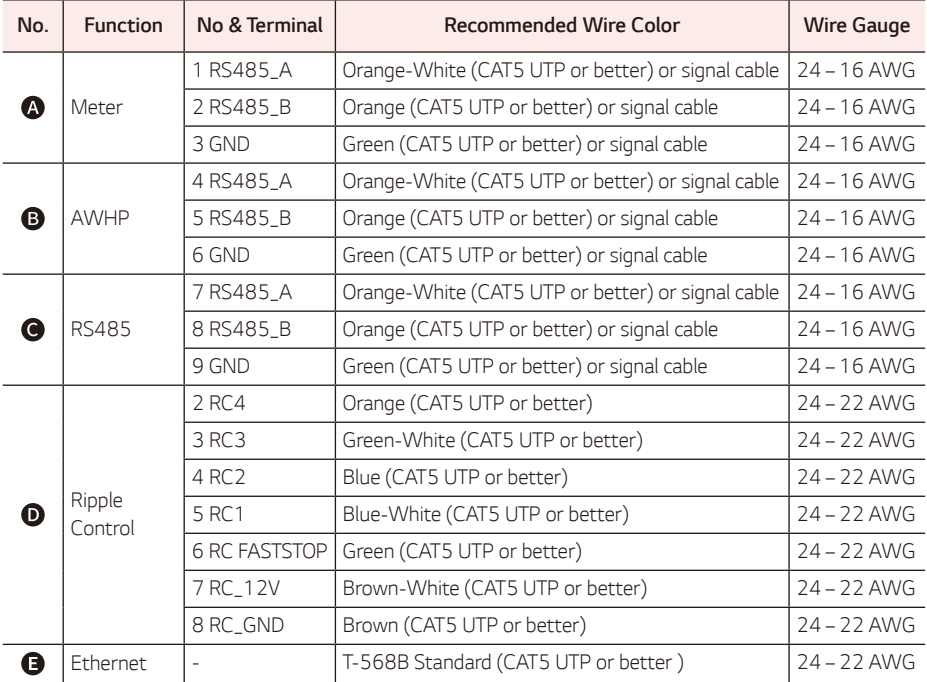

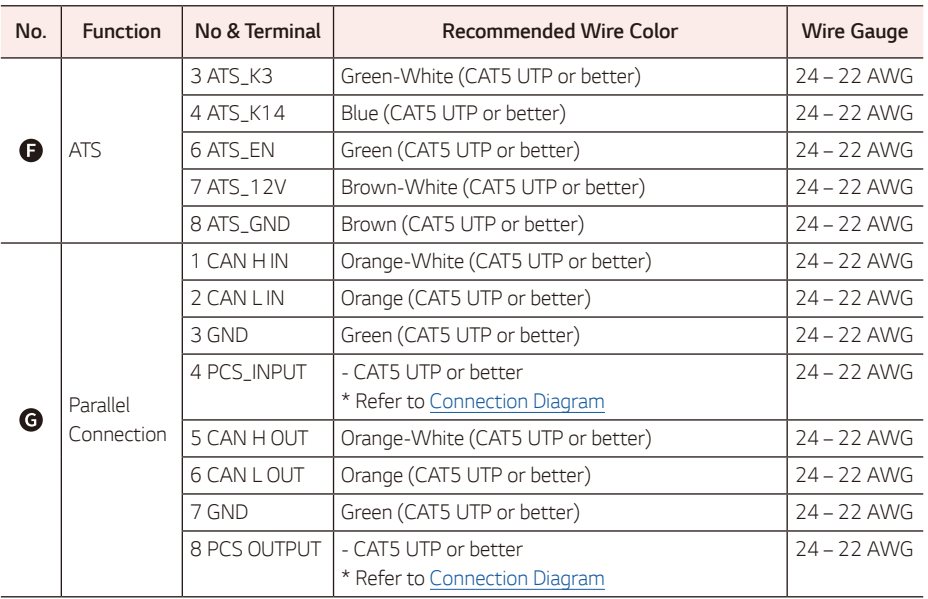

y If a communication cable may use cable types other than CAT 5E UTP (or better), follow the twisted pair *correctly.*

Twisted-pair : CAN, RS485

#### *Required Tools*

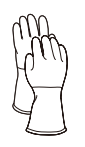

*Insulated gloves* (Class 0 :1,000 AC /1500 DC-Red *recommended)*

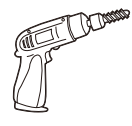

*Drill and drill bit*

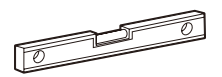

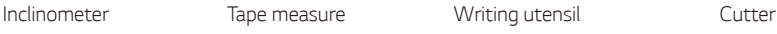

*Torque wrench with* hex socket M5, M8

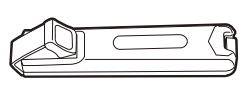

RJ 45 crimping tool *Wire stripper (A) Wire stripper (B) Wire stripper (C)*

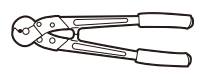

Τ

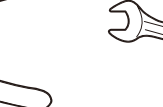

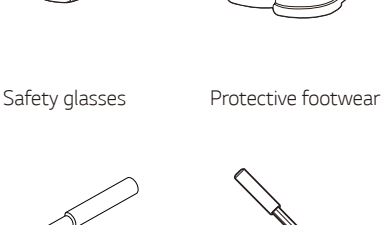

200 mm magnet bit *holder* M6 (For battery module *assembly)*

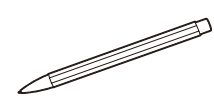

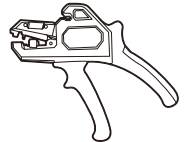

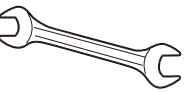

*Wire cutter (A) Wire cutter (B) Spanner 17 mm Ring terminal crimping tool (optional)*

# **WARNING**

• This product is heavy. Wear appropriate personal protective equipment (such as gloves and *protective footwear) when handling these units.*

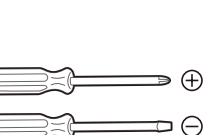

*Screw driver*  Phillips (5 mm) *Flat head*

(6, 5, 4, 2 mm)

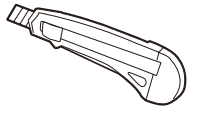

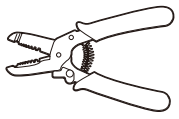

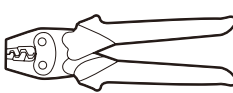

# <span id="page-21-0"></span>*Unpacking*

### *Contents of this Product*

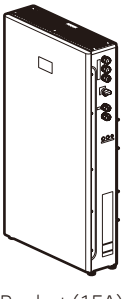

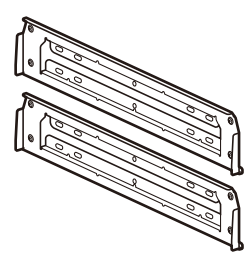

*Product (1EA)* Wall bracket (2EA)

### *Accessory Components of this Product*

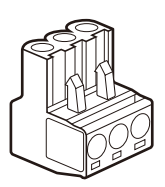

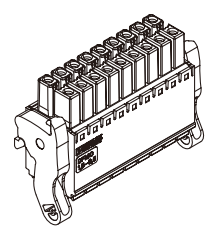

Energy meter / AWHP plug (2EA) *Communication connector (1EA) Quick Installation Guide* 

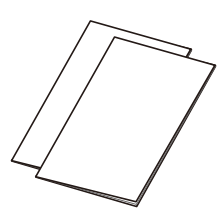

*& Mount Hole Guide*

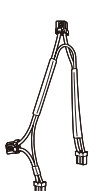

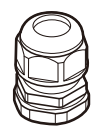

Cable gland single hole (2EA) *Cable gland 4holes (3EA) M4 screw (3EA)*

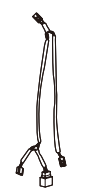

*Power cable harness (1EA) Communication cable harness (1EA)*

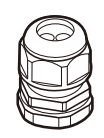

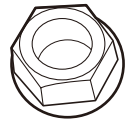

M6 nut (10EA)

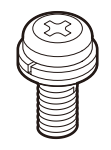

### <span id="page-22-0"></span>*Unpacking*

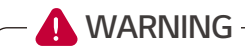

- When working on this product, at least two people are needed for safe installation and moving.
- This product is heavy. Wear appropriate personal protective equipment (such as gloves and protective footwear) when handling the unit. Only a sufficient number of trained movers should *lift the product.*

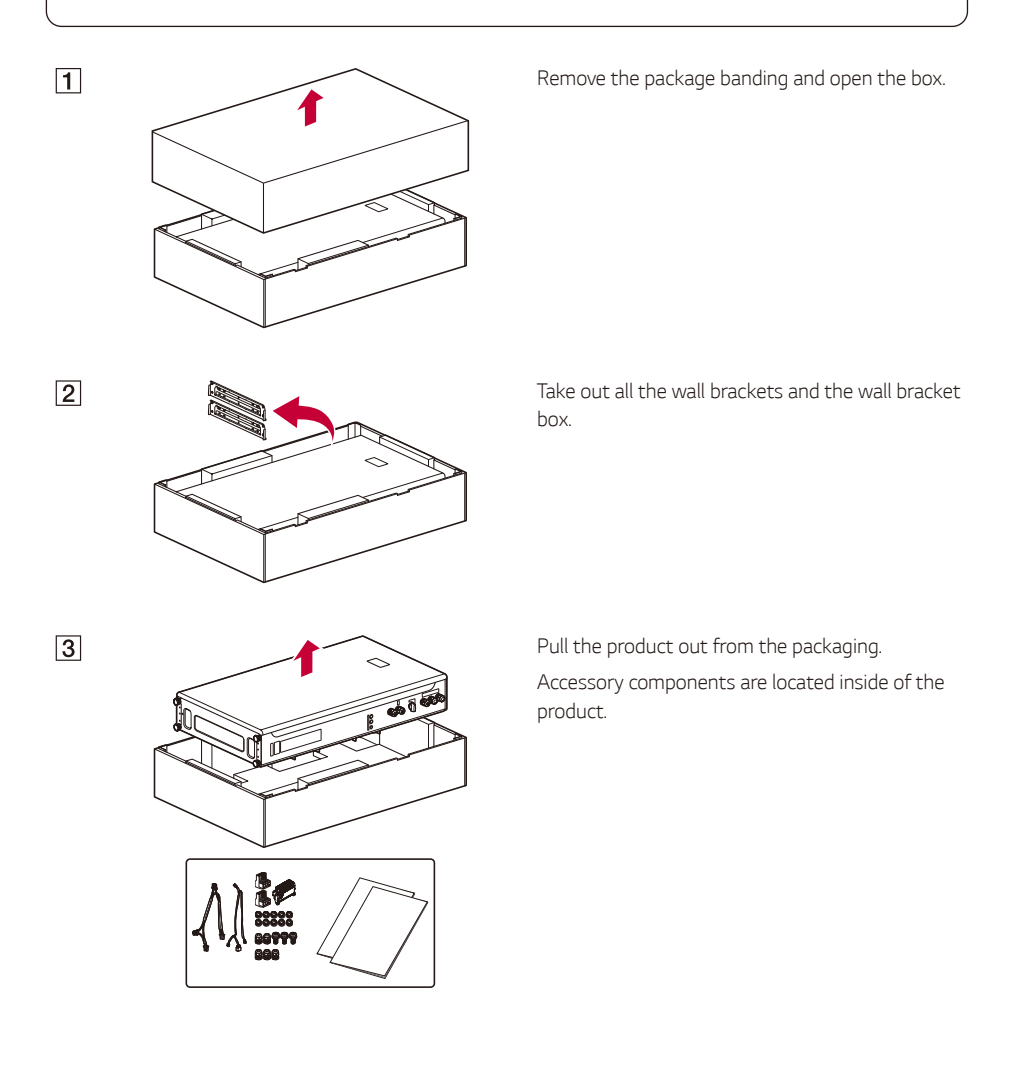

### <span id="page-23-0"></span>*Name of Each Part*

*(Push type, ON/OFF toggle button)*

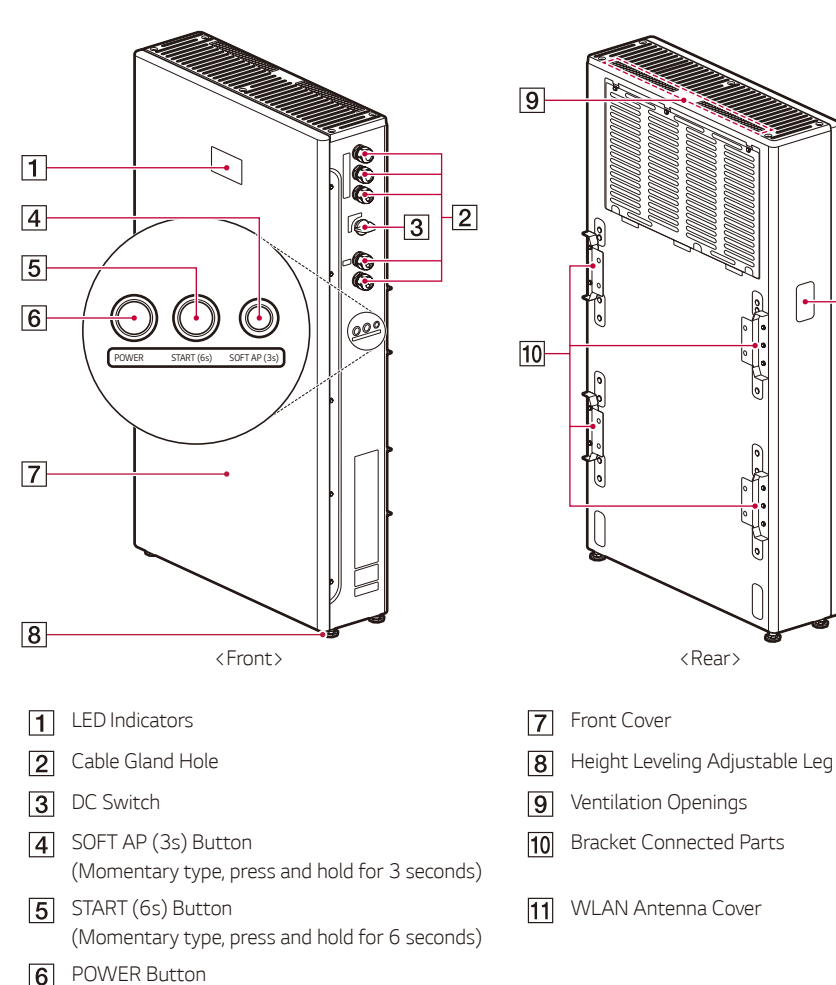

 $\overline{11}$ 

### <span id="page-24-0"></span>*LED Indicators*

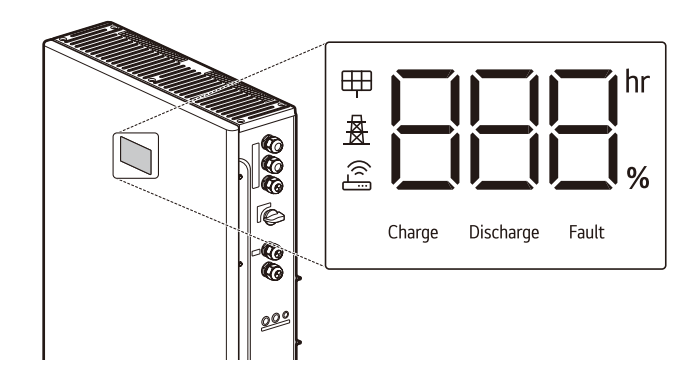

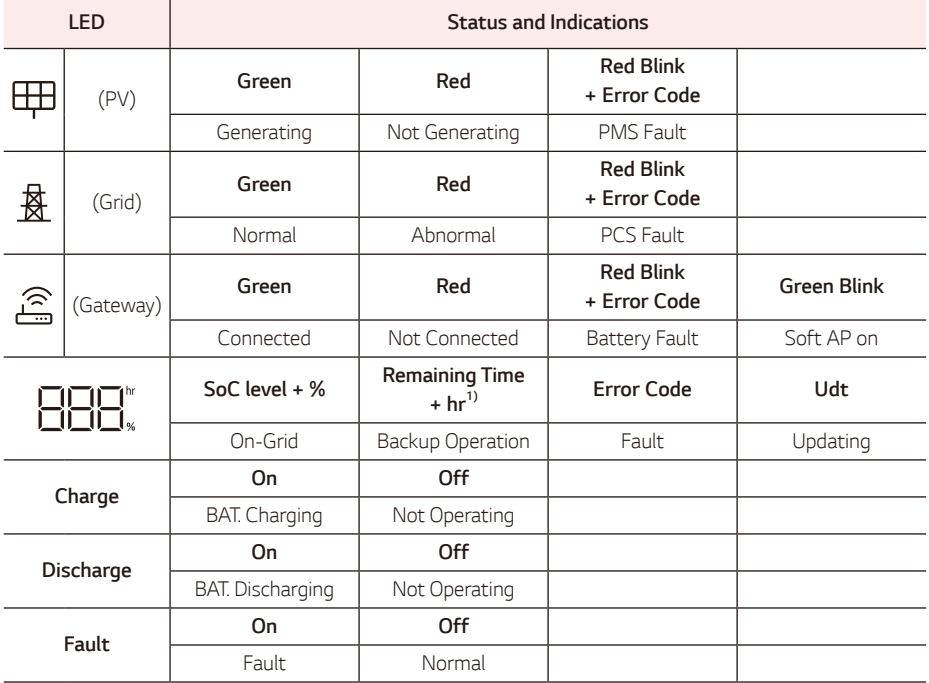

*1) 'Lo" appears on the indicator if the remaining time is backup operation is below 1 hour*

# <span id="page-25-0"></span>*Plan the Installation*

#### *1. Select Installation Location*

- Select an appropriate installation location for the safe use of the product.
- y *For guidance on the selection of a proper environment, see "Installation location."*
- This product must be installed on the floor and placed against a wall for support due to its heavy weight.
- Choose a leveled floor and wall capable of supporting the full weight of the product.
- y *Prepare appropriate screws, anchors, and additional supports for the wall type.*

#### *2. Plan the Cable Connection*

• Determine the cable route for the connection, including other devices.

#### *3. Distance Between Components*

Follow the table below for the maximum allowable length between system components. The wire gauge *must meet local codes and, in some circumstances, the wire gauge requirements may change based on length.*

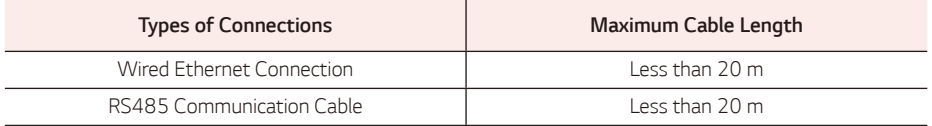

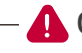

### **A** CAUTION

• If you do not follow maximum cable size and length requirements, it may result in intermittent or *unreliable operation of the product. In addition, performance issues may arise even after successful commissioning in systems that still need to meet these minimum requirements.*

# <span id="page-26-0"></span>*Installation Location*

*Before installing the product, select an appropriate installation location for the safe use of the product.*

The product has been certified IP56 and can be installed outdoors as well as indoors. However, if installed outdoors, do not allow the product to be exposed to water sources or continuously exposed to sunlight or other conditions that result in a consistent operating temperature below -10 ˚C or exceeding 45 ˚C.

- y *Power-limitation phenomena in the battery (with a resulting decrease in energy production by the system).*
- y *Premature wear of the electrical/electromechanical and mechanical components.*
- Reduction in performance, performance warranty, and possible damage of the battery.

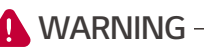

- Install the unit in consideration of the possibility of strong winds or earthquakes.
- If the installation is in an area that consistently receives heavy snowfall or is subjected to flooding, *make the foundation as high as possible, and indoors installation is recommended in cold-climate regions.*
- If the product is continuously exposed to sunlight or other conditions that result in a consistent operating temperature below -10 ˚C or exceeding 45 ˚C, it may degrade its performance and life *cycle.*

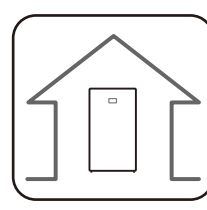

35°C

0°C

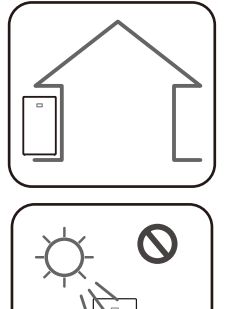

- This product is designed to be installed for indoor/ *outdoor use.*
- Install this product in a place where PV cables, *energy meter cables, grid cables, and battery cables are easily accessible.*
- The recommended operating temperature range is from 0 °C to 35 °C.
- Indoors installation is recommended in coldclimate regions below 0 ˚C.
- Avoid installing this product in a location exposed *to direct sunlight.*

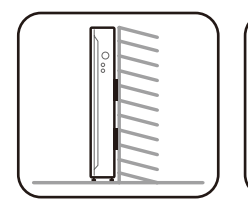

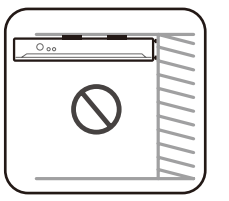

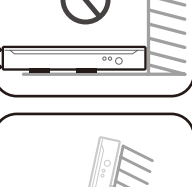

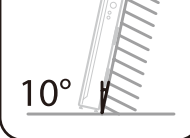

- This product is designed to be installed on the floor and placed against a wall for support. Do not *install this product laying on its side.*
- This product must be installed on a leveled floor *and the surface must be able to support the*  weight of the product. (approx.135 kg )
- Do not install the product on the ceiling.
- y *Do not install the product on its side or against a wall with a lean of more than 10 degrees.*
- Ensure the product is not tilting forward after *installation.*

- 2 000 m
- This product must be installed and used at an altitude of less than 2,000 m.

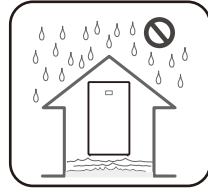

• Do not install this product in an area prone to flooding.

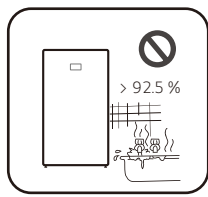

- $\sim$  92.5 %  $\blacksquare$  Do not install this product in a highly humid area such as a bathroom.
	- Do not install the product in an area prone to strong vibrations.

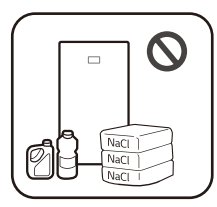

- Do not install this product in a place with ammonia, corrosive vapors, acids, or *salts.*
- Install this product out of reach of children and pets.

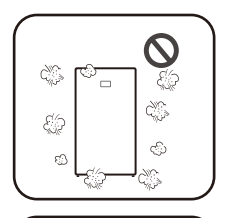

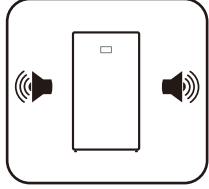

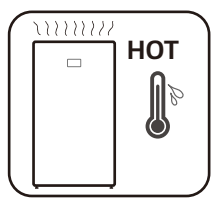

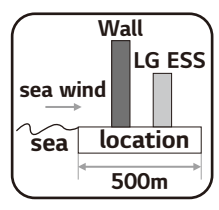

- Do not install this product in places or environments subject to the heavy *build-up of dust.*
- Do not block the air ventilation openings needed for cooling.
- When cleaning the air duct, shut off all of the systems.
- This product generates some noise at times and should not be installed close *to living or sleeping areas.*
- y *Please consult with your installer when installing in places subject to noise sensitivity.*
- The top area of the installed product can become hot due to the heat coming *through the air outlet. Do not place any object near the air outlet.*
- $LG$  ESS  $\overline{\phantom{a}}$   $\bullet$  Do not install within 500 m of the coastline. Sea salt in the air may cause the *product to corrode.*
	- If the product is not exposed to wind currents, it can be installed within 500 *m of the coastline.*

### <span id="page-29-0"></span>*Minimum Clearance*

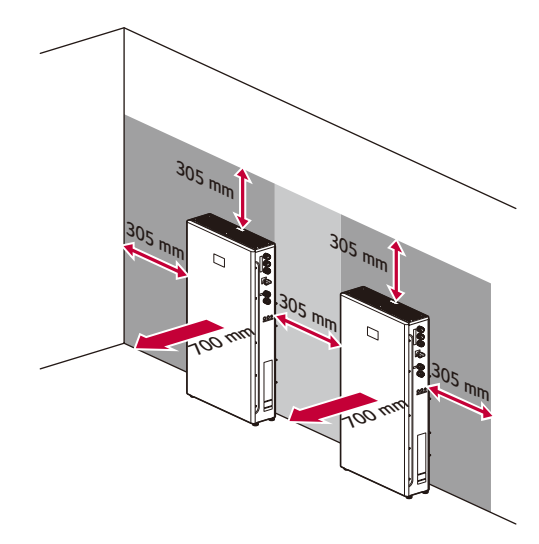

*This product must be installed with minimum clearance on the left, right, top, bottom and front of the*  product as shown in the figure.

Make sure to keep at least a 305 mm distance between each product and between the product and other *devices.* 

*Keep at least a 700 mm distance between the front door and any obstacles in order to allow space for installation and servicing.*

If the door is closed, all other products should be at least 305 mm from the front door for safe operation.

Ensure that the distance between the wall and the product is at least 25 mm.

Be sure not to place any object on top of the product to prevent risk of fire or serious injury due to high *temperature.*

If the ESS is installed outdoors with eaves, there must be at least a 915 mm clearance from the eaves.

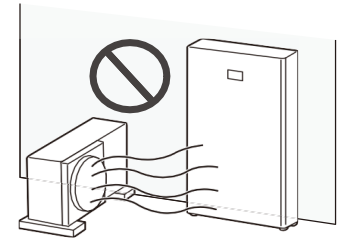

When installing the product next to an outdoor air *conditioning unit, install the product in a position*  that avoids any hot air expelled from the air *conditioning unit.*

# <span id="page-30-0"></span>*Floor Standing Wall Support*

The product must be installed on the floor and placed against a wall for support due to its heavy weight. The *proper conditions described in "Installation Location" must be considered. Be sure to follow the instructions* exactly.

### *Mounting*

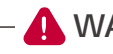

### **WARNING**

- It is important to ensure that the drilling locations do not cross any electrical wiring or plumbing *inside the wall.*
- Align both bracket positions correctly. If the bracket positions are not correct, the product may not *be mounted properly.*

## **A** CAUTION

- y *Make sure the screws, anchors, and additional supports are appropriate for the wall type.*
- Make sure the pilot hole size matches the anchor type.
- The product weight is 135 kg. The wall must contain blocked studs that can bear the weight and *are of masonry or other suitable structures.*

# *I* INFO

- y *When attaching the wall bracket to a wall, adjust the horizontal level using an inclinometer or a leveler.*
- When indicating the position to drill, you can refer to the Mount Hole Guide, which is a true-to*scale print of the actual wall bracket if required.*
- The Mount Hole Guide is in the accessory package.
- Before fixing the bracket screws, check the horizontal level once again using an inclinometer or a *leveler.*
- Depending on the surface, different screws and anchors may be required for installing the wall *bracket. These screws and anchors are not included with the product. The system installer is responsible for selecting the proper screws and anchors.*
- It is recommended to use stainless steel screws which are M8 and 76 mm in length.

# *D* INFO-

• The following images are for reference. For safe installation, the installers must assess whether additional fixing is required.

#### *Place the wall bracket on a wall which meets every installation condition and clearance requirement.*

*Indicate the positions to drill using a pencil or other writing utensil, drilling holes in the indicated positions. It may help to use the true-to-scale print of the actual wall bracket, which provides the hole positions, and is included in the package.*

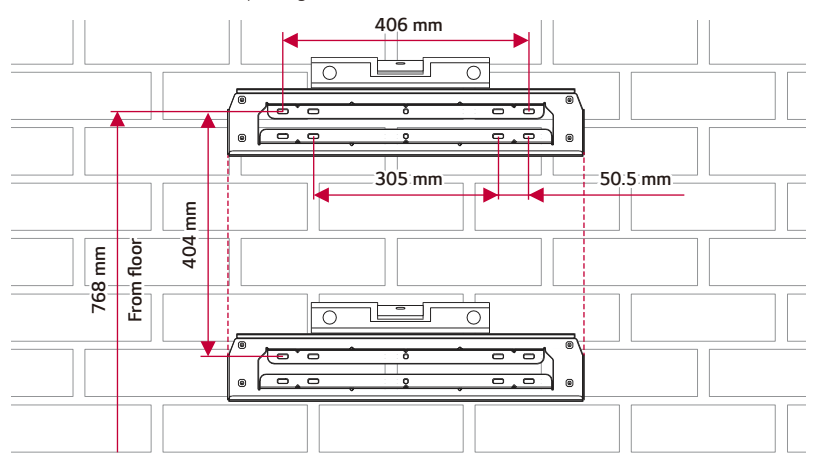

[2] Affix the wall bracket to the wall with screws or anchors.

*Align the upper and lower brackets so that they are straight vertically.*

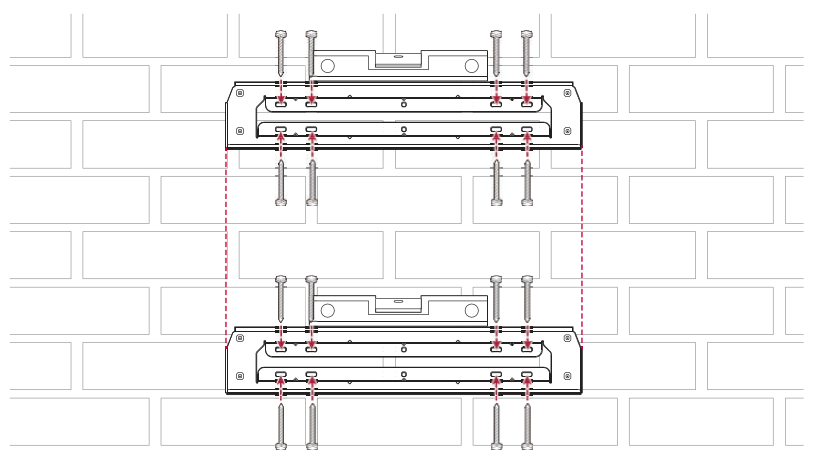

### **A** WARNING -

- The unit must be installed on the floor due to its the heavy weight. Wall support is only for *supporting purposes.*
- y If installation is difficult due to a stem wall, reinforce the wall or floor to ensure proper installation.
- Be sure the floor is hard enough to support the weight of product.
- Rotate the legs at the bottom of the product to adjust the level.

### **CAUTION**

- The unit is very heavy. Serious injury may occur due to the heavy weight when mounting it on the *wall. Therefore, special care must be taken in handling.*
- When hanging the unit on the wall bracket, slowly lower the unit and make sure the unit is *properly mounted on the wall bracket.*
- If 4 points on the wall brackets (both sides of the 2 wall brackets) are not properly fixed to the *wall, the product may fall over.*

*Hang the product on the wall bracket.*

Then rotate the legs to bring the product level with the floor.

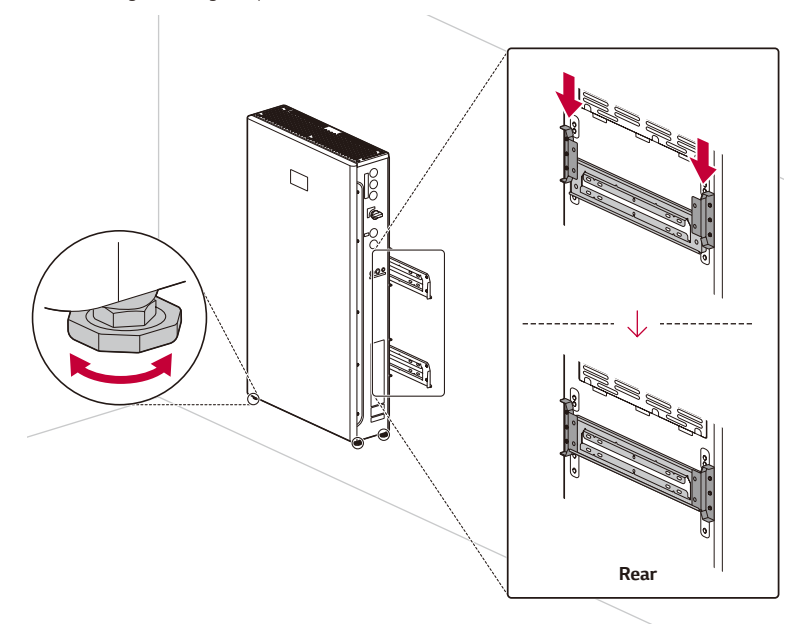

# <span id="page-33-0"></span>*Installing Components*

Remove the screws on the right side and open the front cover of the product (Hex socket: M8).

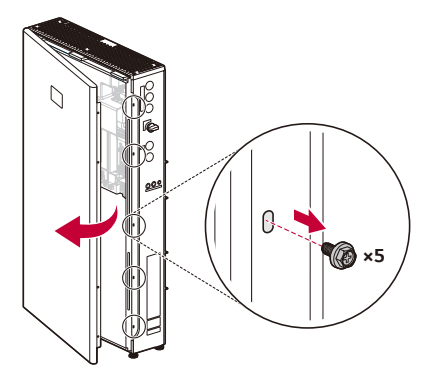

*Before starting the wiring, make sure the circuit breaker and the DC Switch is OFF.*

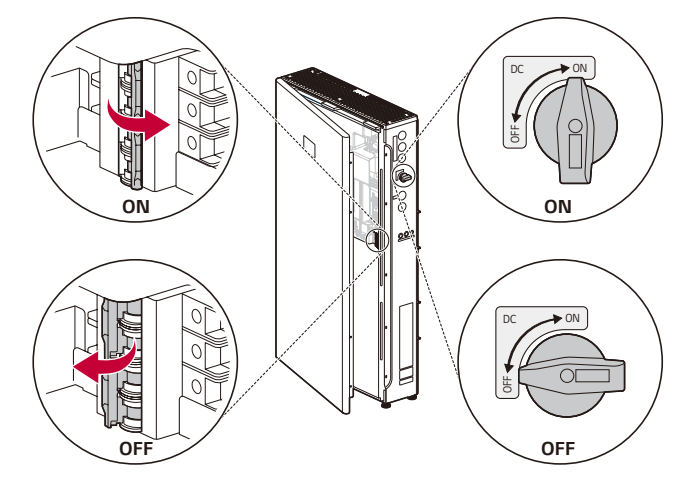

[3] Find the product label on the right side of the product and mark the checkbox of the applicable items *using an oil-based autograph pen (black).*

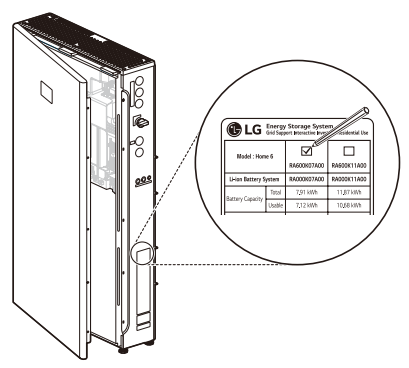

### **A** CAUTION

- Use a magnetic wrench for nut removal.
- Be careful to avoid injury when disassembling and assembling the battery packs. The battery *packs are very heavy.*

 $\boxed{4}$  Place a battery module inside the enclosure and fix the battery module using the supplied nuts (2 positions, 4.5 N.m).

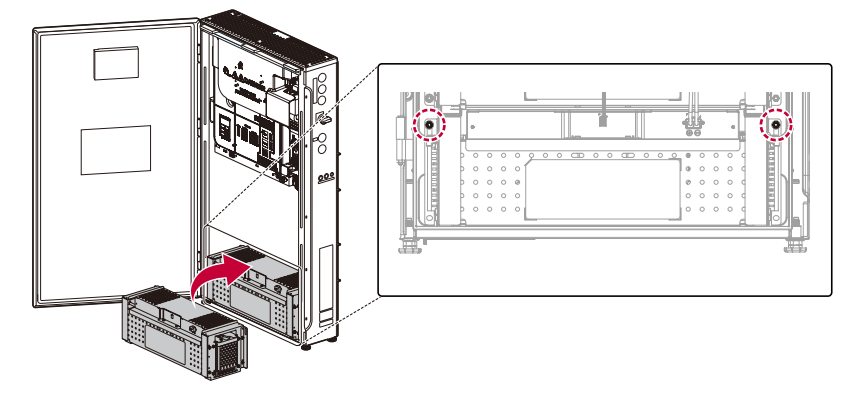

[5] Stack the remaining battery modules inside the enclosure and fix them with the supplied M6 nuts, *referring to previous step.* 

Each battery module need 4 M6 nuts.

Nut assembling positions are indicated in the figure.

*The total number of battery modules may differ depending on your model.*

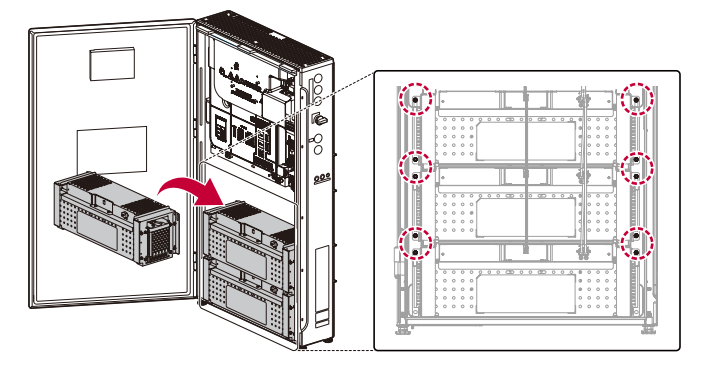

**6** Remove the protective covers on the power connector of the battery modules. Do not touch the *terminals after removing the protective label and cover.*

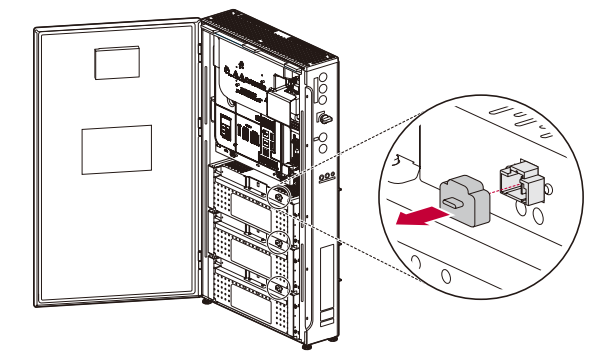
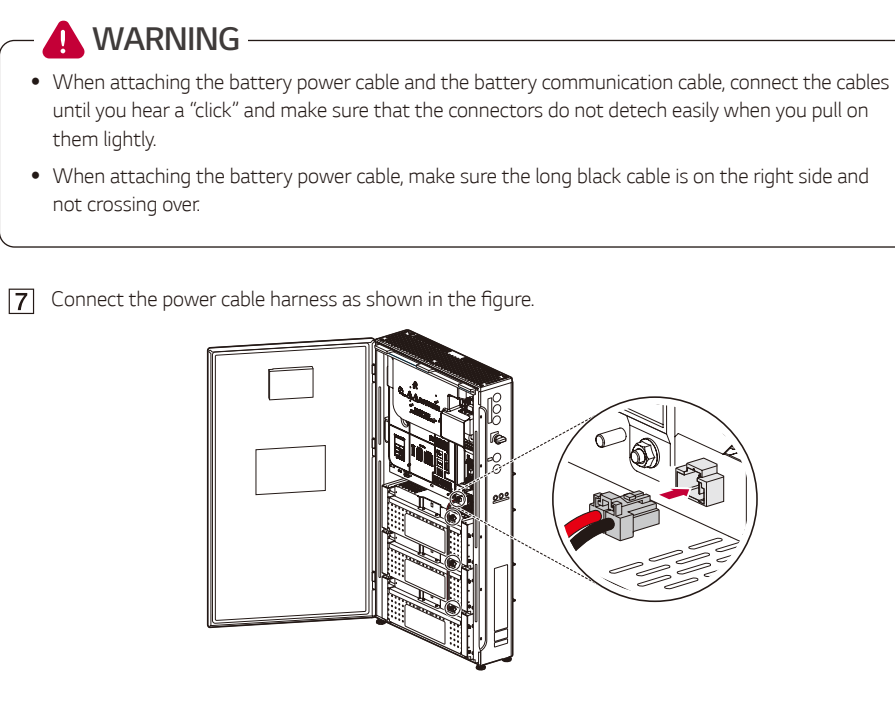

**8** Connect the communication cable harness as shown in the figure.

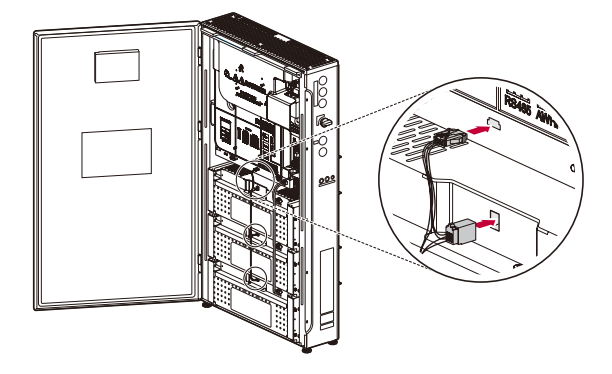

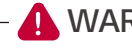

#### **A** WARNING -

- Before making a connection on this product, make sure that the battery circuit breaker is OFF. If *the circuit breaker is ON, death or serious injury may occur due to electric shock.*
- High voltage is energized through the internal battery module and wiring. Special care must be *taken when working on all wire connections.*
- y *High voltage may be energized inside the safety cover. Do not open the safety cover of the product.*

*Assemble the supplied cable glands to the right side of the product.*

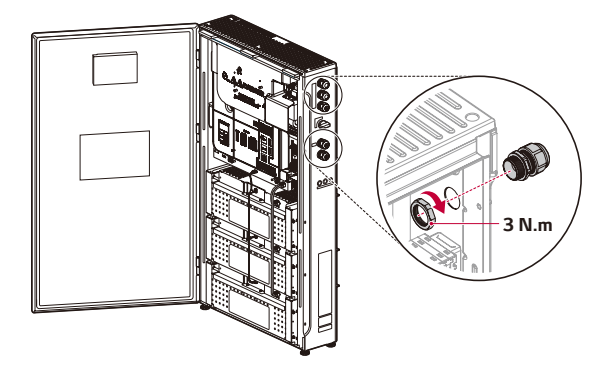

### **CAUTION**

- There are two types of cable glands among the five cable glands provided. Make sure each part is *in the correct position.*
- To ensure waterproofing, make sure that unused holes are sealed with sealing plugs.

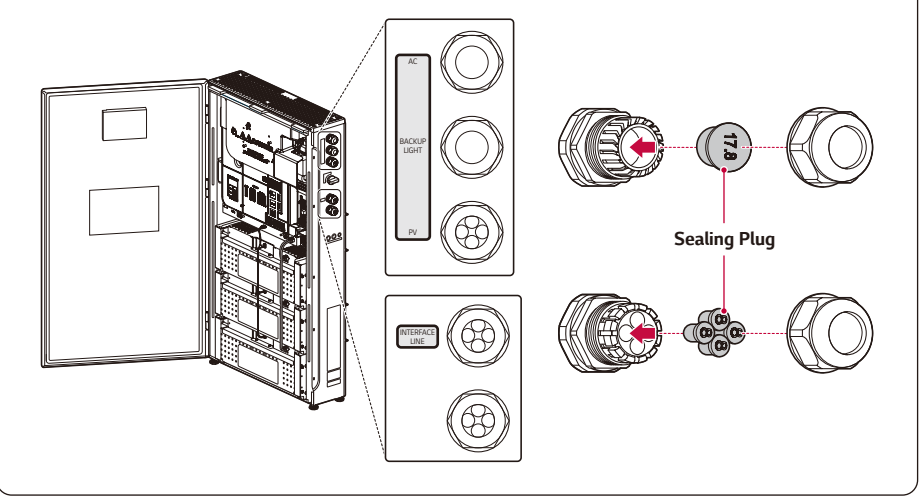

# *Connections*

### *Connection Overview*

#### **WARNING** 41

- When the photovoltaic array is exposed to light, it supplies a DC voltage to the product.
- y *Before starting the electrical cable connections or open the door, turn off the AC circuit breaker, PV switch, and DC circuit breaker of the battery. (In case of reinstallation, turn them off and wait at least 10-minutes for the complete discharge within this product.)*
- y *Electrical shock hazard. Do not touch the uninsulated wires. Do not remove safety cover.*
- The battery packs and harness contain high voltage. There is a risk of death or serious injury due *to electric shock. Before working on any wiring, make sure the battery circuit breaker is set to OFF.*

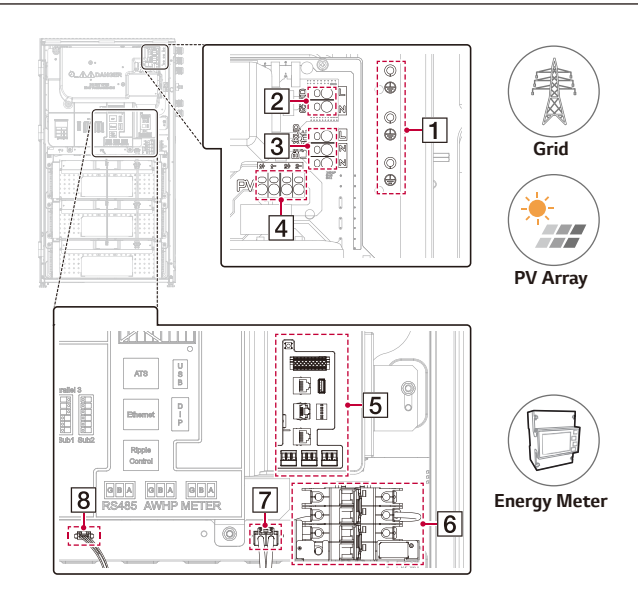

- *Ground Terminal (Protective Earth Terminal)*  $\Box$
- *AC Power Terminals (L, Neutral)*  $\sqrt{2}$
- *Backup Light AC Power Terminals*  $\sqrt{3}$
- PV Terminal (PV1 +/-, PV2 +/-)  $\sqrt{4}$
- **5** Communication Interface Board
- **6** Battery Switch
- *Battery Power Terminal (Output)*  $\sqrt{7}$
- **8** Battery Communication Terminal (Output)

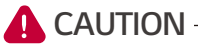

- The electrical installation of this product must only be performed by electricians or technicians qualified to install this product.
- When removing the cover, make sure not to damage the connection components.
- After connecting the normal and backup load to the corresponding ATS terminals, check if *electricity is supplied properly and whether the grid status is live or out.*
- Refer to the ATS BOX manual at the following site for detailed information on installing ATS BOX. https://enwitec.eu/

### *Connection Diagram*

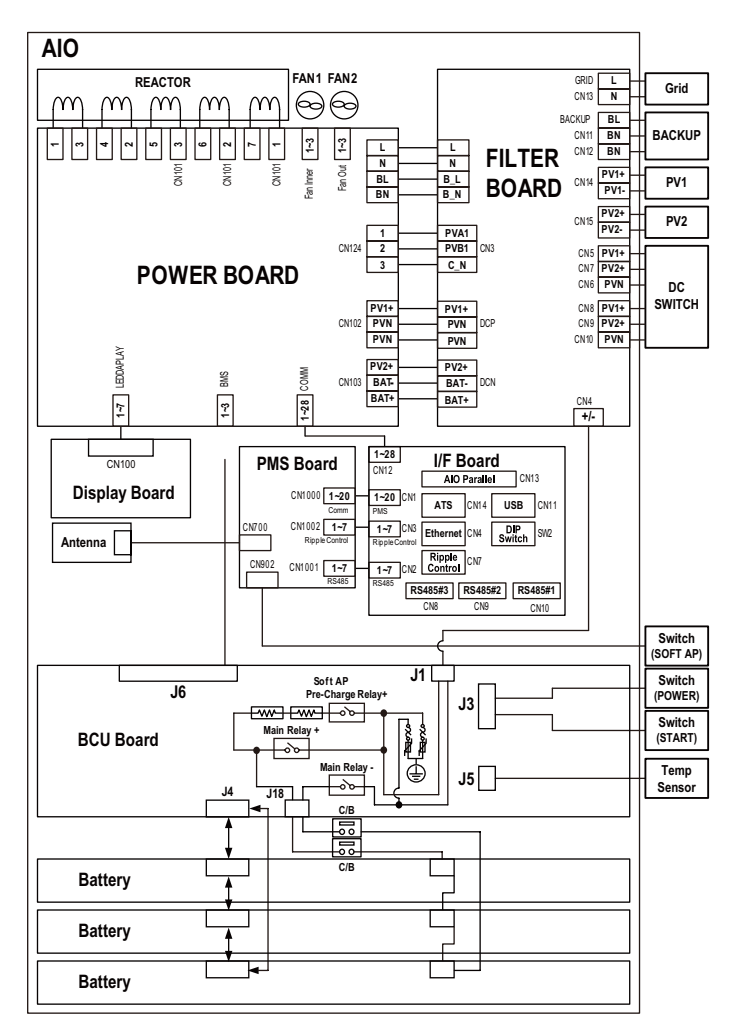

### *Grid Connections*

*To use or sell the generated energy through a grid connection, you should connect this product to a grid. This product converts DC electricity generated from the PV array to AC electricity. The generated energy can be sold to electric utilities or used for household appliances.*

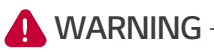

- Make sure the AC circuit breaker, PV switch, and DC circuit breaker of the battery are disconnected *before starting electrical cable connections.*
- y *The ground terminal must be connected to only one ground wire with ring terminal. Do not connect other cables to the ground terminal. There are three ground terminals. Connect one by one for this purpose.*
- y *This Product faithfully adheres to the local grid code. Refer to the Grid range page. It will be from a fault out of grid range. In such a case, contact the Grid supplier.*

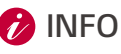

- y *AC circuit breaker must be the current ratings of* 
	- − 6 kW / 4.6 kW : 40 A
- y *This product can cause current with a DC component. Where a residual current-operated protective device (RCD) or residual current monitoring (RCM) device is used for protection in case of direct or indirect contact, only a RCD or RCM of type A (or type B) is allowed on the supply side of this product.*
- Connect the equipment grounding before connecting the AC wires to the grid.

*Insert the AC (Grid) cable through the upper cable gland to the right side of the unit.*  $\overline{1}$ Pass the AC cable through the cable gland, rubber seal and housing as shown in the figure.

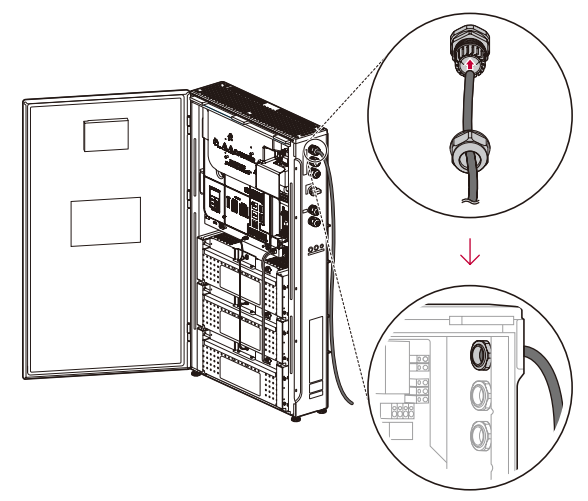

[2] Strip off the 3-conductor power wires from at the AC (Grid) as shown in the figure. Power wires with a cross-sectional area 4 mm $^2$  - 6 mm $^2$ 

Not using the PE equipotential point at the AC output port: two-core (L and N).

Using the PE equipotential point at the AC output port: three-core (L, N, and PE) outdoor copper *cable.*

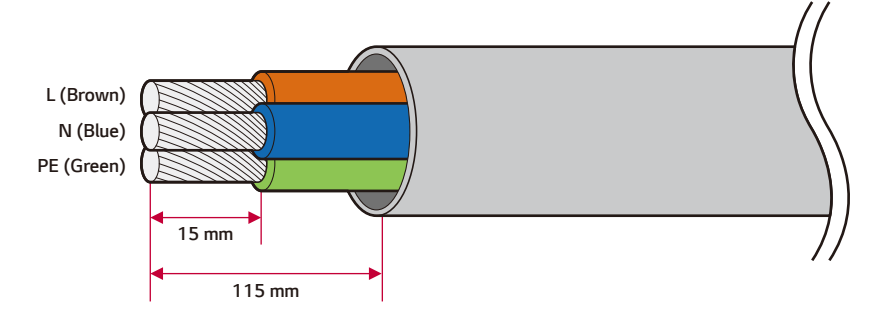

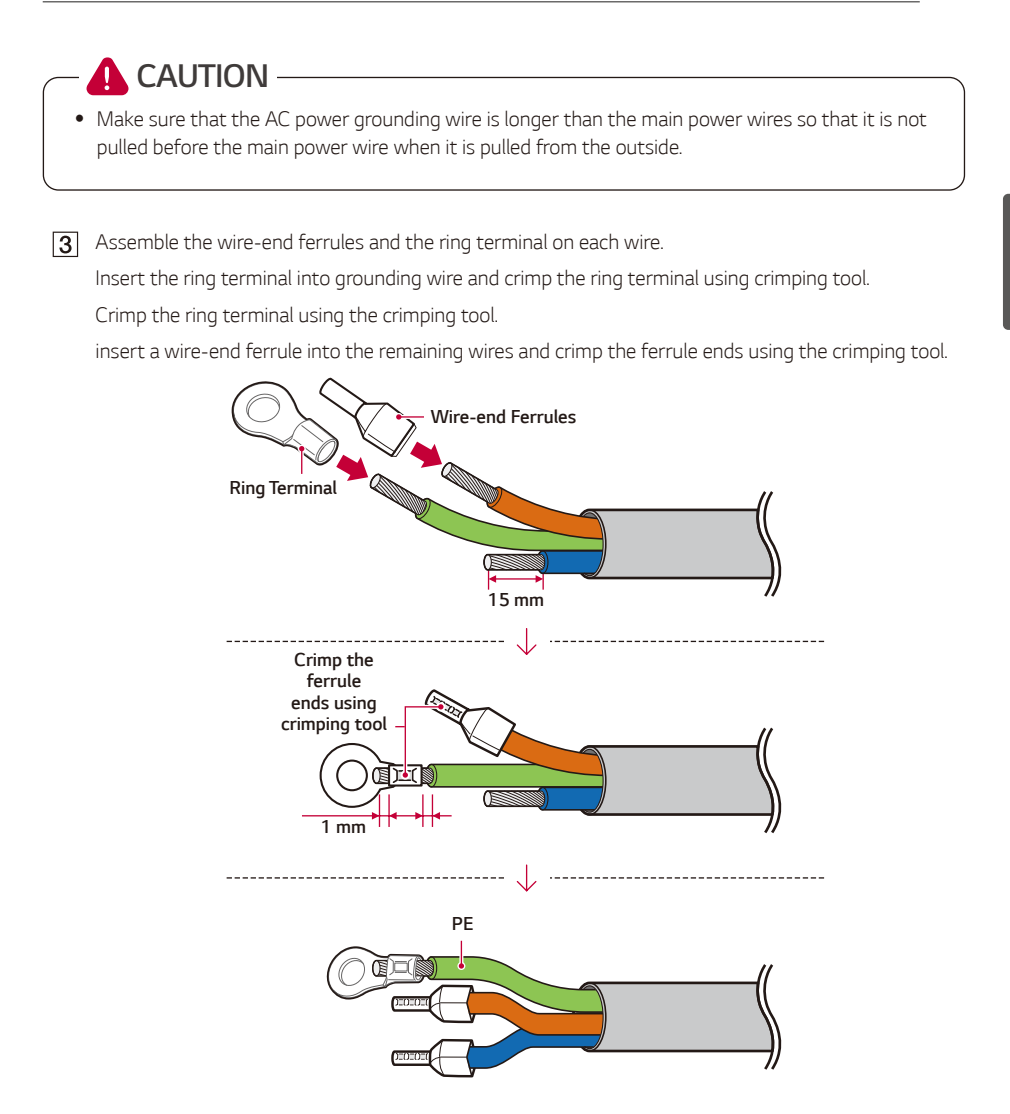

*Connect the grounding wire (PE) with the M4 screw included in the accessory package.* (1.5±0.2 N.m Torque)

*Insert the remaining wire-ends into the corresponding ferrule-hole in the grid terminal*

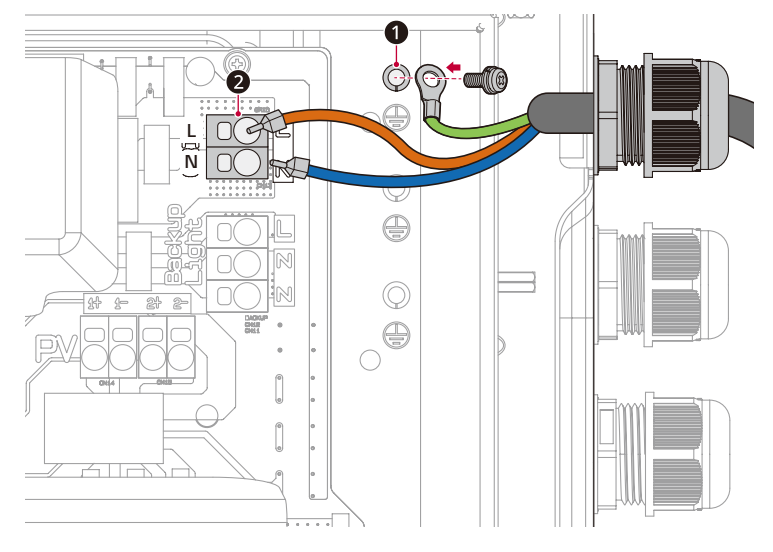

*Rotate the cable gland to tighten the gland hole.*

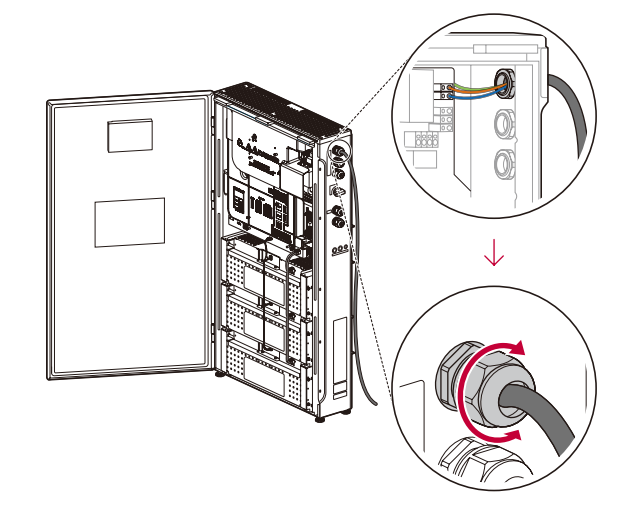

### **A** CAUTION -

• Make sure the cables are not moving after tightening the cable gland. Otherwise, the IP56 grade *cannot be maintained.* 

### *Additional grounding*

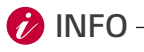

• Because the ground connection for the backup operation can be different depending on the environment, check with an expert.

*Make sure to connect the additional grounding wire (PE) to the additional grounding connector. To connect the additional grounding wire through the hole in the cable-gland for INTERFACE LINE.*

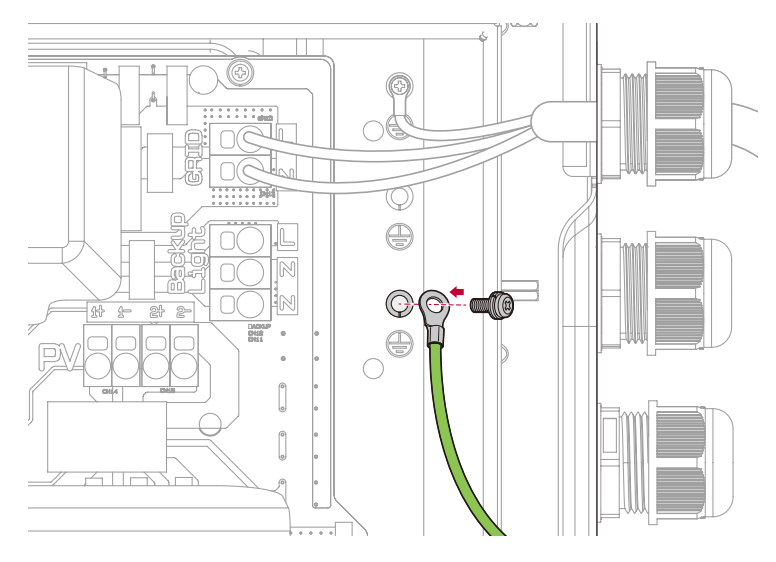

### *Backup Light*

*It is a socket that is only supplied in case of grid outage based on the currently available battery.* 

*The switch happens automatically via the inverter and doesn't require any additional grid separation*  components (ATS Box).

*Backup Light is for emergency load. It can support up to 3kW in a single phase.*

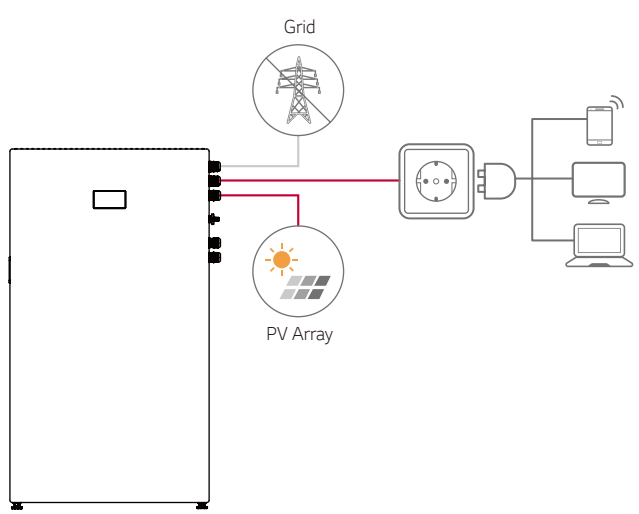

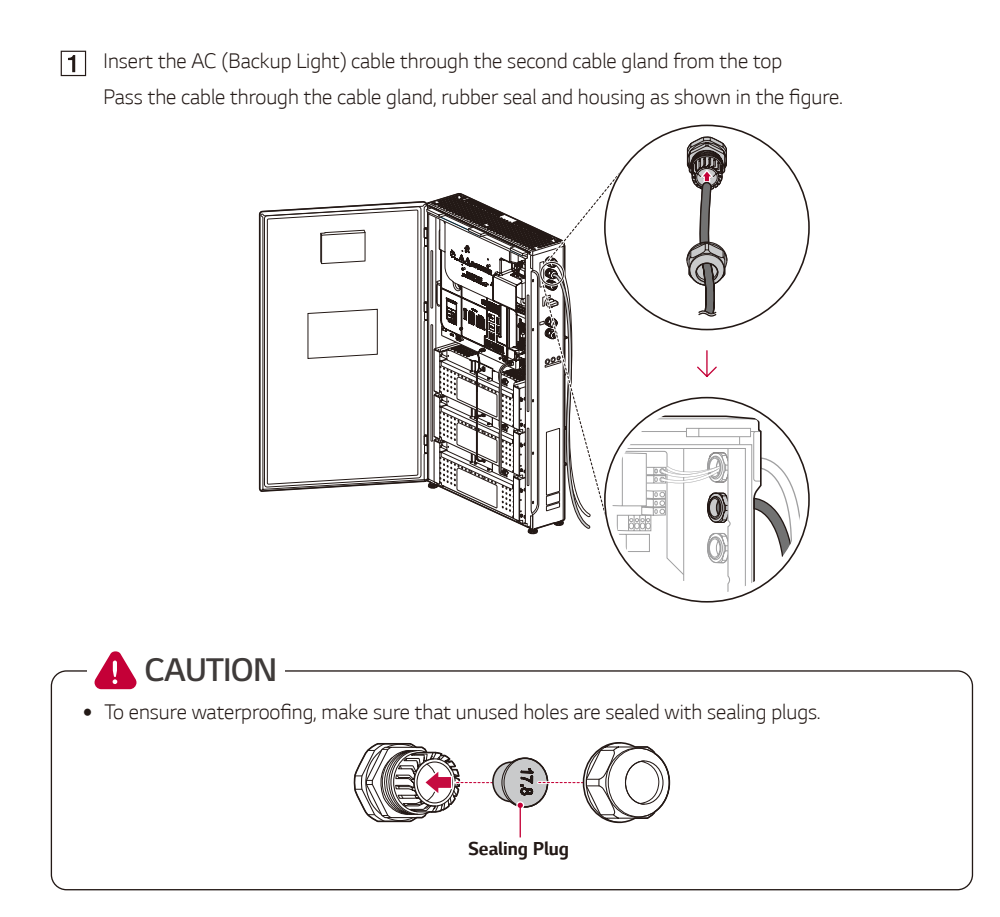

[2] Strip off the 2-conductor power wires at the AC (Backup Light) as shown in the figure. Power wires with the cross-sectional area 4  $\text{mm}^2$  - 6  $\text{mm}^2$ 

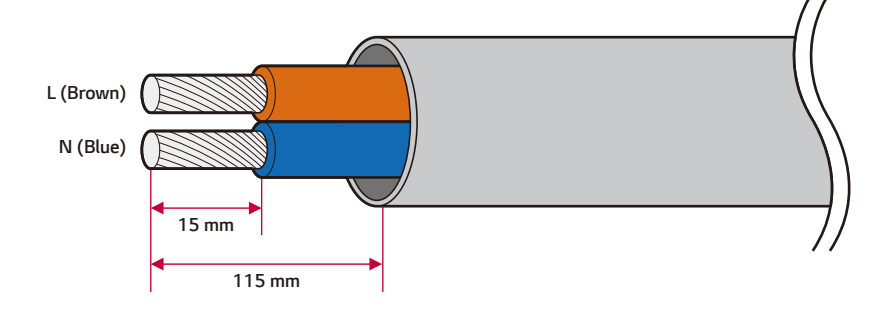

*Assemble the wire end ferrules on each wire. And crimp the ferrule ends using the crimping tool.*

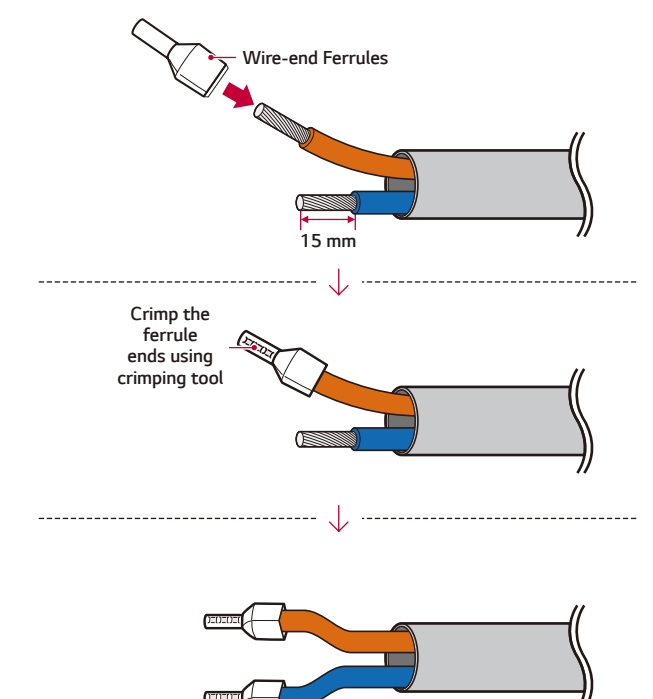

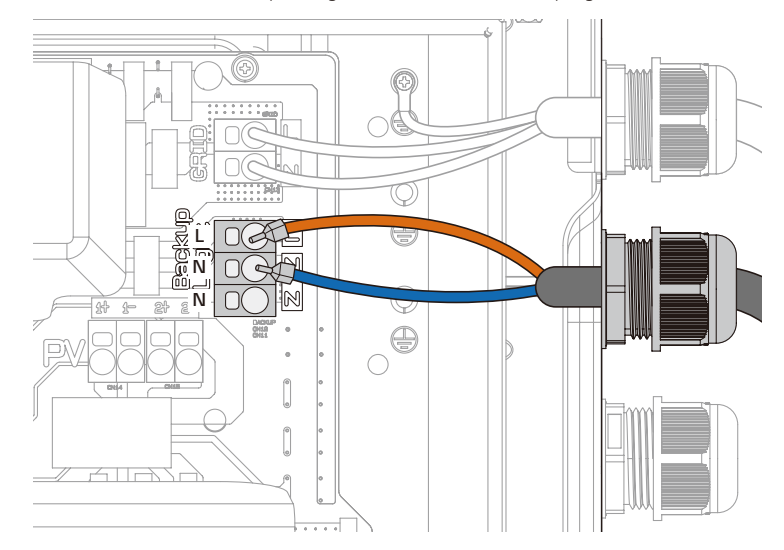

*Insert the wire-ends into the corresponding ferrule-hole in the Backup Light terminal*

**5** Rotate the cable gland to tighten the gland hole.

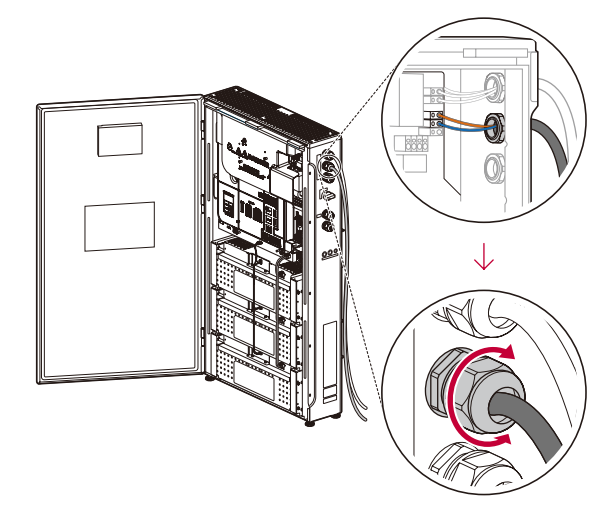

#### **CAUTION**Ί

• Make sure the cables are not moving after tightening the cable gland. Otherwise, the IP56 grade *cannot be maintained.*

- A grounding cable has to be executed to the Backup Light.
- $\sqrt{6}$  Strip off both sides of the wire as shown in the figure.

Ground the wire for the Backup Light with a cross-sectional area of 4  $\textsf{mm}^2$  - 6  $\textsf{mm}^2$ 

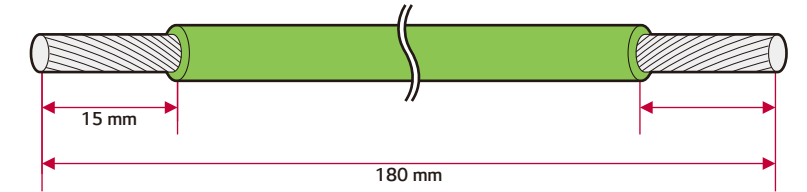

*Crimp the ring terminal and wire-end ferrules on each wire-end and crimp the ends using the*  crimping tool as shown in the figure.

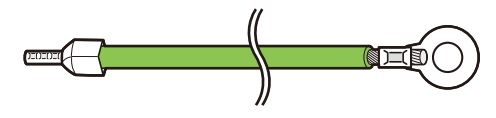

*Connect the grounding wire (PE) with the M4 screw included in the accessory package.* (1.5±0.2 N.m Torque)

*Insert the remaining wire-ends into the grounding ferrule-hole in the Backup Light terminal*

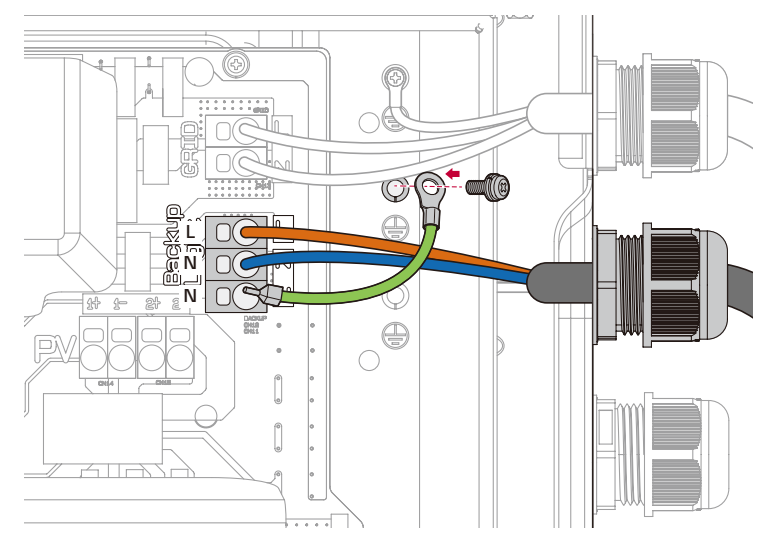

### *PV Array Connections*

*You can connect up to two PV arrays on this product.*

### **WARNING**

• Make sure the AC circuit breaker, PV switch, and DC circuit breaker of the battery are disconnected *before starting electrical cable connections.*

# **A** CAUTION -

- Before connecting a PV array, make sure that the open circuit voltage of the PV array is less than 600 V. Otherwise this product could be damaged.
- y *Do not connect a ground to a PV+ or PV- connector. It may cause electric shock or the product may become permanently damaged.*
- Make sure not to change +/- during PV connections. It may cause electric shock or the product *may become permanently be damaged.*
- The PV open circuit voltage can be changed depending on external circumstances such as solar radiation or temperature. In the case, have this inspected by electricians or technicians qualified to *install this product before the installation.*

# *D* INFO -

- PV modules shall have an IEC61730 Application Class A rating or equivalent.
- y *For DC cables of PV connections, it is recommended to use a lead wire with a cross-sectional area*  of 4 mm<sup>2</sup> - 6 mm<sup>2.</sup>
- When you connect only one PV array to the PCS, the PV array must be connected to the *PV1 (+ and -) connectors.*
- When you use all PV1, PV2 connectors, use the PV1 connectors for the bigger PV array.
- y *Cables, ring terminals, and wire-end ferrules are not supplied with this product package. The installer is responsible for selecting the proper components for the installation.*

#### *PV1 / PV2 Connection*

Connect the DC cables of a PV array to PV1 & 2 connectors on this product.

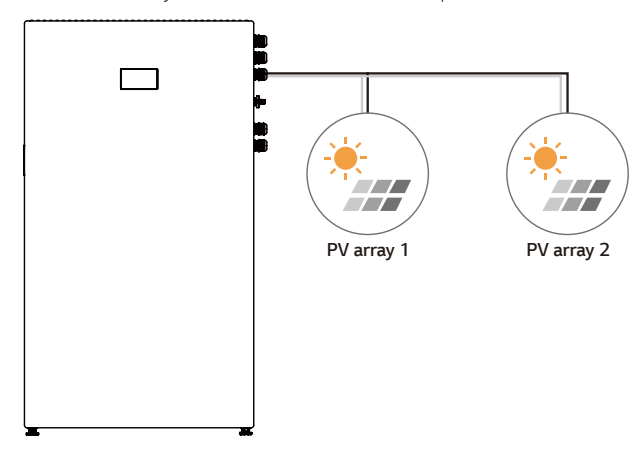

T To connect the PV cable, separate the cable gland as shown in the figure and pass the PV cable *through. Note the labelling on the each cables when connecting.*

*The third cable gland from the top is for PV connection.*

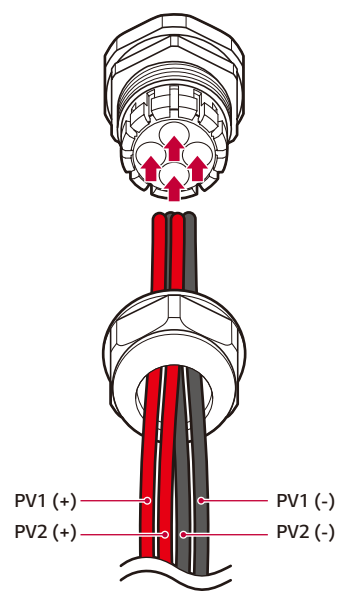

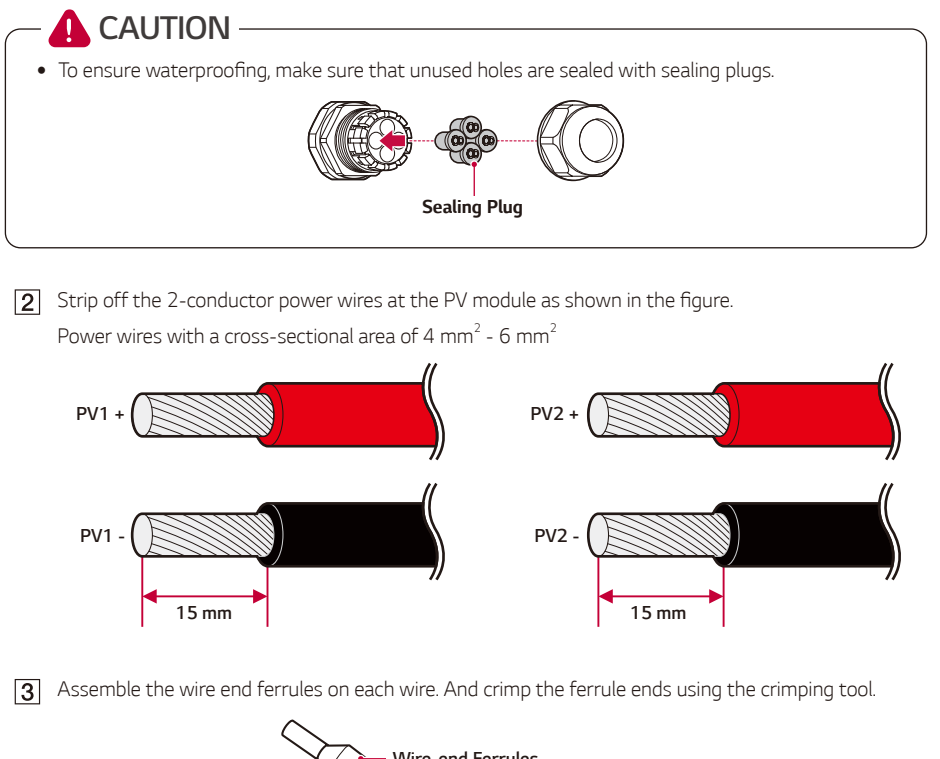

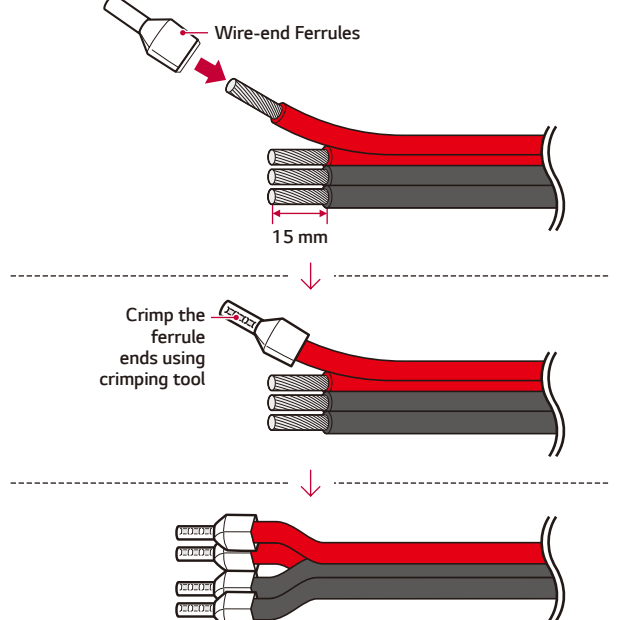

Connect to +/- of the PV1 and PV2 terminals.  $\sqrt{4}$ 

*Assemble the supplied cable glands to the right side of the PV power wire.*

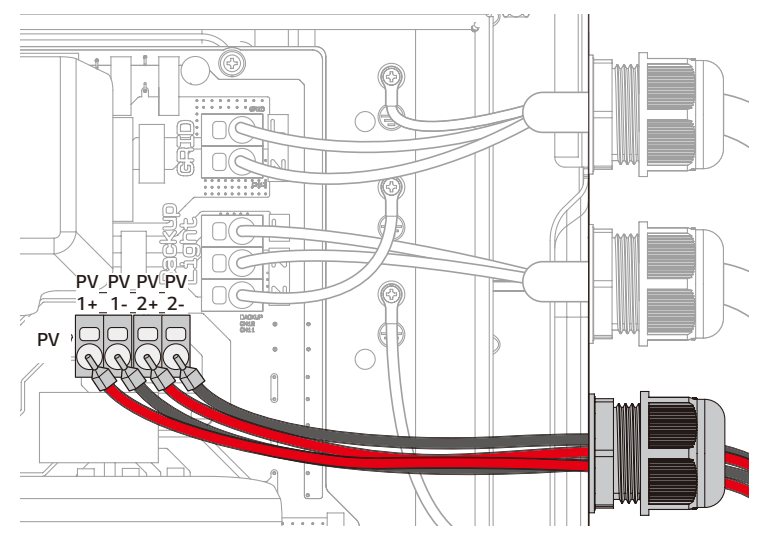

*Rotate the cable gland to tighten the gland hole.*

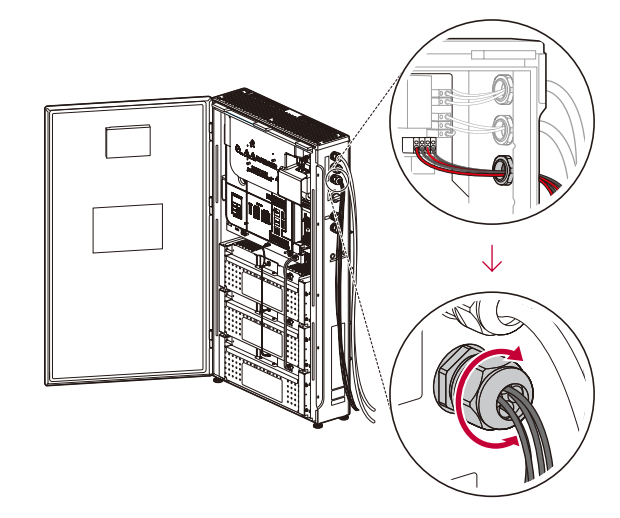

**A** CAUTION -

• Make sure the cables are not moving after tightening the cable gland. Otherwise, the IP56 grade *cannot be maintained.* 

### **A** WARNING -

- y *Do not mismatch the connection of the electric poles + to and to + when installing. Otherwise, this may cause electric shock or the product may become permanently damaged.*
- y *PV+ and PV- cables from one PV array must be connected to the same PV connector number.*  (PV1+ and PV1-, PV2+ and PV2-) A mismatched connection may cause electric shock or the *product may become permanently damaged.*
- Note the labelling on the each cables when connecting.

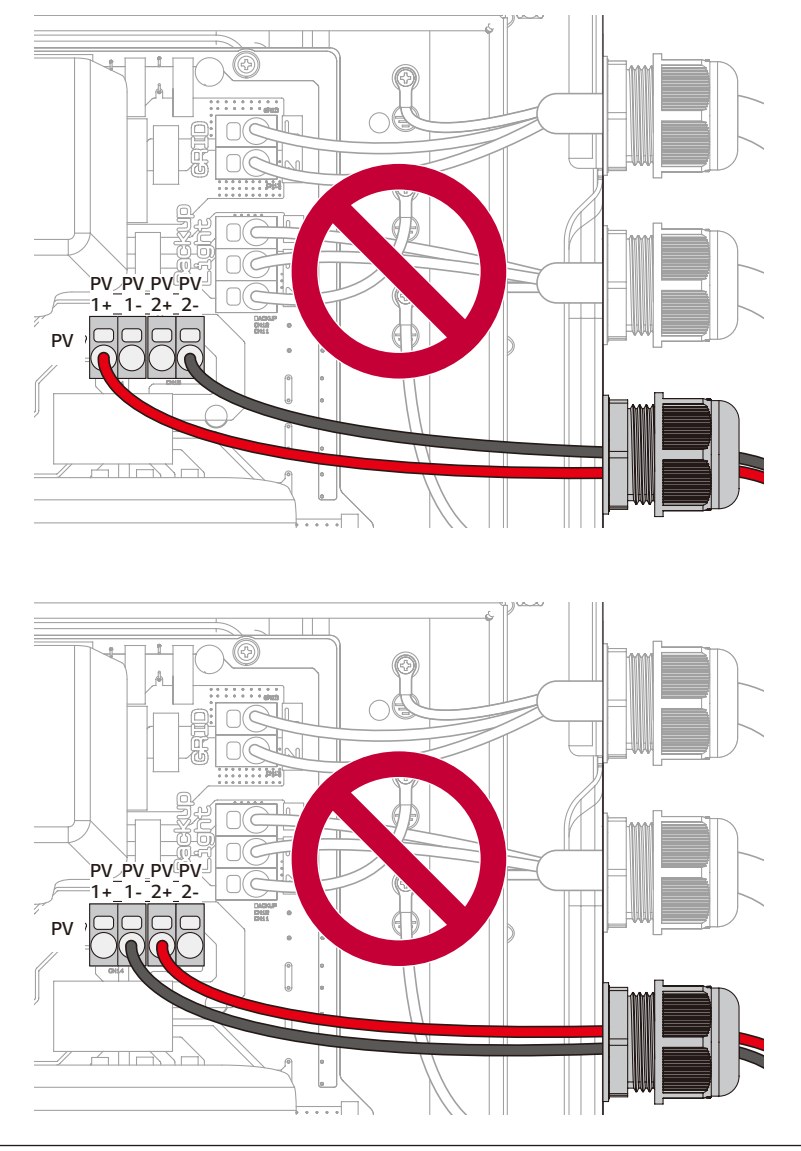

### *Energy meter, heat pump, and internet connection*

The energy meter connection is required to get information about the energy flow. The energy meter for *this product is not included with this product package. Before connecting the energy meter to this product, install the energy meter. Refer to the installation manual of the energy meter for more information about energy meter installation.*

*A heat pump connection is required to control heat pump. The heat pump for this product is not included with this product package. Before connecting the heat pump to this product, install the heat pump. Refer to the installation manual of the heat pump for more information about heat pump installation.*

*An internet connection is required to use a variety of functions such as network update, ThinQ monitoring system, and more. You may need to contact your internet service provider (ISP) to connect this product to the internet.*

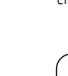

#### **WARNING**

• Make sure the AC circuit breaker, PV switch, and DC circuit breaker of the battery are disconnected *before starting electrical cable connections.*

### **CAUTION**

To ensure waterproofing, make sure that unused holes are sealed with sealing plugs.

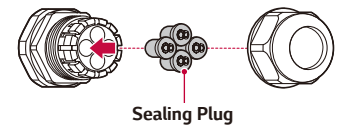

# **A** CAUTION -

• Make sure the position of the DIP Switch matches the pictures below. *If the DIP Switch is incorrectly positioned, the product may not function properly.*

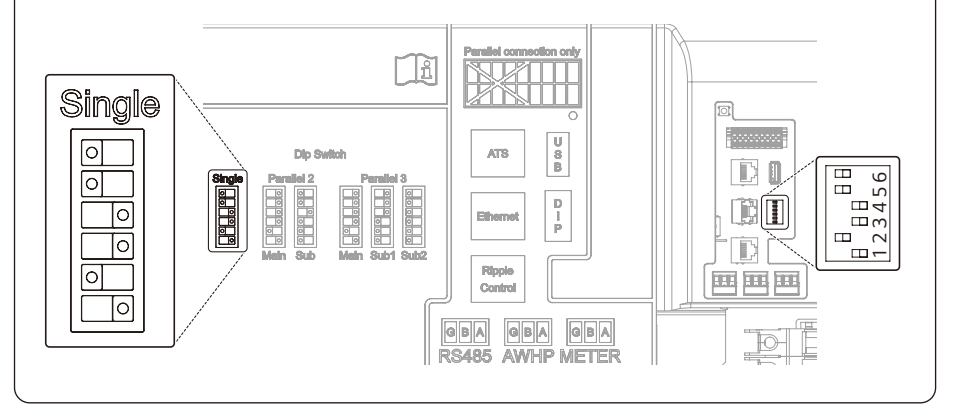

#### *Energy Meter Connection*

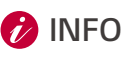

- y *Compatible energy meter brand and model names are listed in ['Energy Meter Compatibility.'](#page-146-0)*
- The numbers described in the figure are the port numbers for the Eastron energy meter *connection.*

*Strip the 3-conductor communication cable and tie up the communication wires and drain wire using*  insulation tape as shown in the figure.

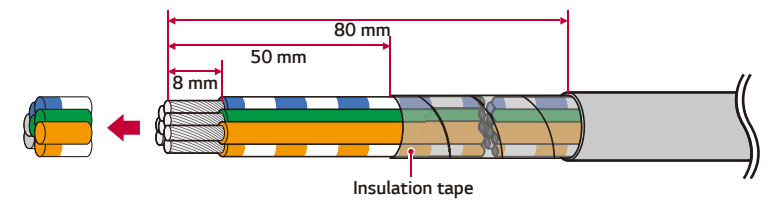

*When taping the communication wire, wrap the remaining wire and cover it with insulation tape. Connect the 3-conductor communication wires to the communication terminal block as shown. (if GND is not present, the G pin will not connect)*

*Check the labels BUS-A and BUS-B on both ends of the connection to connect to the Energy Meter. The BUS-A connection on the ESS side should be connected to the BUS-A connection on the Energy Meter side, and the BUS-B connection on the ESS side should be connected to the BUS-B connection on the Energy Meter side.*

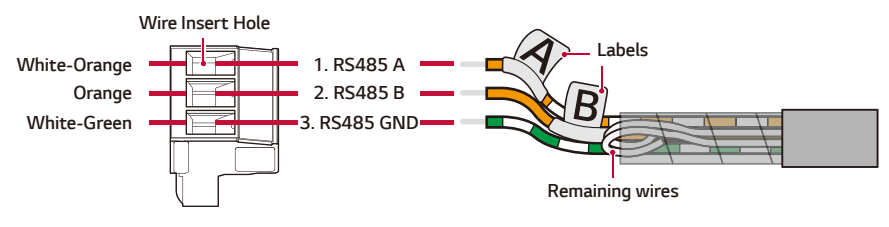

*Connect the plug to the energy meter connector.*

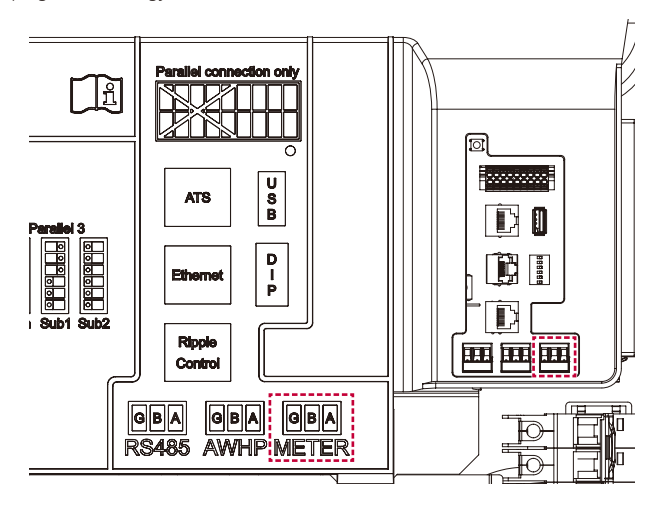

#### *Heat Pump Connection*

*Strip the 3-conductor communication cable and tie up the communication wires and drain wire using*  insulation tape as shown in the figure.

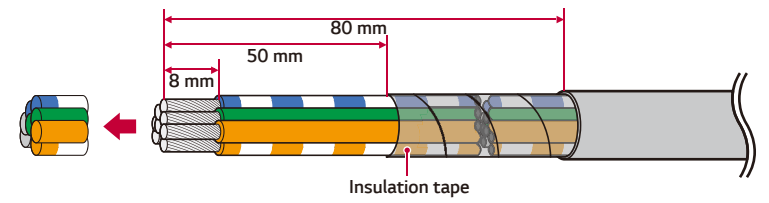

*When taping the communication wire, wrap the remaining wire and cover it with insulation tape. Connect the 3-conductor communication wires to the communication terminal block as shown. (if GND is not present, the G pin will not connect)*

*Check the labels BUS-A and BUS-B on both ends of the connection to connect to the heat pump. The BUS-A connection on the ESS side should be connected to the BUS-A connection on the heat pump side, and the BUS-B connection on the ESS side should be connected to the BUS-B connection on the heat pump side.*

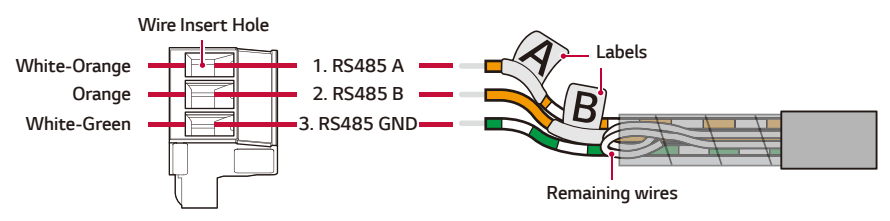

*Connect the plug to the Heat Pump connector.*

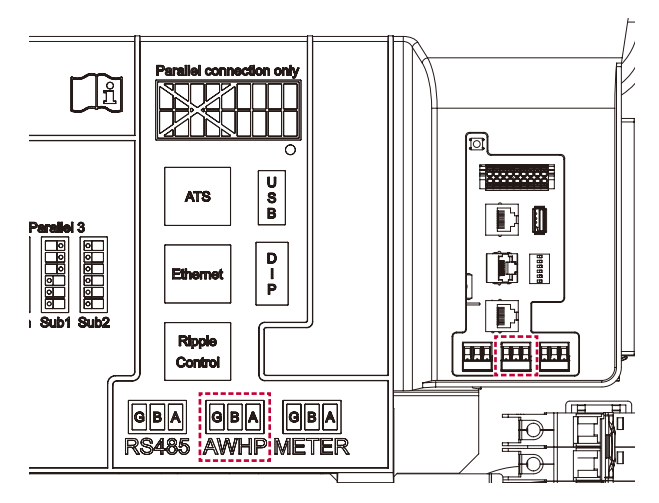

#### *Internet Connection*

Insert an ethernet cable with an RJ-45 plug to the ethernet port at the front of the product as shown in the figure.

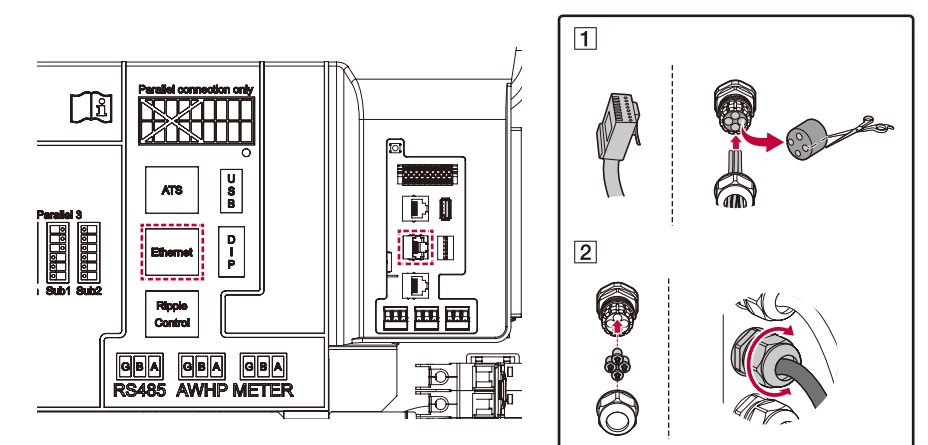

#### *Energy Meter and LAN Connection Diagram*

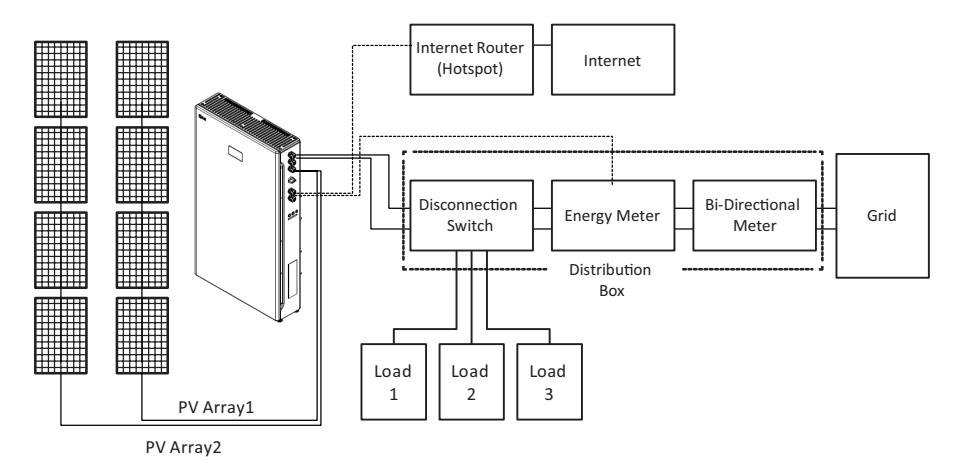

## *SPI(Italy only) / Ripple Control Connection (if capable)*

Using CAT5 (or better) cable, make an RJ45 connector, referring to the figure below, and connect to the *SPI(Italy only) / Ripple Control Receiver.* 

*Make sure the AC circuit breaker, PV switch, and DC circuit breaker of the battery are disconnected before starting electrical cable connections.*

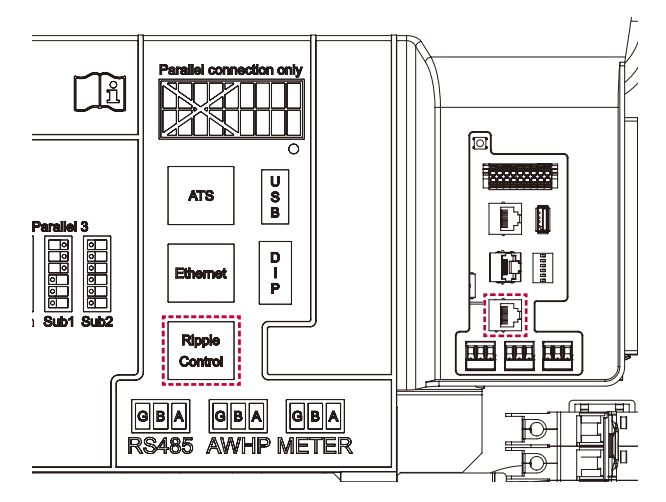

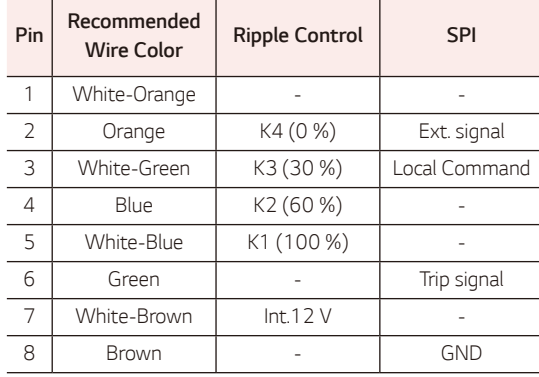

\* Cable type : CAT5 UTP or better

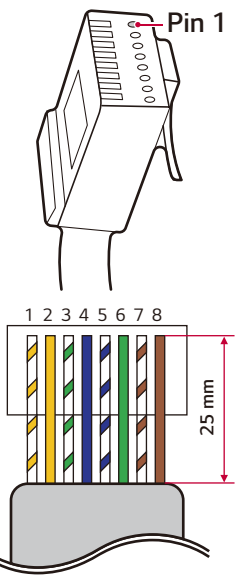

*RJ45 Standard Pin out*

### *ATS Connection (if capable)*

Using CAT5 (or better) cable, make an RJ45 connector, referring to the figure below, and connect to the ATS. *Make sure the AC circuit breaker, PV switch, and DC circuit breaker of the battery are disconnected before starting electrical cable connections.*

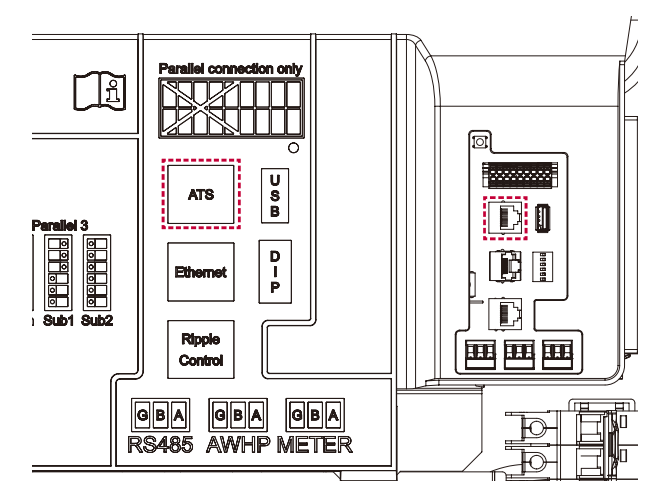

#### *RJ45 Pin out (T-568B Standard)*

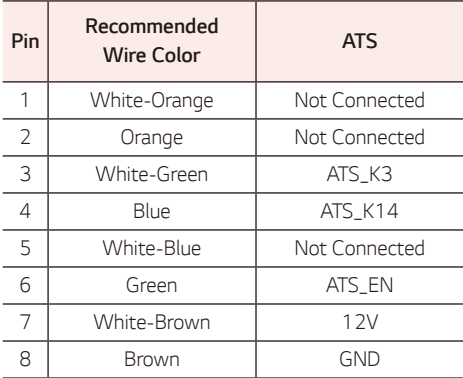

\* Cable type : CAT5 UTP or better

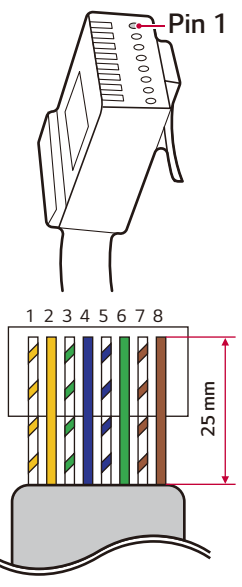

*RJ45 Standard Pin out*

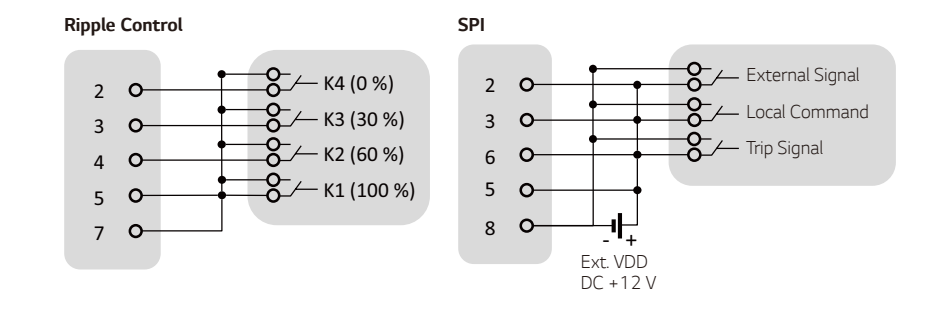

### *Installation Completion*

## **CAUTION**

- y *High voltage is energized through the internal battery modules and wiring. Special care must be taken.*
- *Switch the battery circuit breaker on this product to the ON position and close the door.* When closing the door, make sure the front cover is securely fitted to the gasket for a *secured waterproof seal.*

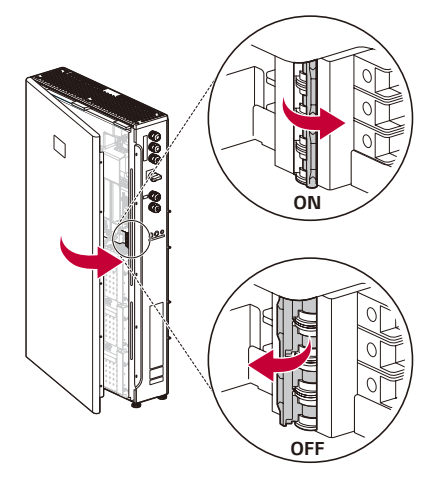

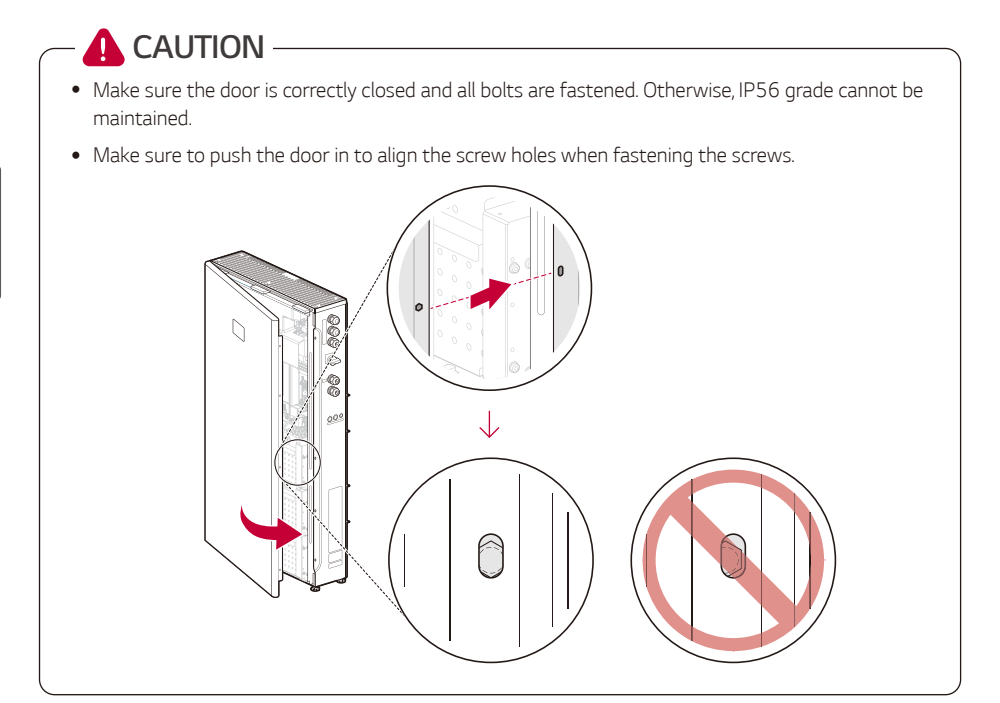

- *Fasten the screws on the right side of the product.*
	- (2.45 N.m torque, Hex socket : M8)

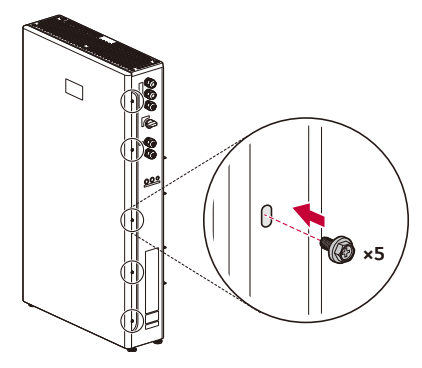

*Switch the grid's main circuit breaker to the ON position and wait until the Grid icon signals that complete power is on. It will take about 30 seconds.*

*Switch the PV circuit breaker to the ON position.*

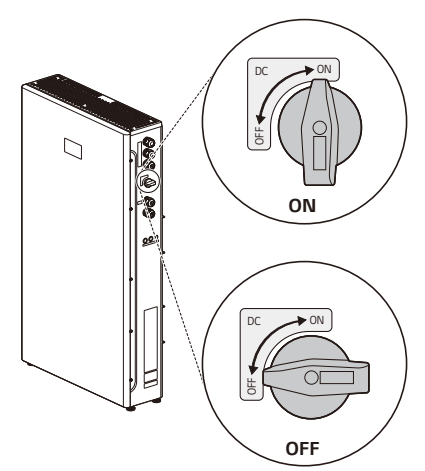

**[5]** Press the POWER button and press and hold the START (6s) button for at least 6 seconds until you *hear a "click."*

*If the SoC level is shown on the LED display of the product, the booting process has been completed normally.*

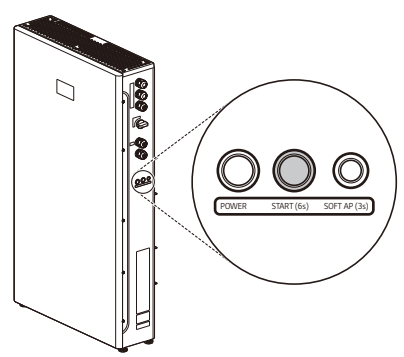

**A** CAUTION -

• All covers must be correctly reassembled. Otherwise, the IP56 grade cannot be maintained.

# **P**INFO-

• The SoC level displayed on the LED display after turning on the product may differ from the actual *SoC level. It may take up to 30 minutes to synchronize with the actual SoC level.*

### *Backup Load Connection*

#### *Max. load available during backup operation*

\* This function is applicable only with a qualified ATS box.

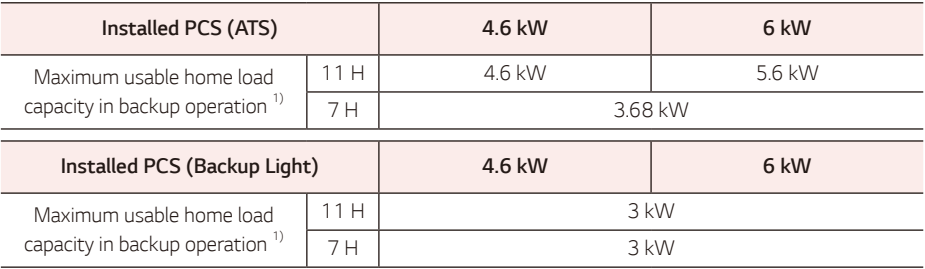

*1) The capacity may decrease as the battery ages.*

- Please connect the backup load to the backup power terminal of the ATS below the max. power defined *in the table above.*
- After connecting the normal and backup load to the corresponding terminals of the ATS, check if *electricity is supplied properly and whether the grid status is live or out.*
	- − Backup load : Home load to supply electricity even if a power outage occurs.
	- − Normal load : All electrical home load except backup load

#### *Additional checklist for connecting single-phase and high-power loads, even within the max. usable home load capacity*

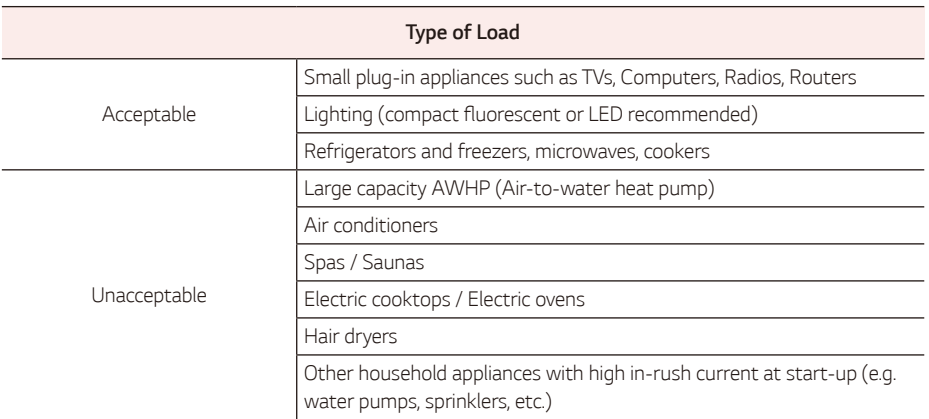

- Do not connect "loads exceeding the maximum capacity" or "unacceptable loads" in the backup system. *Otherwise, the PCS may stop operating.*
- y *In these stop conditions, PCS issues an alarm with a warning message of "Overload" or "Unacceptable load" through the APP.*
- The information above is subject to change at any time and without notice.

# *Installer Settings*

When this product is turned on for the first time, settings in the [Setup] menu must be set by authorized *service personnel.*

Before starting [Setup], make sure that the physical connection and installation are done as described in this manual exactly and securely.

### *Installing the 'LG EnerVu Plus' App*

*Download the 'LG EnerVu Plus' on the Apple App Store or Google Play Store.*

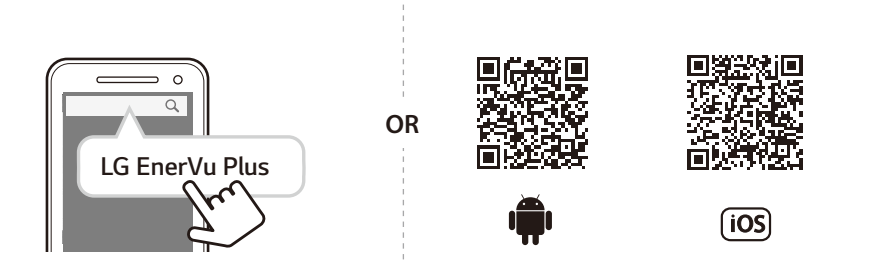

### $\lambda$  INFO  $\lambda$

- Depending on the device, the 'LG EnerVu Plus' app may not work.
- The LG EnerVu Plus app is available for the following software:
	- − Android O/S : Lollipop (5.0) or later
	- − iOS O/S : iPhone 6 (9.0) or later
- y *For the stable operation and periodic system update of the product, LG Electronics strongly recommends that the user register with EnerVu Plus and stay connected.*
- LG ESS is under continuous development and its firmware is updated at regular intervals. To ensure that the product works properly, LG ESS must be updated with the latest firmware.
- Malfunctions that can be traced back to the use of outdated firmware are not covered by LG Electronics' product warranty. The automatic firmware update takes place when LG ESS is registered to EnerVu Plus *(strongly recommended) and connected to the internet. Further information can be found in the chapter called "EnerVu Plus Settings" of the LG ESS installation manual.*

### *Connecting to a Mobile Device*

*To connect the system to a mobile device, the LG EnerVu Plus mobile application must be installed on your mobile device. Search and download the 'LG EnerVu Plus' application from the Apple App store or Google Play store.*

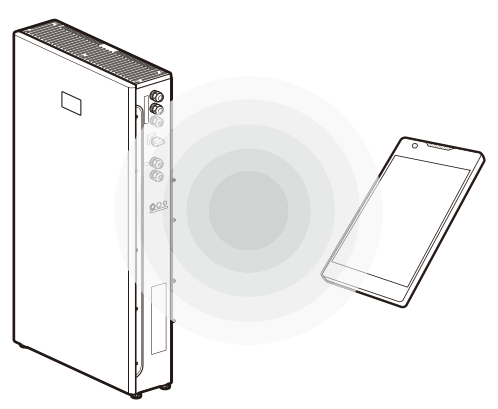

#### *Connect directly to ESS*

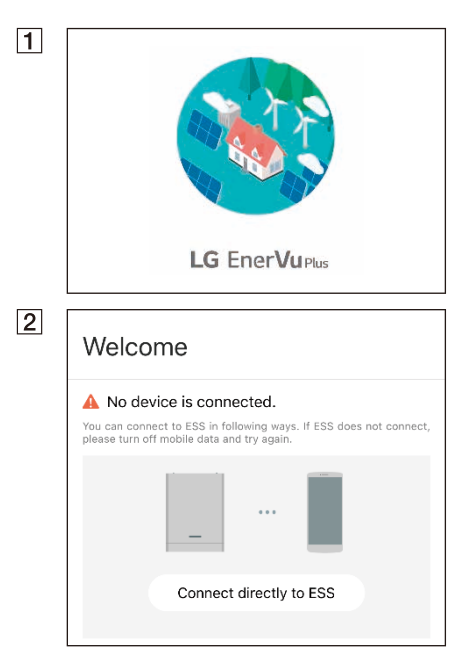

*Run the 'LG EnerVu Plus' app on your mobile device.* 

If it is the first time connecting to the system, the *connection method selection screen appears.*

Tap the [Connect directly to ESS] option.

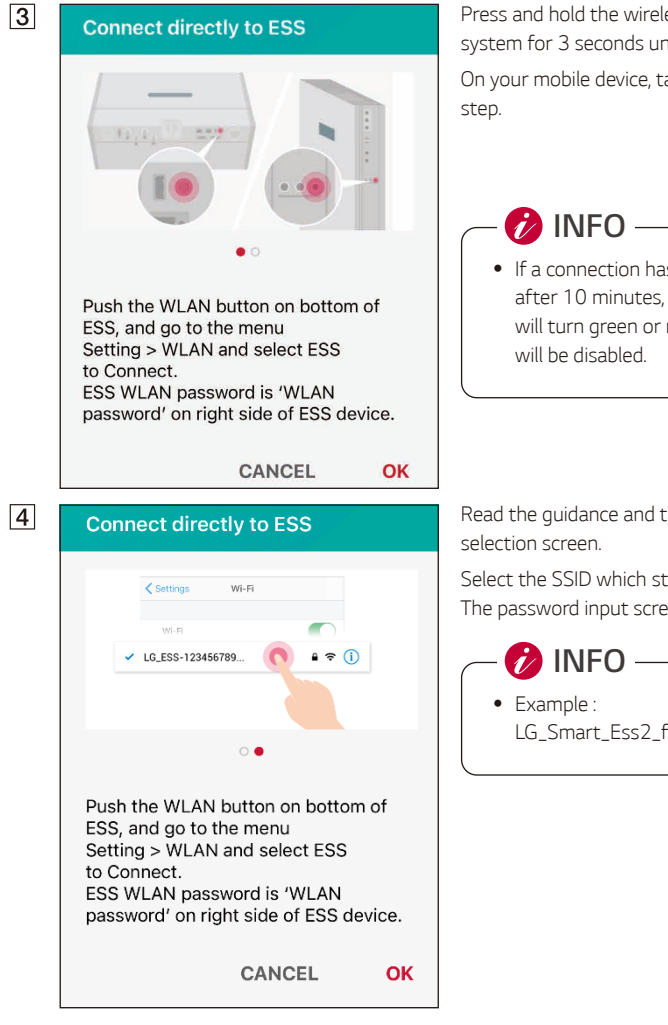

*Press and hold the wireless connection button on the system for 3 seconds until a melody sounds.*

On your mobile device, tap [OK] to go to the next

y *If a connection has not been established after 10 minutes, the Network LED light will turn green or red and the WLAN signal* 

Read the guidance and tap [OK] to display the WLAN

Select the SSID which starts with 'LG\_Smart\_Ess2'. *The password input screen will appear.* 

LG\_Smart\_Ess2\_f678

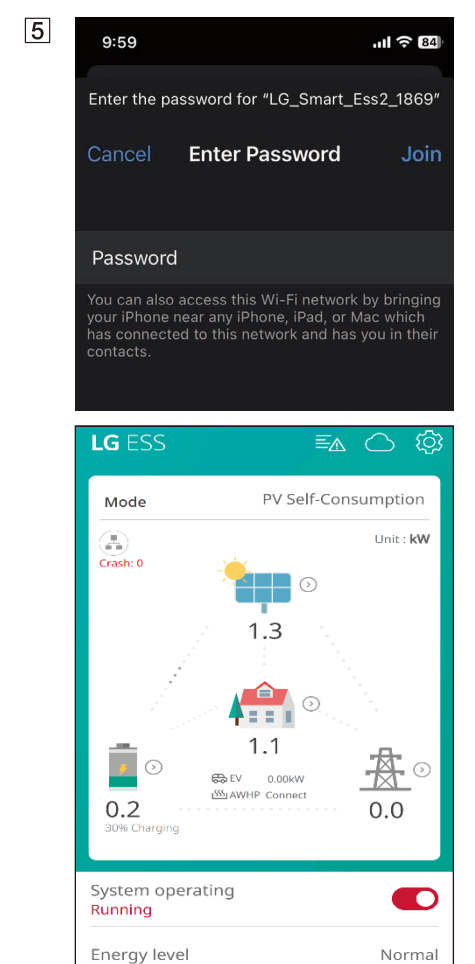

System information

Input WLAN password in the password field to *connect to the system.* 

The WLAN password is 8 characters. The WLAN password is 8 characters long, repeating the last 4 *characters of the SSID twice.*

**D**INFO-

y *If the connection failed, try again after turning off the mobile data option on your mobile device.*

*Android* : If the connection is successful, run the [LG EnerVu Plus] app to display the main screen as shown in the figure.

*iOS* : If the connection is successful, run the [LG EnerVu Plus] app to display the main screen as shown in the figure.

*Settings*
## *Entering the [Setup] Screen*

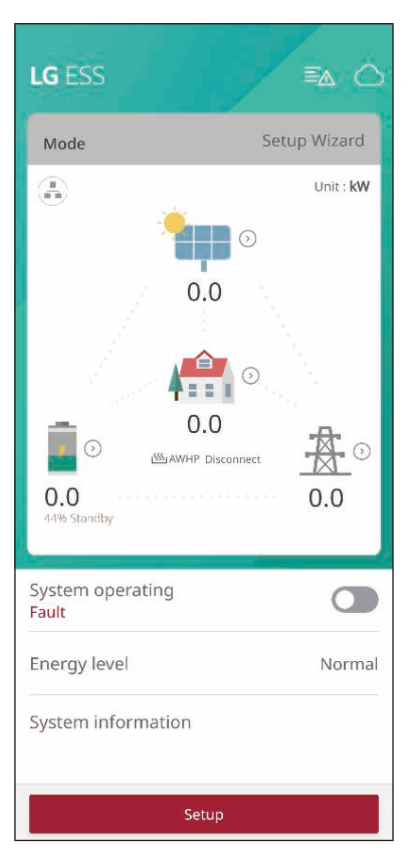

#### *[Setup]*

To enter [Setup] on your mobile device, follow the *instructions described below.*

Tap [Setup] on the main screen to display the *password input screen.*

## **Set Password**

Please enter the initial password

#### Password

Input new password.

#### Password Check

Input new password once again.

Set Password

#### *[Setup] First time*

When entering the [Setup] screen for the first time, you *must set an installer password.*

# *Country*

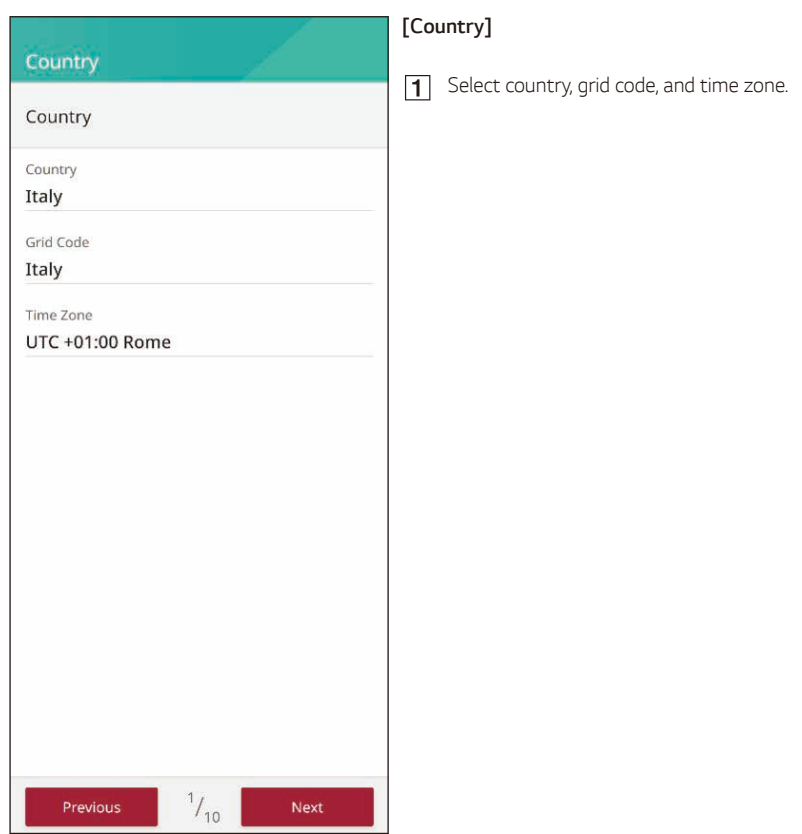

## *Network*

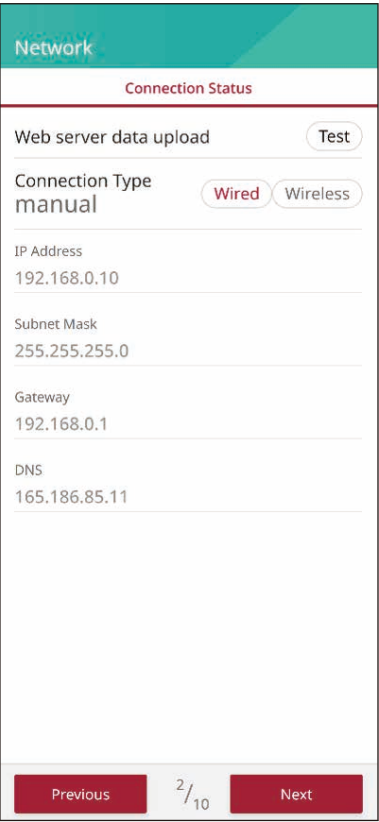

## *[Network]*

*You can view the current connection type and IP information.*

The default network connection type is set to [Wired]. To *set up a wireless connection, select the connection type as*  [Wireless].

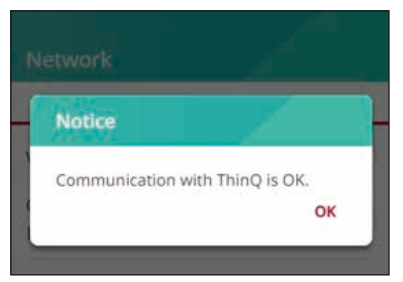

*To check if communication with the cloud is working*  properly, click the [Test] button and check the OK message.

## *Wired Network*

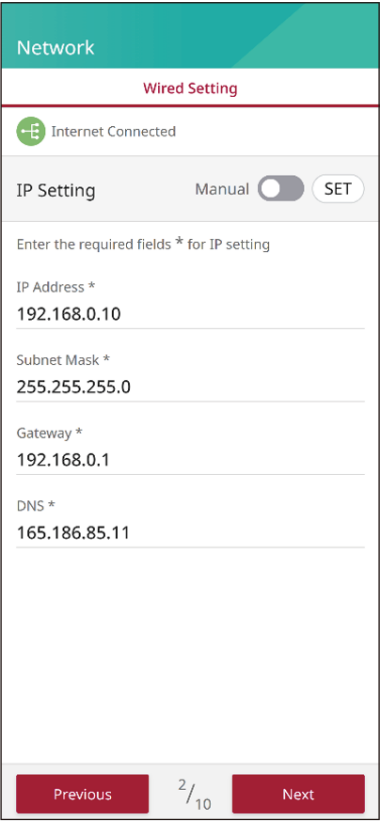

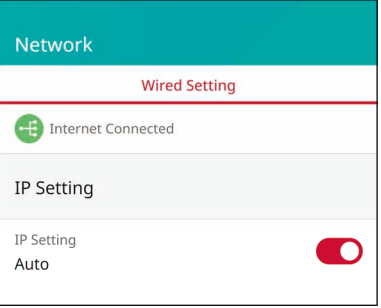

When the [Connection Type] option in the [Connection Status] is set to [Wired]. Wired connection options are *displayed.*

If the connection is successful, [Internet Connected] is *displayed on the screen.*

If the [IP Settings] option in [Wired Settings] is set to [Auto], this product will be automatically assigned an IP *address from the local area network (LAN) via the wired connection. You may need to set the network connection manually depending on the network conditions. In this case,*  tap [Auto] to change to [Manual].

If you set the [IP Settings] option to [Manual], fill in the [IP address], [Subnet Mask], [Gateway], and [DNS] options *manually.*

## *Wireless Network*

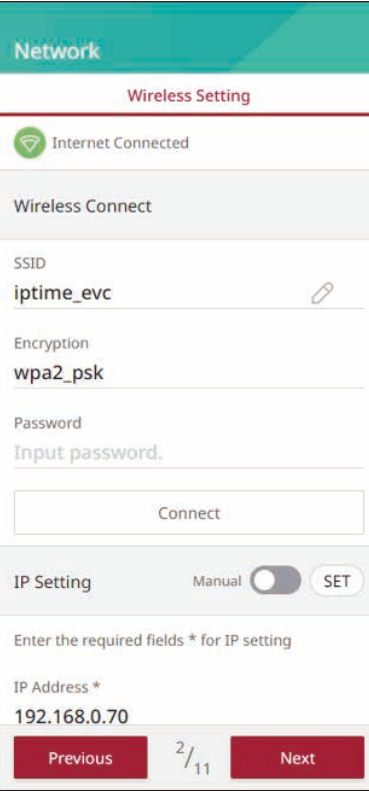

When the [Connection Type] option in the [Connection Status] is set to [Wireless]. Wireless connection options are *displayed.*

Tap the [SSID] fleld to display the SSID list. Select the SSID which your ESS is connected to and then tap [CONFIRM].

Select the encryption type from the [Encryption] option. And then input the password of the SSID in the [Password] field.

After entering all the fields, tap [Connect] to finish the *wireless network connection.*

If the connection is successful, [Internet Connected] is *displayed on the screen.*

If the [IP Settings] option in the [Wireless Settings] tab is set to [Auto], this product will be automatically assigned *an IP address from a local area network (LAN) via wireless connection. You may need to set the network connection manually depending on the network conditions. In this case,*  tap [Auto] to change to [Manual].

If you set the [IP Settings] option to [Manual], fill in the [IP address], [Subnet Mask], [Gateway], and [DNS] options *manually.*

## *Firmware Update*

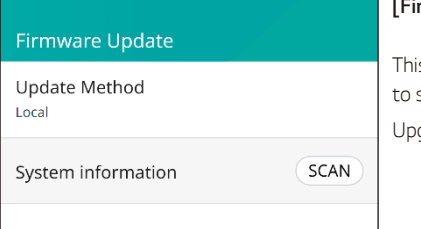

#### *[Firmware Update]*

s product must be upgraded to the latest firmware prior *to setup.*

*Upgrade methods are provided as local or server options.*

# Firmware Update Update Method

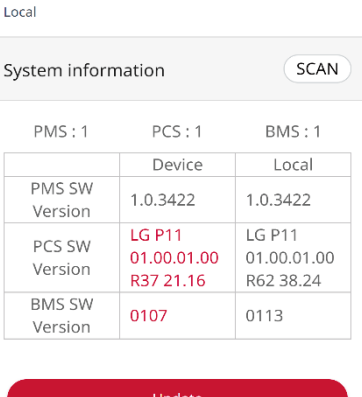

# $3/12$ Previous

#### *[Update Method > Local]*

- **1** Press [SCAN] to retrieve the information.
- *The device version and local version of the system*  firmware are displayed.
- **3** Press [Update] to start the firmware update.

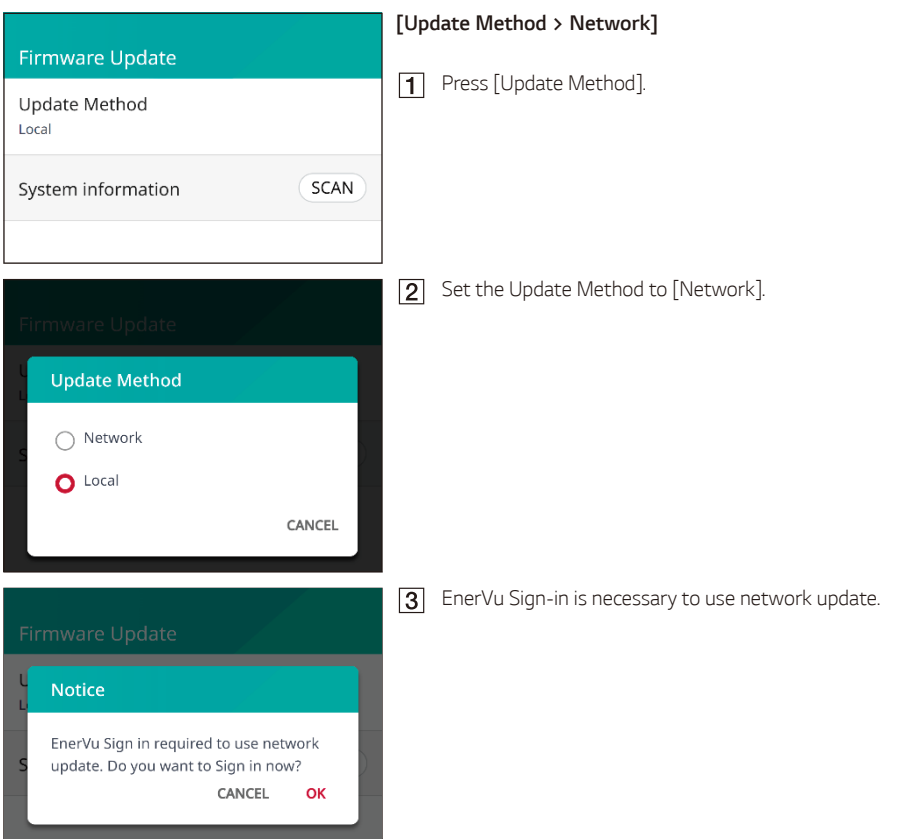

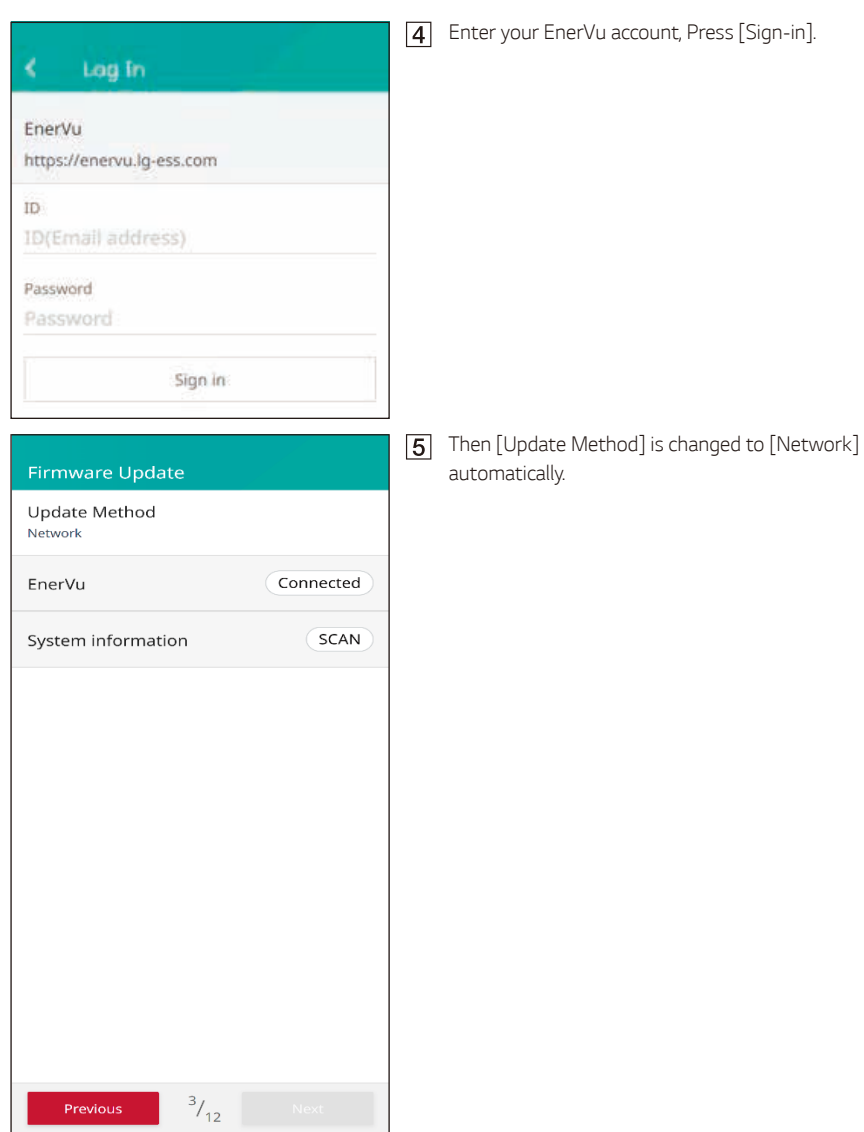

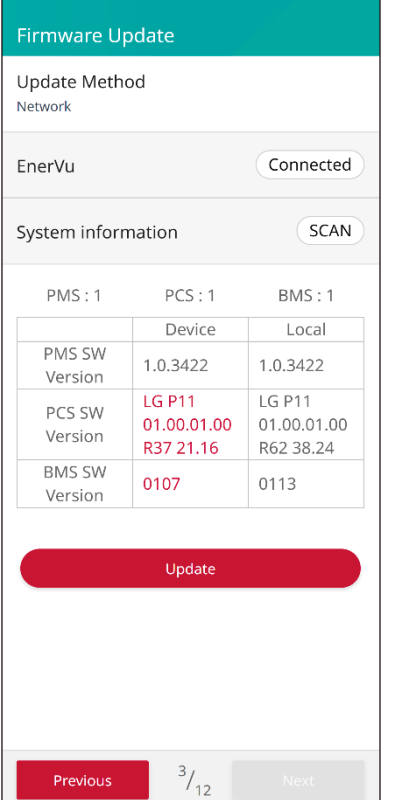

### *[Update Method > Network]*

- **T** Press [SCAN] to retrieve the information.
- *The device version and server version of the system*  firmware are displayed.
- **3** Press [Update] to start the firmware update.

## *Meter*

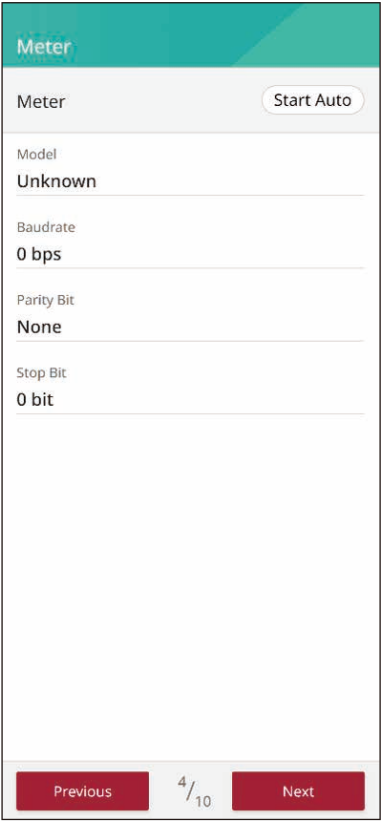

#### *[Meter]*

Press the [Start Auto] button to collect the connected *energy meter information and set all the option values automatically.*

## *PV*

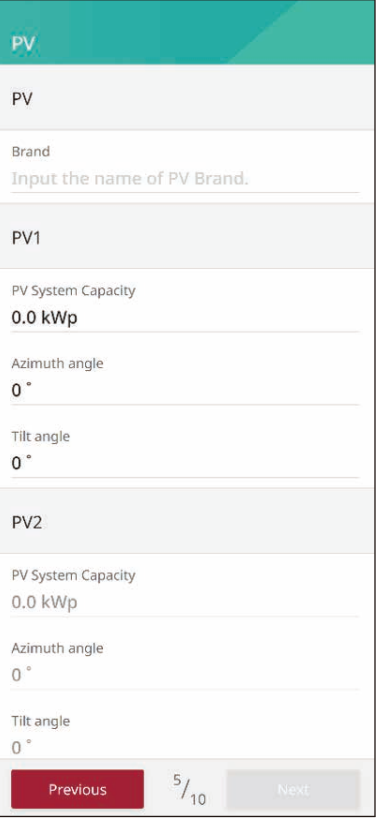

## *[PV]*

*Input PV brand name.*

*Input PV capacity, azimuth, and tilt for PV 1.*

**3** Input PV capacity, azimuth, and tilt for PV 2.

# *PCS*

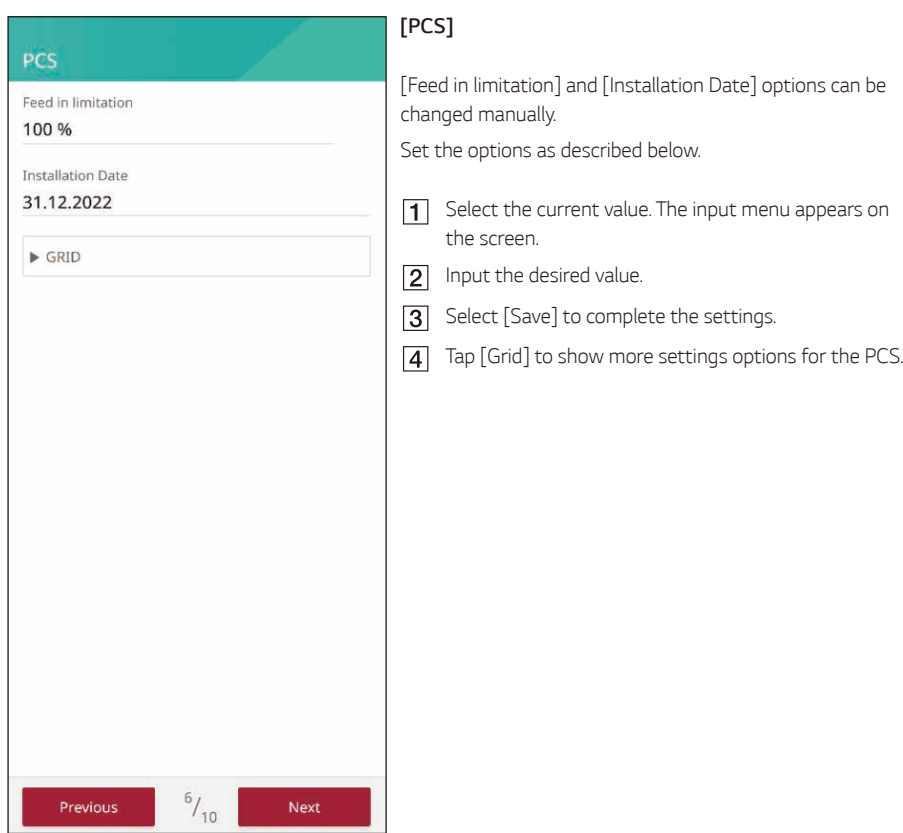

*If the country selection is Portugal, it is possible to set the AC Power Limitation in the PCS Setting screen.*

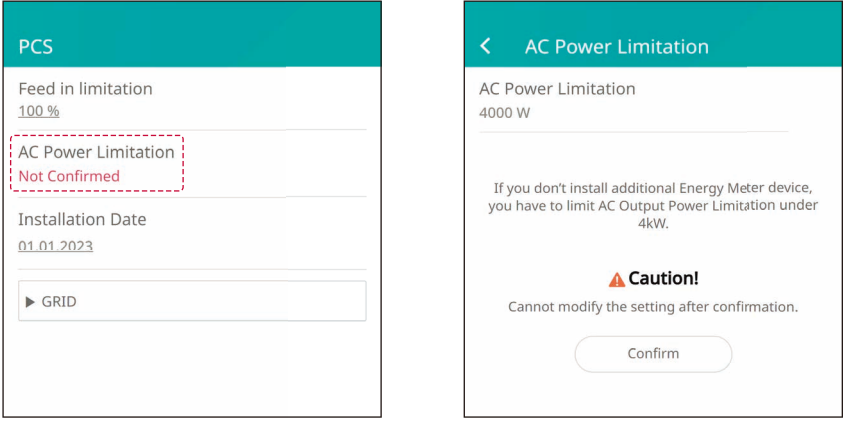

# *Battery*

#### **Battery**

Use Batteries On

#### General

**Battery Maker** 

LG Electronics

Winter Mode SOC

20 %

Backup mode

**Disable** 

Reserved SOC

30 %

**Battery Installation/Add Date** 

#### 01.01.2023

**Battery Capacity** 15.00 kWh

**Operation range** 

 $6% ~ 9%$ 

**Increase Battery Capacity >** 

## *[Battery]*

You can change the [Use Batteries] settings.

Tap the switch to set battery use [On] or [Off].

If the setting is set to [Off], generated energy will not *charge the connected battery.*

[Winter Mode SoC], [Backup mode], [Battery Installation Date], and [Reserved SoC] can be set manually.

- *Winter Mode SoC* 
	- During the set winter mode period, the battery will *not discharge when below the set SoC.*

*Backup mode*

- y *Backup mode can be selected from among Disable, ATS Backup, or Backup Light.*
- ATS Backup : A mode that supplies power to the *entire load of the ATS connector in the event of a power outage.*
	- − *Power outage detection by ATS.*
	- − Supply 5 kW to household load within 3 seconds *after ATS detection.*
	- − *The battery must be charged when there is*  sufficient sunlight.
- **Backup Light**: For users who have not installed *ATS, it can be accessed through a separate output*  terminal on the PCS itself. 230 V single phase / *generates 3 kW output (depending on battery capacity).*
	- − *When solar power generation is possible, output is provided as a joint power generation source of PV + battery.*
	- − *When solar power generation is not possible (night time, cloudy weather), output is provided only by batteries.*
	- − *Backup Light & ATS Backup both available.*
	- − *Power supply only when power outage is detected.*
- **3** Reserved SoC
	- y *Reserved SoC can be set when either ATS backup or Backup Light is selected. Battery SoC can be set as high as the set SoC.*
- *Operation range*
	- This is the emergency charging range and is based on the Real Soc. When it reaches 6%, forced *charging begins and charges until it reaches 9%.*

# *EV Charger*

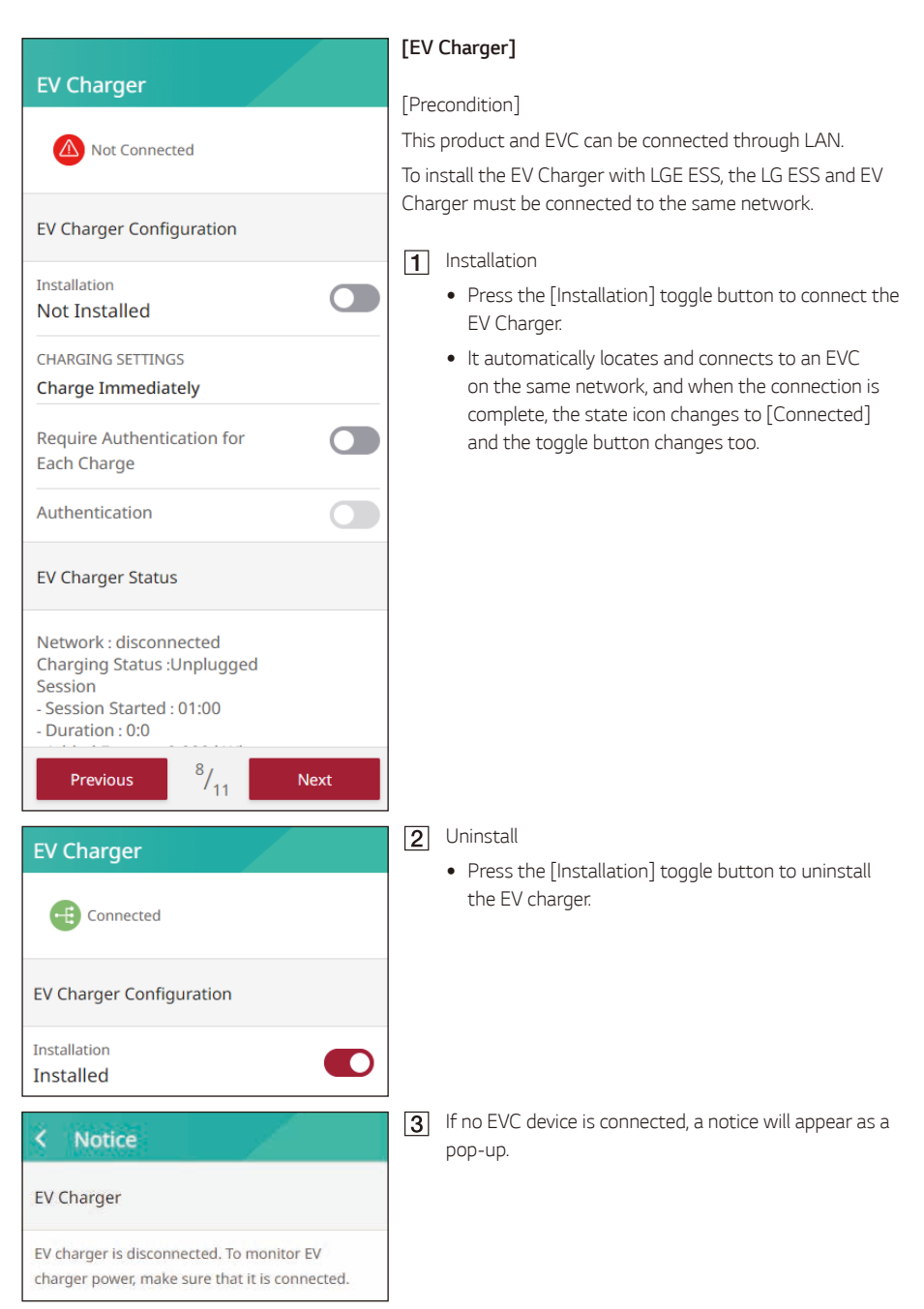

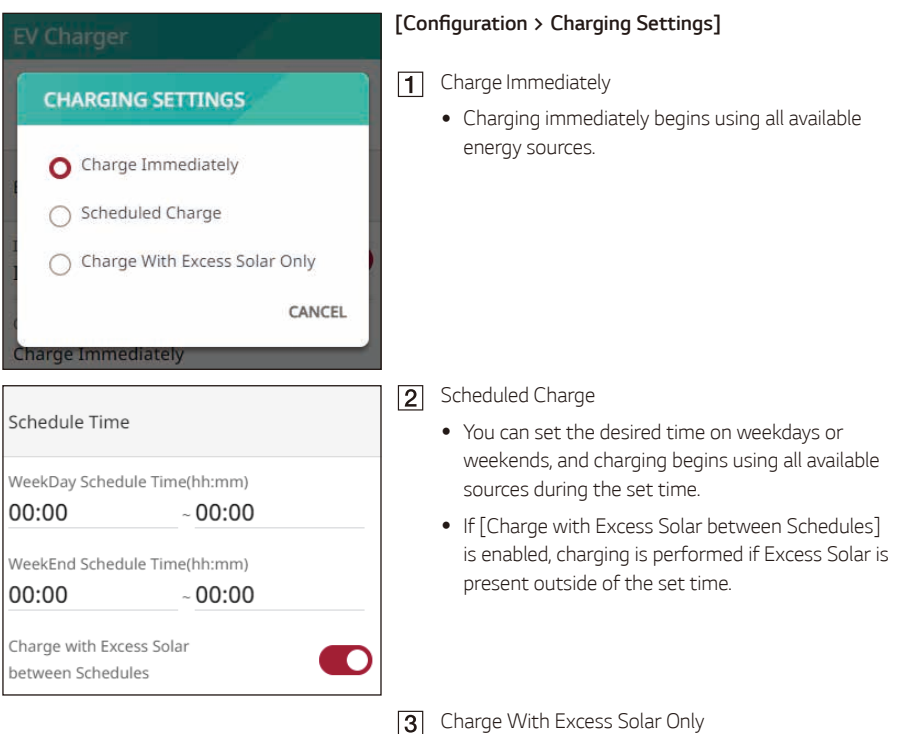

• Charging is performed if Excess Solar is present *outside of the set time.*

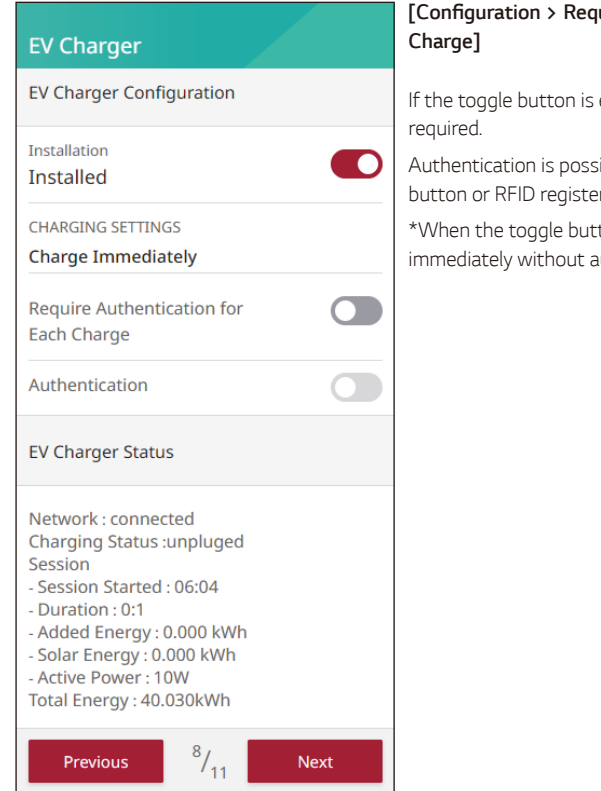

# **[Configuration > Require Authentication for Each**

*If the toggle button is enabled, an authentication process is* 

Authentication is possible with the [Authentication] toggle *button or RFID registered on the EV Charger.*

*\*When the toggle button is disabled, charging occurs immediately without authentication.*

## EV Charger Status Network: connected Charging Status :unpluged Session - Session Started: 06:04 - Duration : 0:1 - Added Energy: 0.000 kWh - Solar Energy: 0.000 kWh - Active Power: 10W Total Energy: 40.030kWh

#### *[Status]*

*You can see the Network connection status and Charger Status.*

# *Air-to-Water Heat Pump*

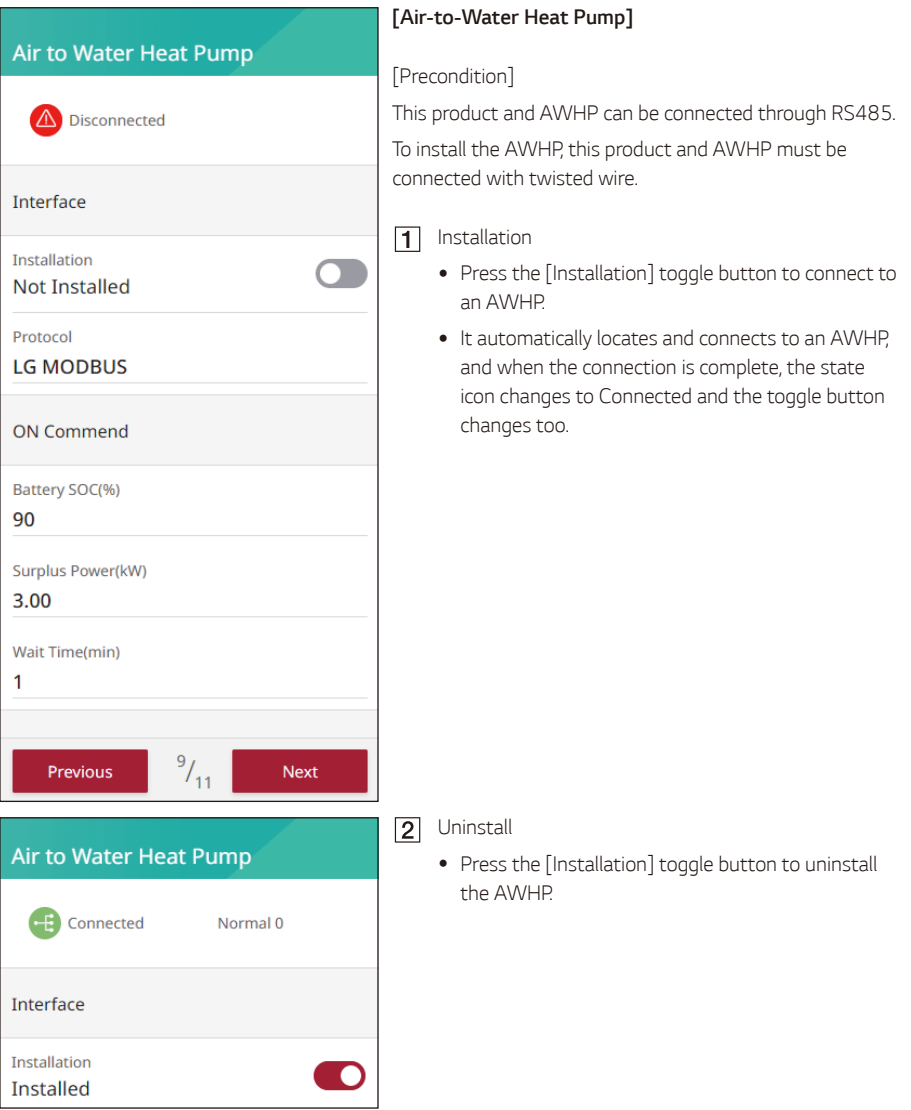

#### k **Notice**

#### No AWHP is available

Strip two wires of the heat pump cable and insert stripped wire-ends to the corresponding wire hole on the plug. Check the labels BUS-A and BUS-B on both ends of the connection to connect to the heat pump. The BUS-A connection on the ESS side should be connected to the BUS-A connection on the heat pump side and the BUS-B connection on the ESS side should be connected to the BUS-B connection on the heat pump side. Connect the plug to the heat pump connector at the bottom of the product.

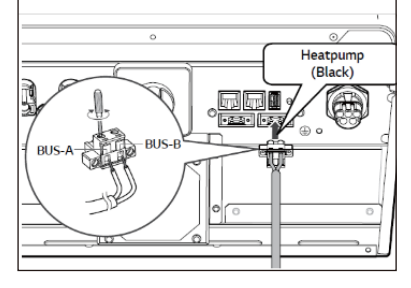

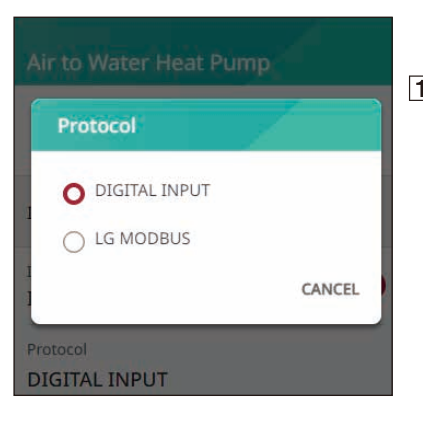

*If no AWHP device is connected then a notice will pop*   $\overline{3}$ *up.*

#### *[Air-to-Water Heat Pump > Protocol]*

This product supports two types of AWHP: LG *Modbus and DIGITAL INPUT (SG Ready), and they are automatically detected and connected by tapping the Install button.*

#### *[Air-to-Water Heat Pump]*

LG Modbus : There are ON Commend, ON Recommended, Energy Saving, Super Energy Saving, and Normal modes;additionally, Battery SoC, Surplus Power, and Wait Time can be set.

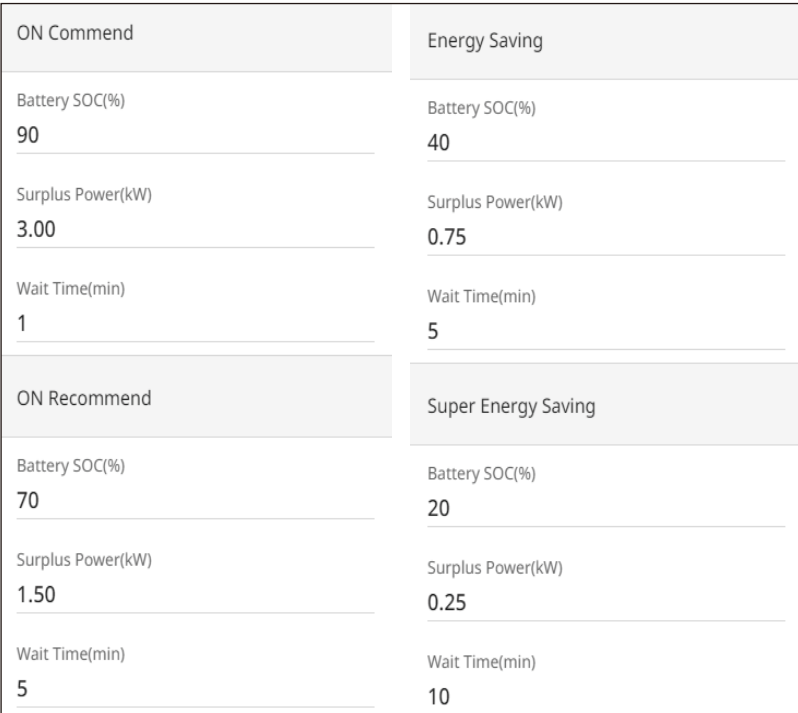

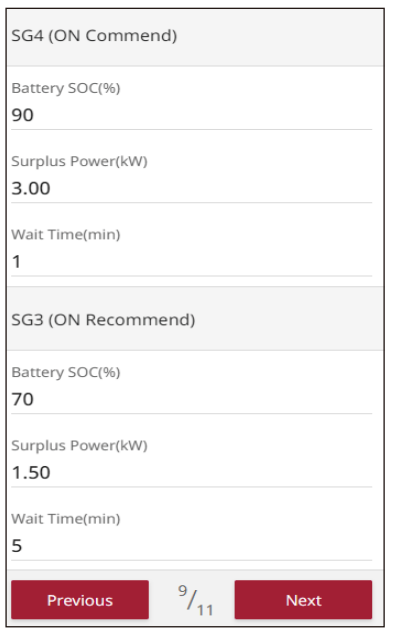

DIGITAL INPUT (SG Ready) : There are SG4 (ON Commend), SC3 (ON Recommended), and Normal; *additionally, Battery SoC, Surplus Power, and Wait Time can be set.*

## *Commissioning Test*

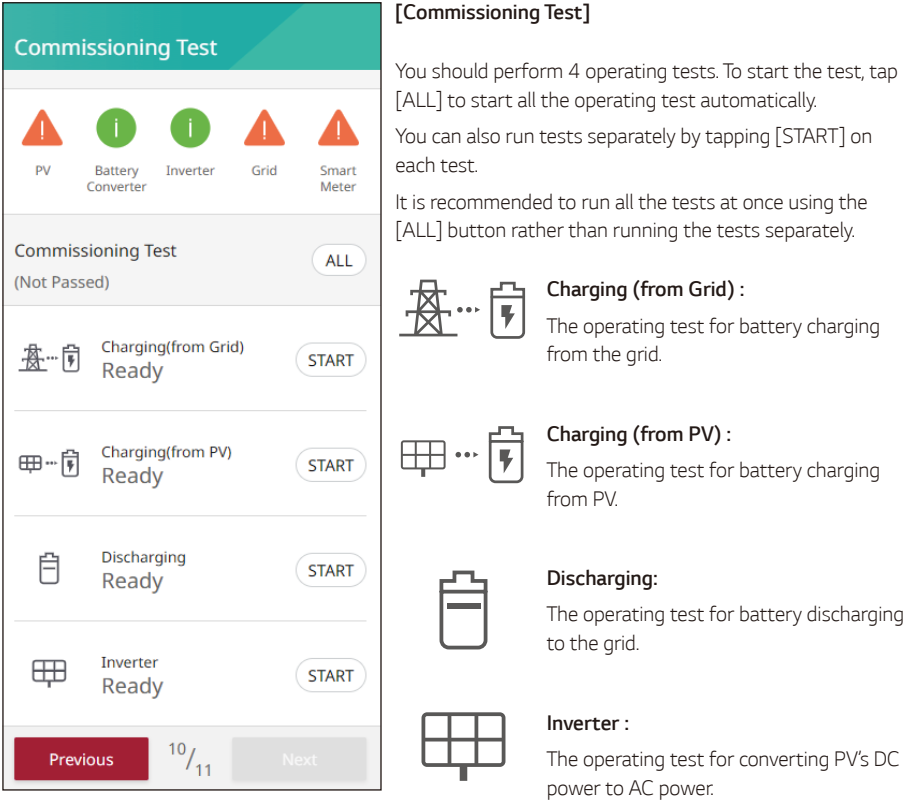

The result is displayed when each test is completed. When there is no problem with the test, [Success] is displayed. When [Fail] is displayed, tap each test result to display detailed information. Check and resolve *any error, referring to the error codes in the information, and perform the test again. For information on the error codes, refer to 'Error Codes and Messages'.*

**INFO**

- y *The operating test is a step to verify the PCS status for solar power generation and battery charging / discharging.*
- Users are recommended to proceed when the battery SoC is more than 20 % and the solar radiation amount is sufficient.

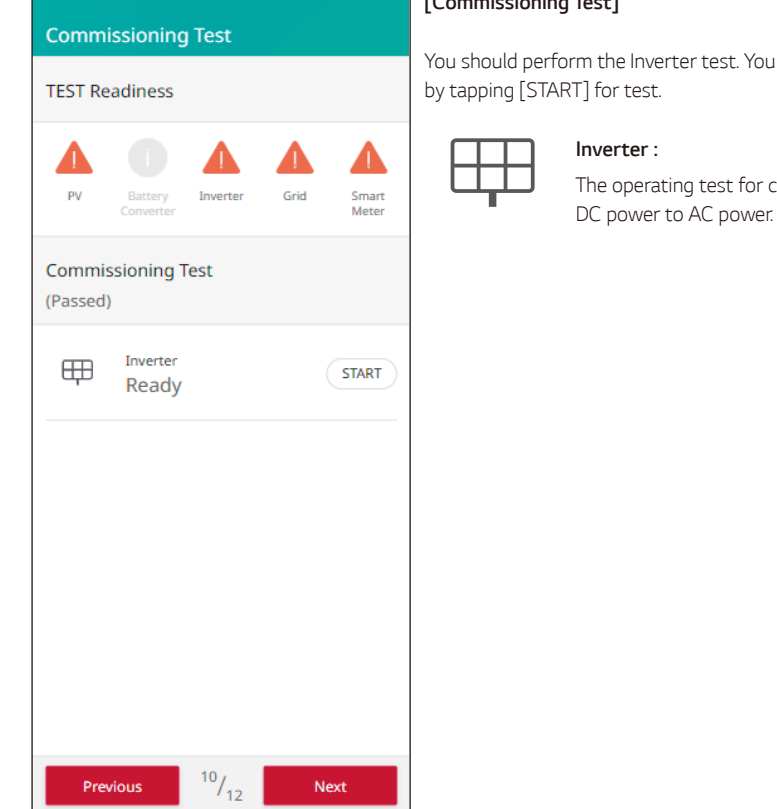

#### *[Commissioning Test]*

*You should perform the Inverter test. You can also run tests* 

converting the PV's

The result is displayed when the test is completed. When there is no problem with the test, [Success] is *displayed.*

When [Fail] is displayed, tap the test result to display detailed information. Check and resolve any error, *referring to the error codes in the information, and perform the test again. For information on the error codes, refer to 'Error Codes and Messages'.*

# *CEI 0-21 (Italy Only)*

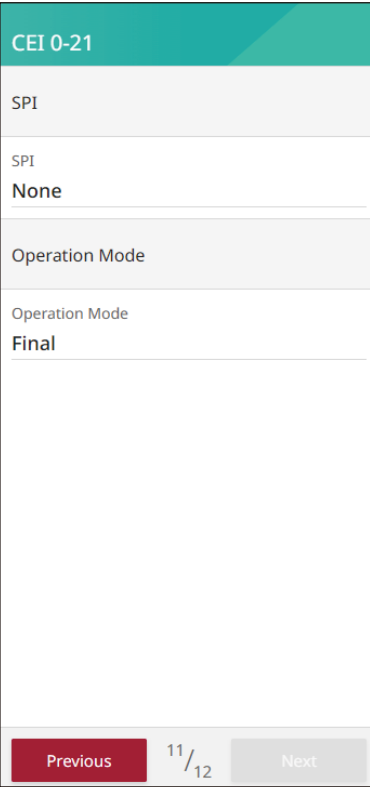

#### *[SPI Self-Test]*

*Inverters of* ≤ *10 kW supplied to the electrical grid according*  to Italian CEI 0-21 must perform a self-test.

*During the self-test, the inverter checks the response time for overvoltage, undervoltage, overfrequency, and underfrequency.*

*The self-test changes the upper and lower trip limit values for each protection function for frequency monitoring and voltage monitoring.*

If the measurement exceeds the allowed trip limit, the setup *wizard cannot be completed and the inverter will not be usable.*

*After the self-test is complete, if successful, you can enable ESS operation.*

• Requirements : *Install the inverter, connect the electrical components,*  and have sufficient solar radiation.

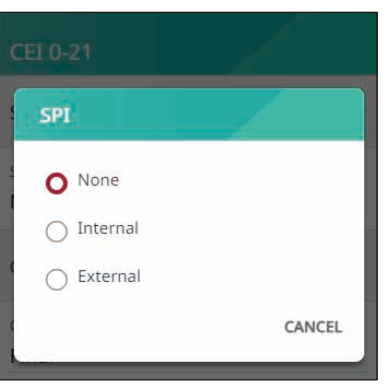

#### *SPI Mode Internal mode settings*

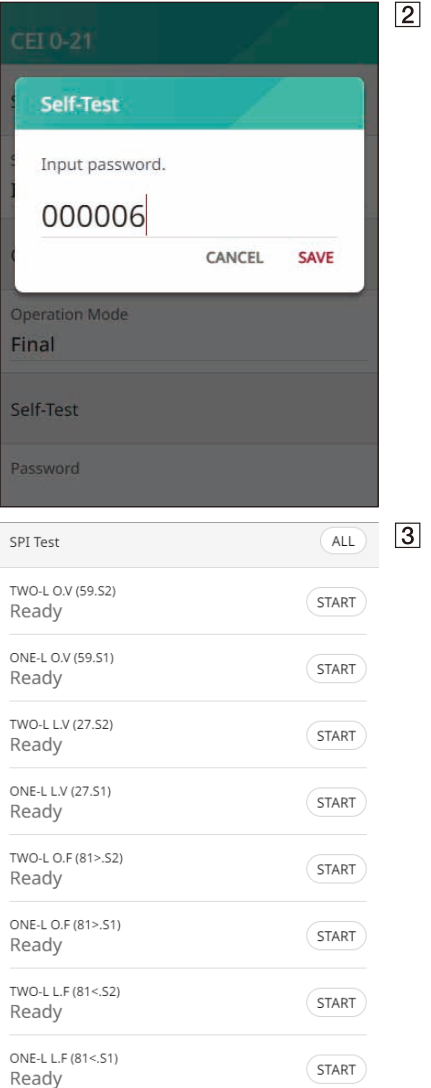

Enter Self-Test Password (000006)

*3*

*Select test items (ALL)*

Perform 8 items sequentially by pressing the ALL *button, or Items can be tested individually by pressing the START button.*

• Items : overvoltage 2, overvoltage 1, undervoltage 2, undervoltage 1, overfrequency 2, overfrequency 1, underfrequency 2, underfrequency 1

*Settings*

*3*

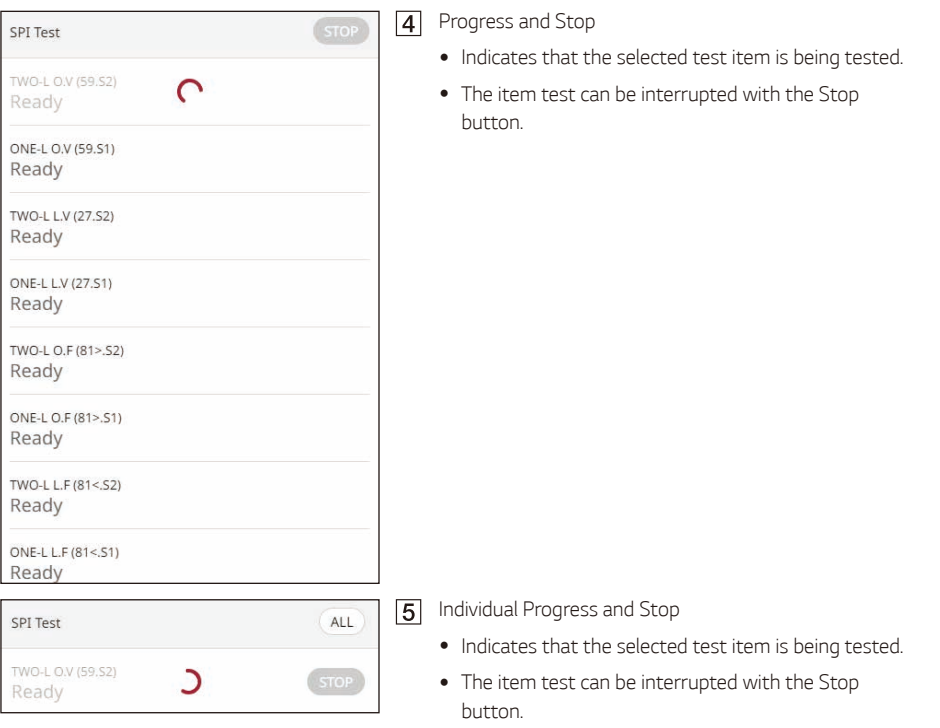

#### *[Result SPI Self-Test] Example*

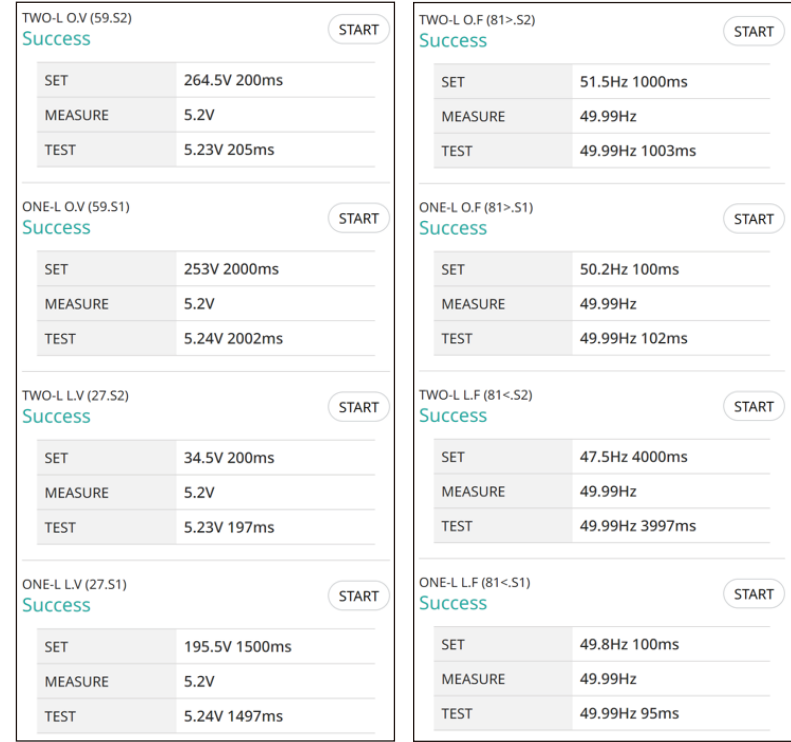

*Voltage*

y Items: overvoltage 2, overvoltage 1, undervoltage 2, undervoltage 1

*Frequency*

• Items: overfrequency 2, overfrequency 1, underfrequency 2, underfrequency 1

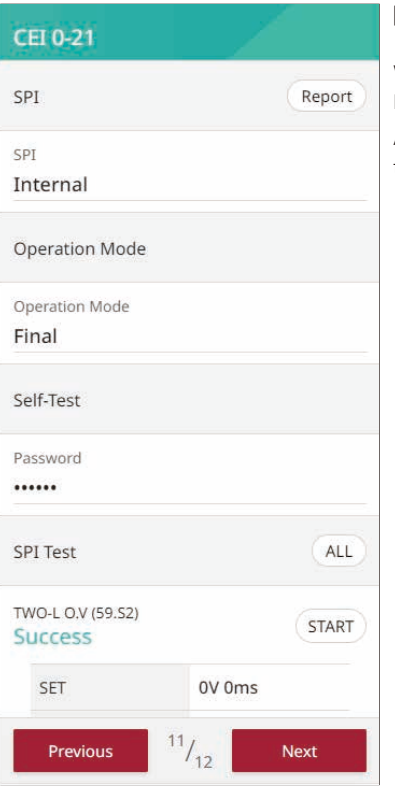

#### *[Report]*

*When all items are tested and the result is successful, a Report button appears in the upper right corner. A login procedure is required to report the test results to the EnerVu server.*

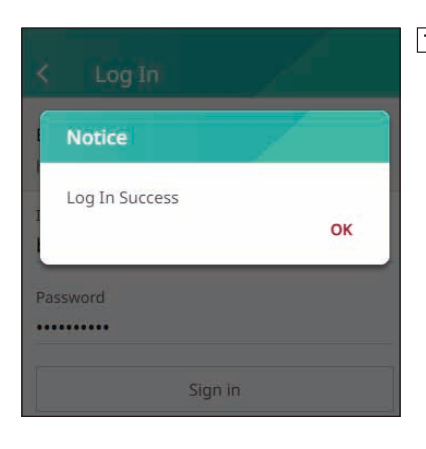

*If you press the Report button, you can sign in with your installer account.*

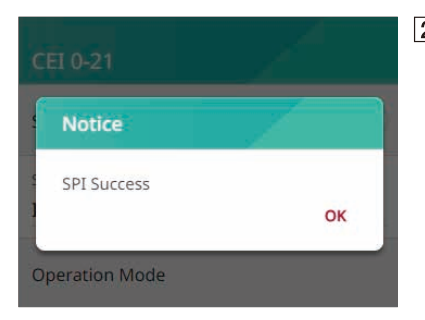

*When you press the Report button after successfully logging in, the self-test results are reported to the server.*

## *Summary*

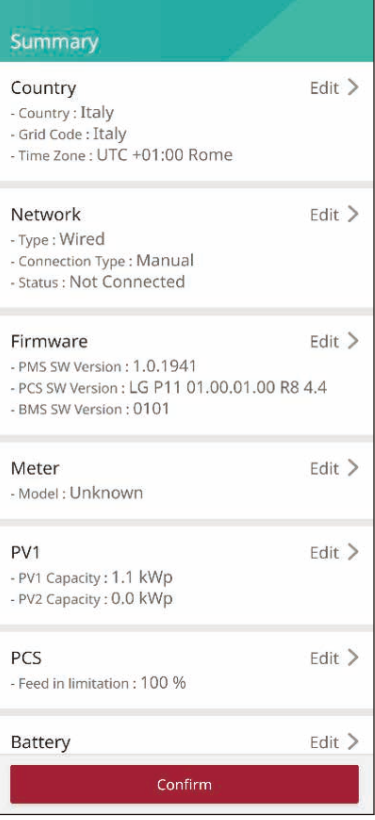

#### *[Summary]*

*This is the last section of the settings. Before operating the*  system, check all of the settings on the [Summary] display.

# *Entering the [Installer Settings] screen*

To enter the [Installer Settings] menu on your mobile device, follow the instructions described below.

- Tap  $\lceil \bigcirc$  on the main screen. The [Settings] screen appears.
- $\overline{2}$ Tap the [Installer Settings] option to display the password input screen.
- **3** Enter the installer password and tap [OK] to enter the [Installer Settings] screen. *The initial password is the case-insensitive registration number printed on the outside of the PCS. It*  is recommended to change the password after entering the initial password. See '[Other function] settings' for more information on [Password Change] options.

Setting General

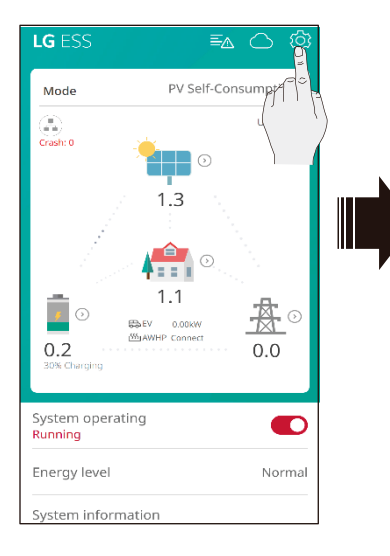

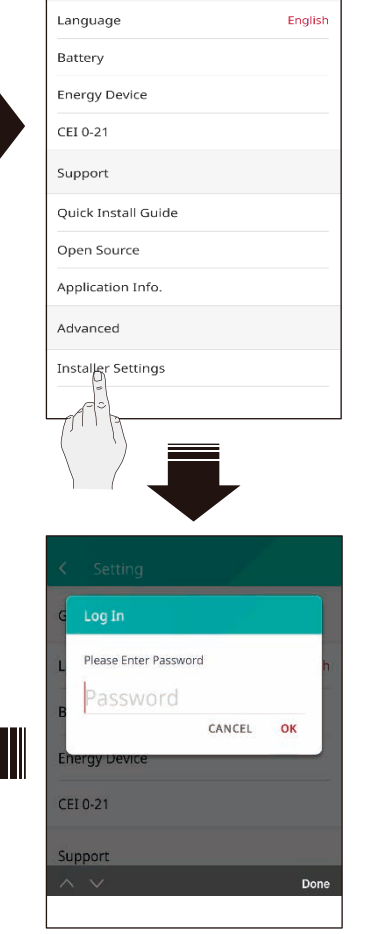

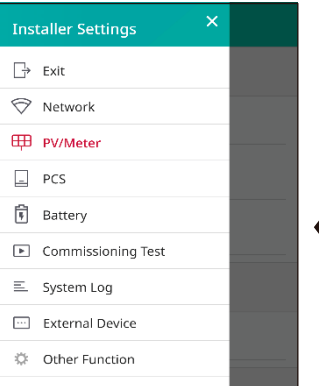

# *Installer Settings*

## *[PV/Meter] Settings*

*You can check the PV and meter information.*

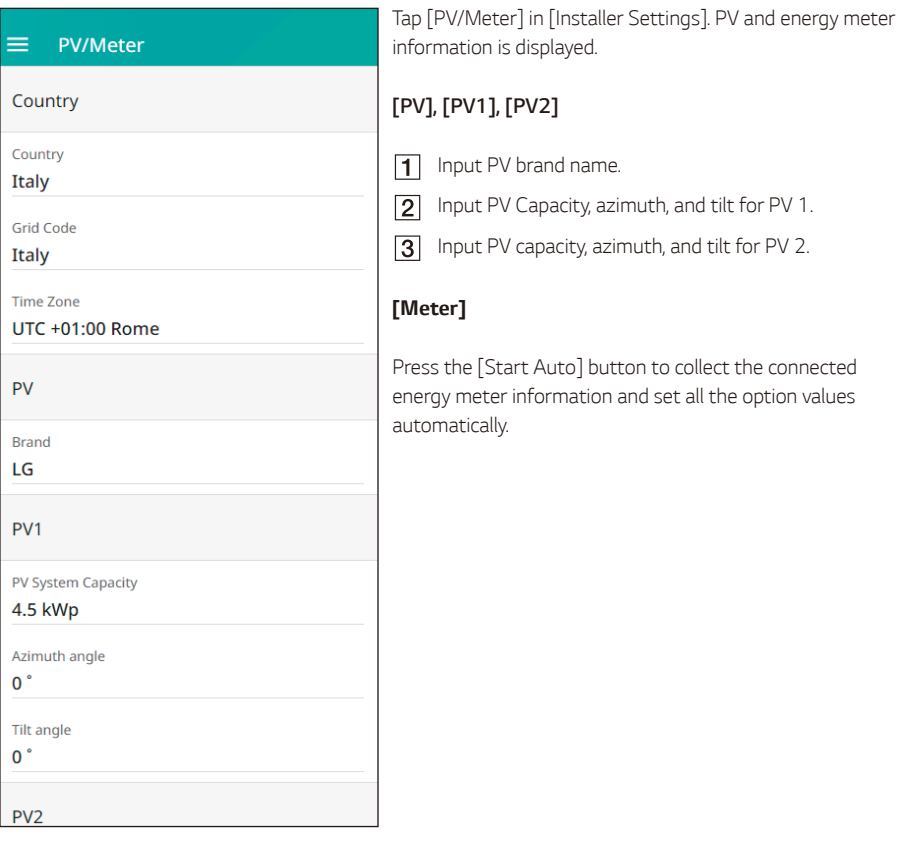

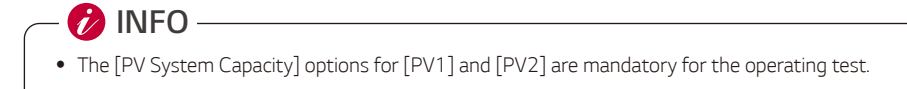

## *[PCS] Settings*

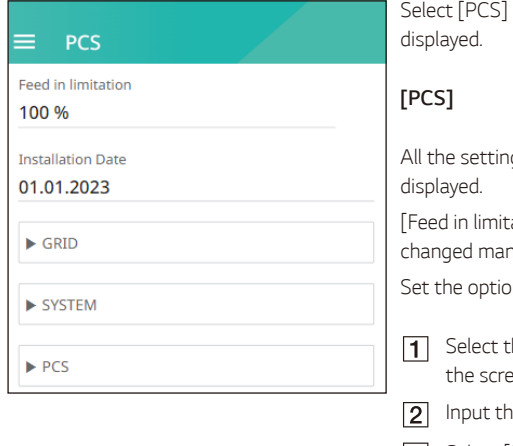

*You can set or check the PCS settings and status.*

on [Installer Settings]. PCS information is

gs options and values for PCS information are

ation], and [Installation Date] options can be *changed manually.*

*Set the options as described below.*

*Select the current value. The input menu appears on the screen.*

- *Input the desired value.*
- **3** Select [Save] to complete the settings.

Tap [Grid], [System], or [PCS] to show more settings *options for the PCS.*

**P**INFO

- The values on the [PCS] screen should not be edited by the user. This may cause a system *malfunction if the values are changed.*
- y *Viewable information names are listed below -* Stable Volt Mode, fixed cosPhi Type, fixed cosPhi Setpoint, cosPhi(P) Type, cosPhi(P) Start, cosPhi(P) End, cosPhi(P) PowerStart, cosPhi(P) PowerEnd, fixedQ Reactive Setpoint, Q(U) Xa, Q(U) *Xb, Q(U) Xc, Q(U) Xd, Q(U) Ya, Q(U) Yb, Q(U) Yc, Q(U) Yd, EV Meter Enable, PV Settings.*
- y When changing the option values in the [PCS] menu, refer to '*[Others](#page-150-0)' for more information.*

## *[Network] Settings*

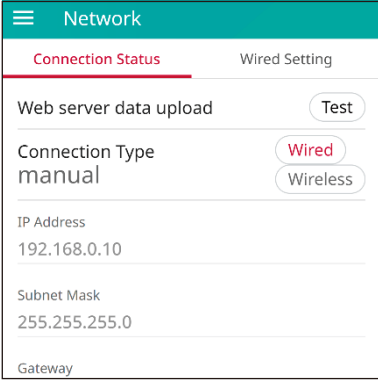

Select [Network] in [Installer Settings]. The current status *of the network connection is displayed.*  Tap [Test] to check the server connection.

## *Wired Network Settings*

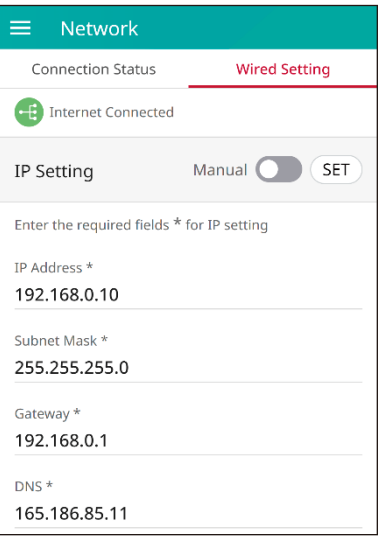

When the [Connection Type] option in the [Connection Status] is set to [Wired]. Wired connection options are *displayed.* 

If the [IP Settings] option in the [Wired settings] tab is set to [Auto], the system will automatically be assigned an *IP address from a local area network (LAN) via the wired connection. You may need to set the network connection manually depending on the network conditions. In this case,*  tap [Auto] to change to [Manual].

If you set the [IP Settings] option to [Manual], fill in [IP address], [Subnet Mask], [Gateway], and [DNS] options *manually.*

#### *Wireless Network Settings*

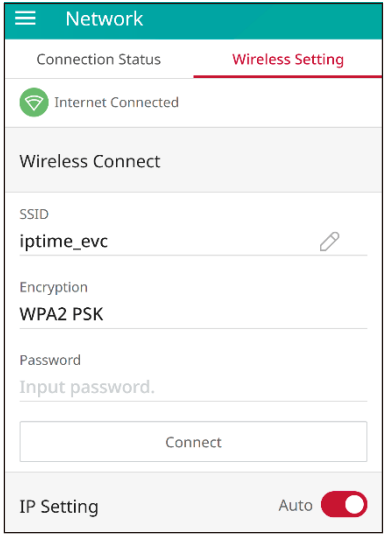

When the [Connection Type] option in the [Connection Status] is set to [Wireless]. Wireless connection options are *displayed.* 

Tap the [SSID] field to display the SSID list. Select the SSID which your ESS is connected to and then tap [CONNECT].

Select the encryption type on the [Encryption] option. Then input the password of the SSID in the [Password] field.

After filling in all the fields, tap [Connect] to finish the *wireless network connection.*

If the connection is successful, [Internet Connected] will be *displayed on the screen.*

If the [IP Settings] option in the [Wireless Settings] tab is set to [Auto], this product will be automatically assigned an *IP address from a local area network (LAN) via the wireless connection. You may need to set the network connection manually depending on the network conditions. In this case,*  tap [Auto] to change to [Manual].

If you set the [IP Settings] option to [Manual], fill in [IP address], [Subnet Mask], [Gateway], and [DNS] options *manually.*

# **D**INFO-

- Notes on Internet Connection:
	- − Many network connection problems during setup can often be fixed by resetting the router *or modem. After connecting the product to the home network, quickly power off and/or disconnect the power cable of the home network router or cable modem. Then power on and/ or connect the power cable again.*
	- − *Depending on the internet service provider (ISP), the number of devices that can receive internet service may be limited by the applicable terms of service. For details, contact your ISP.*
	- − *Our company is not responsible for any product malfunction and/or internet connection failure caused by communication errors/malfunctions associated with your broadband internet connection, or other connected equipment.*
	- − *Some internet connection operations may not be possible due to certain restrictions set by the internet service provider (ISP) that supplies your broadband Internet connection.*
	- − *A 10 Base-T or 100 Base-TX LAN port is required for a wired connection to this product. If your internet service does not allow for such a connection, you will not be able to connect this product.*
	- − *A DSL modem is required to use DSL service and a cable modem is required to use cable modem service. Depending on the access method and subscriber agreement with your ISP, you may not be able to use the internet connection feature contained in this product or you may* be limited to the number of devices you can connect at the same time. (If your ISP limits your *subscription to one device, this product may not be allowed to connect when a PC has been already connected.)*
	- − *The use of a router may not be allowed or its usage may be limited depending on the policies and restrictions of your ISP. For details, contact your ISP directly.*
	- − *Turn off all unused network equipment in your local home network. Some devices may generate*  network traffic.
	- − *For the purpose of better wireless transmission, install the PCS as close as possible to the access point.*
	- − In some instances, placing the access point at least 0.45 m above the floor may improve the *reception.*
	- − *When using a wireless network connection, remove all obstacles between the PCS and the access point for better transmission.*
	- − *The reception quality over wireless depends on many factors, such as type of access point, distance between the PCS and the access point, and the location of the PCS.*

## *[Commissioning Test] Settings*

*This is the last section of mandatory settings. Before operating this product, an [Operating Test] must be done to check whether all the systems are ready to run. If the [Operating Test] is not run, this product will not work.*

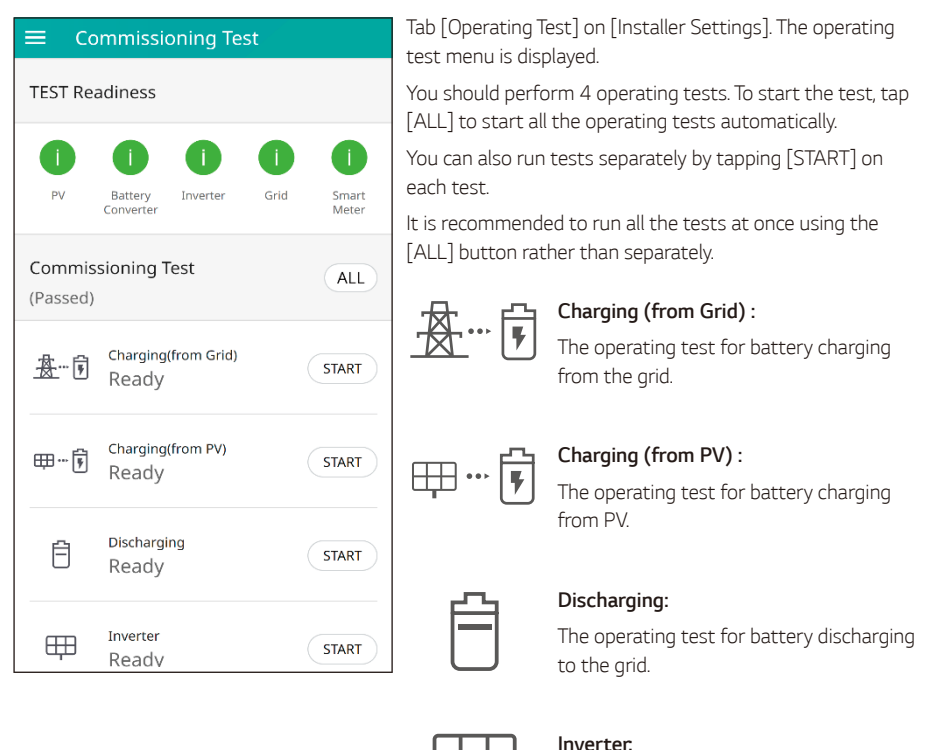

The result is displayed when each test is completed. When there is no problem with the test, [Success] is displayed. When [Fail] is displayed, tap each test result to display detailed information. Check and resolve *any errors, referring to the error codes in the information, and perform the test again. For information on errors code, refer to 'Error Codes and Messages'.*

*The operating test for converting PV's DC* 

*power to AC power.*

**INFO**

- The operating test is a step to verify the PCS status for solar power generation and battery *charging / discharging.*
- Users are recommended to proceed when the battery SoC is more than 20 % and the solar radiation amount is sufficient.
# *[Battery] Settings*

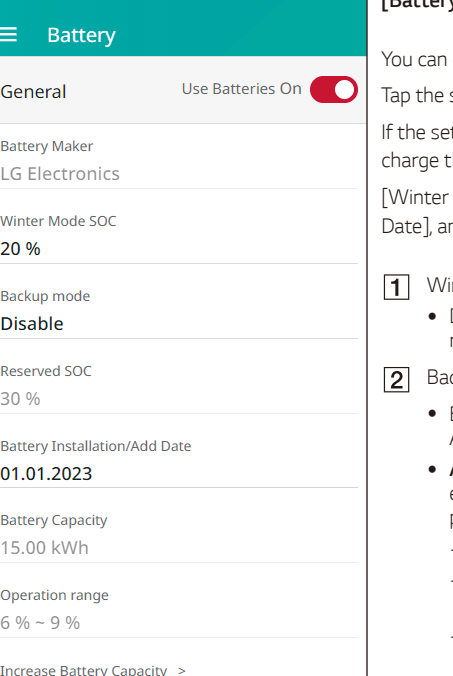

### *[Battery]*

change the [Use Batteries] settings.

switch to set battery use [On] or [Off].

tting is set to [Off], generated energy will not *charge the connected battery.*

Mode SoC], [Backup mode], [Battery Installation nd [Reserved SoC] can be set manually.

- *Winter Mode SoC* 
	- During the set winter mode period, the battery will *not be discharged below the set SoC.*
- *Backup mode*
	- y *Backup mode can be selected from among Disable, ATS Backup, or Backup Light.*
	- ATS Backup : A mode that supplies power to the *entire load of the ATS connector in the event of a power outage.*
		- − *Power outage detection by ATS.*
		- − Supply 5 kW to household load within 3 seconds *after ATS detection.*
		- − *The battery must be charged when there is*  sufficient sunlight.
	- **Backup Light**: For users who have not installed *ATS, it can be accessed through a separate output*  terminal on the PCS itself. 230 V single phase / *generates 3 kW output (depending on battery capacity).*
		- − *When solar power generation is possible, output is provided as a joint power generation source of PV + battery.*
		- − *When solar power generation is not possible (night time, cloudy weather), output is provided only by batteries.*
		- − *Backup Light & ATS Backup both available.*
		- − *Power supply only when power outage is detected.*
- **Reserved SoC** 
	- y *Reserved SoC can be set when either ATS backup or Backup Light is selected. Battery SoC can be set as high as the set SoC.*
- *Operation range*
	- y *This is the emergency charging range and is based*  on the Real Soc. When it reaches 6%, forced *charging begins and charges until it reaches 9%.*

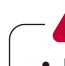

# **CAUTION** -

• If the [Use Batteries] setting is set to off or the system is turned off for a long period of time, *the battery can be completely discharged and cannot be used anymore. Be sure not to leave the battery dormant for a long period of time.*

### *Increase Battery Capacity*

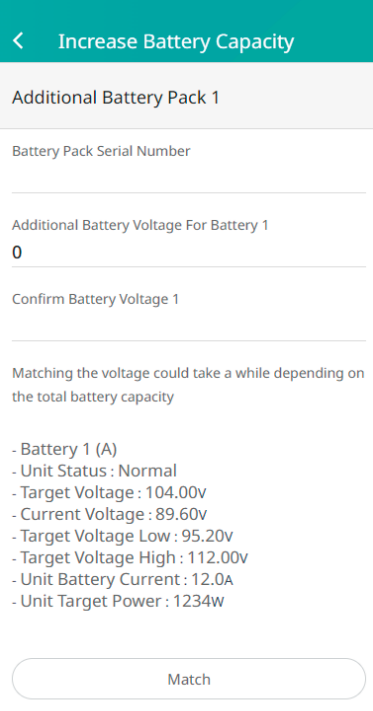

This menu is used when a 2Pack user adds the battery expansion function to 3Pack.

*Enter the Pack Serial Number and voltage information of the battery you want to add.*

*Afterwards, when you press the Match button, the voltage of the battery you want to add will match the voltage of the battery you are using through charging or discharging.*

*When the battery voltage is matched, the matching process automatically stops, and the ESS can then be used on an*  expanded (3pack) basis.

# *[System Log]*

*You can see the list of mode changes, system errors, and the system warning log. Refer to 'Error Codes and Messages' for more information about error codes, messages, and solutions.*

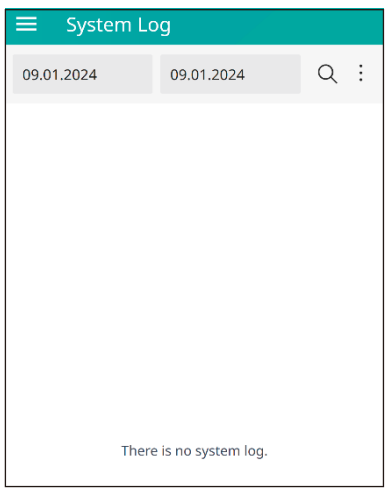

Tap [System Log] on [Installer Settings]. This displays a list *of all notices that have occurred over certain period.*  Set start date and end date and then select [Search] to *display the list of notices during the selected period.*

## *[External Device] Settings*

Select [External Device] on [Installler Settings] to [Remote Control], [Ripple Control], [Air-to-Water Heat Pump], and [EV charger] options.

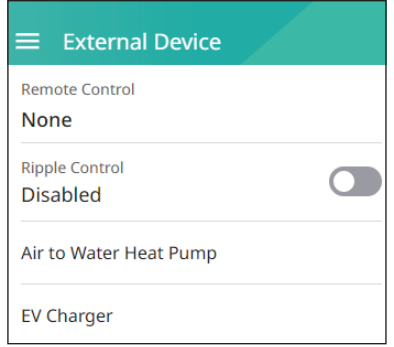

# *[Remote Control]*

*You can Select HEMS (VPP) mode. Then ESS is controlled by a VPP provider.*

*When you select remote mode, you can see that it operates in remote mode on the home screen.*

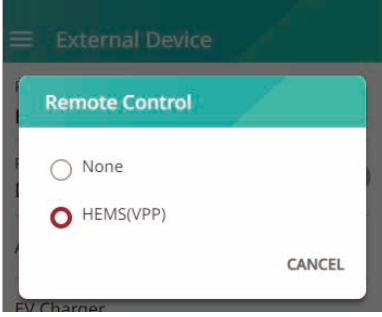

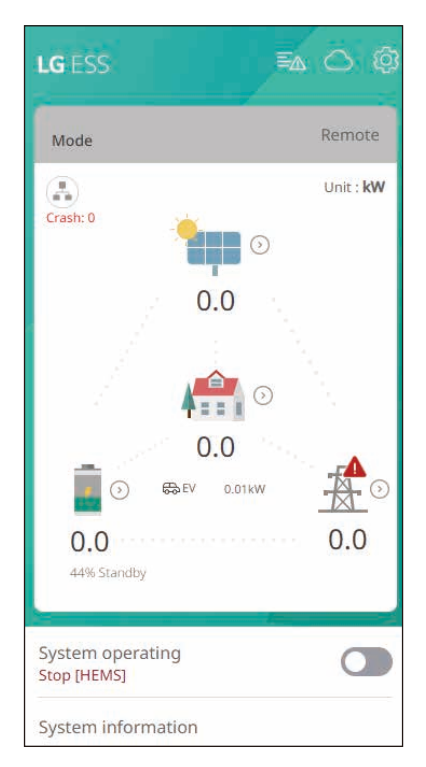

# *[Ripple Control]*

*You can enable Ripple Control. Then ESS Rated Output power is controlled by a Ripple Control Receiver. When you enable Ripple Control, you can see that it operates in Ripple Control on the home screen.*

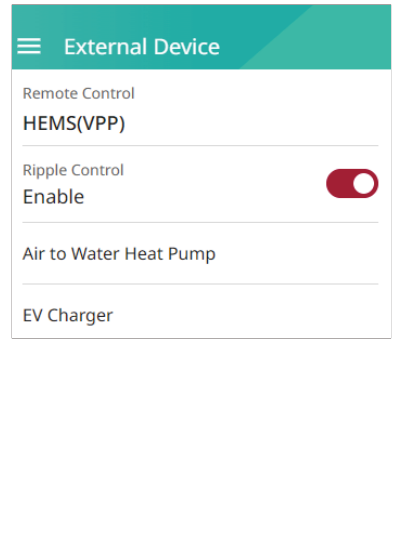

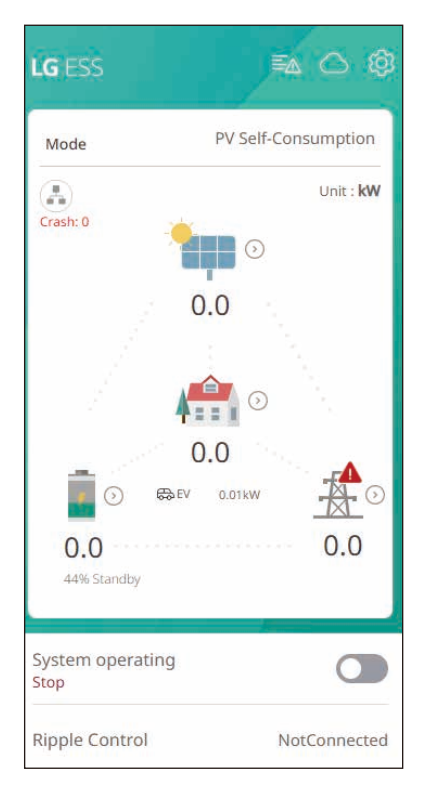

### *[Air-to-Water Heat Pump]*

# *[EV Charger]*

*For [Air-to-Water Heat Pump](#page-88-0) and [EV Charger](#page-85-0), please refer to the Setup Wizard Page.*

# *[Other function] Settings*

Select [Other Function] on [Installer Settings] for [Reboot], [Password Change], [Factory Reset], and [Dump Log] options.

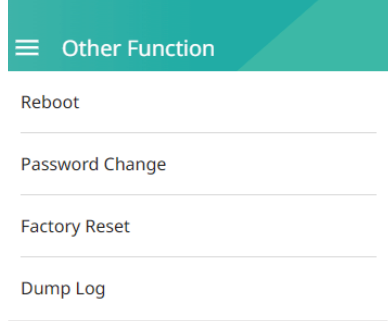

#### *[Reboot]*

Select [Reboot] to reboot the system.

#### *[Password Change]*

Select [Password Change] on [Installer Settings]. The [Change Password] menu is displayed.

Enter the new password in the [New Password] and [Password Check] field. And then select [Change Password] to complete the password change.

#### *[Factory Reset]*

Select [Factory Reset] to set all the system settings to their default. All the settings and system logs will be *deleted after resetting.*

### *[Dump Log]*

You can save the system log file to a USB memory stick with this option. Be sure to check whether any files *that may affect the system are stored on the memory stick before inserting them.*

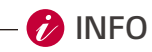

• If you lose your password, please contact a service team.

# *About the Main Screen*

*The main screen displays and indicates the current ESS status in the ESS status menu area. And you can check several settings and information in the ESS setting menu and ESS Information menu areas.*

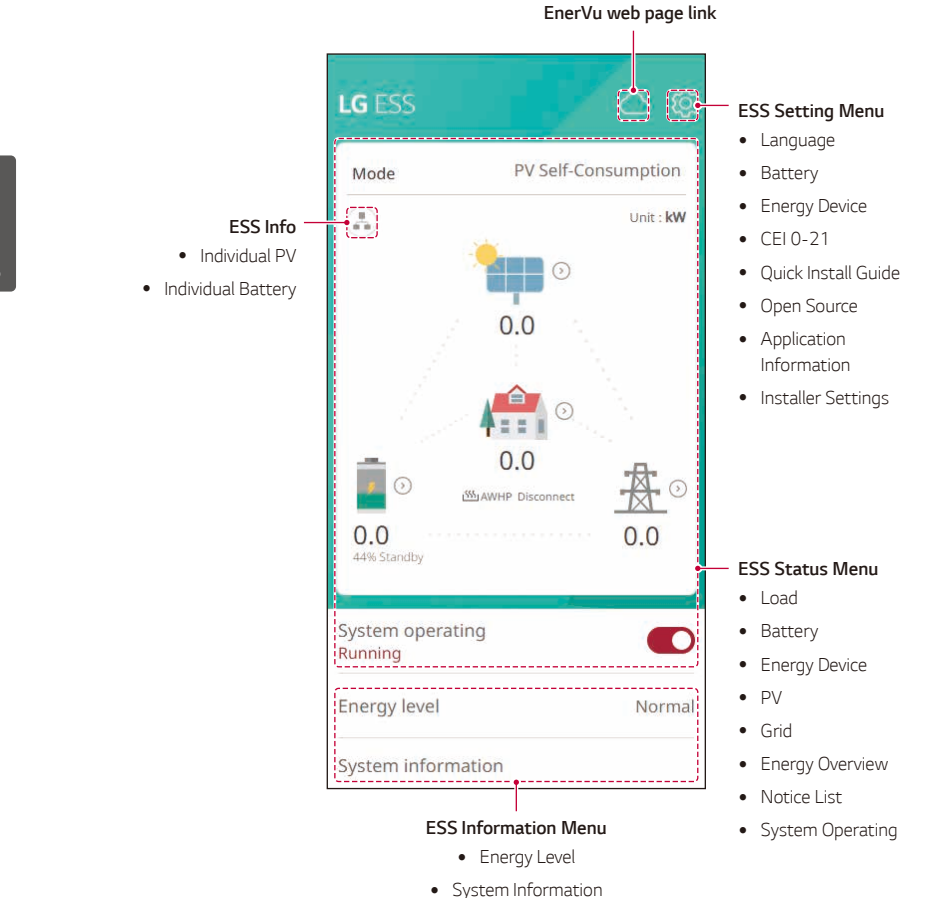

# *ESS Status Menu*

The main screen displays and indicates the current ESS status briefly. When you select an area indicated *above, it displays detailed information.*

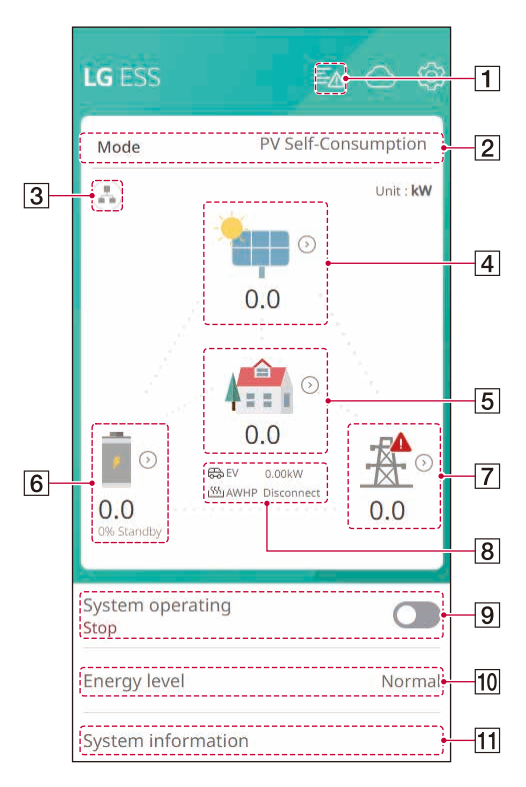

# **D** INFO

- The displayed values are not exact values. The values may differ from actual values.
- y *Please turn on the AP again, if there is a problem during connection with the AP.*

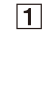

 $\sqrt{2}$ 

#### **Notice**

**O** PCS1 [S200] **Grid Meter Comm** Occurred: 11.10.2023 04:33 Contact service center

*Displays details about the system status.*

*When an has error occurred, the error code, time, and date are displayed on the list.*

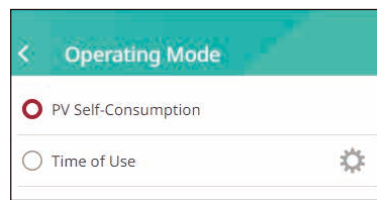

*Displays the operation mode of the system. The Operation modes are displayed on the list. If you select Time of Use, you can input more details.*  Please press [ 章 ] button.

# *[Time of Use] Settings*

*1. Season and pricing*

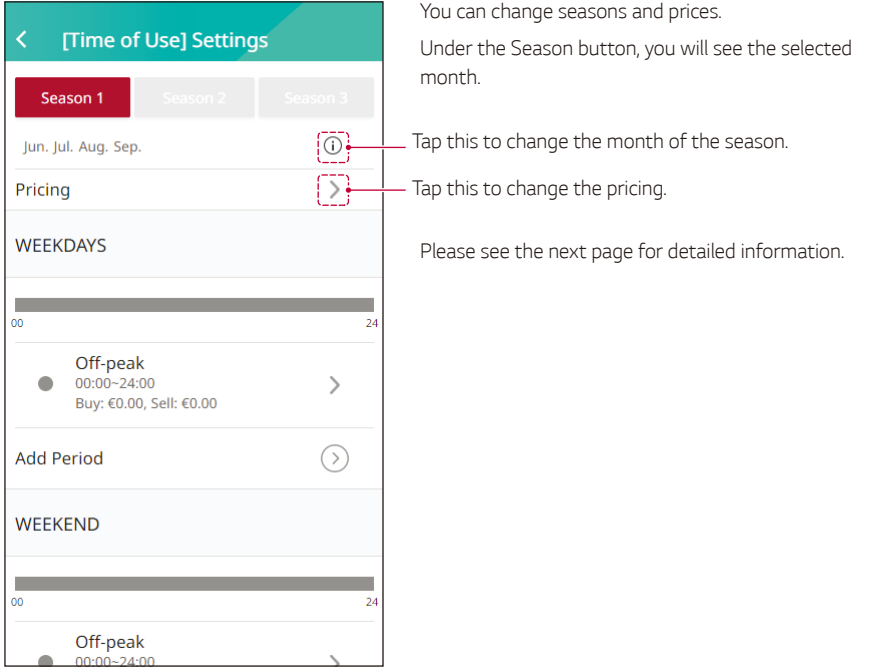

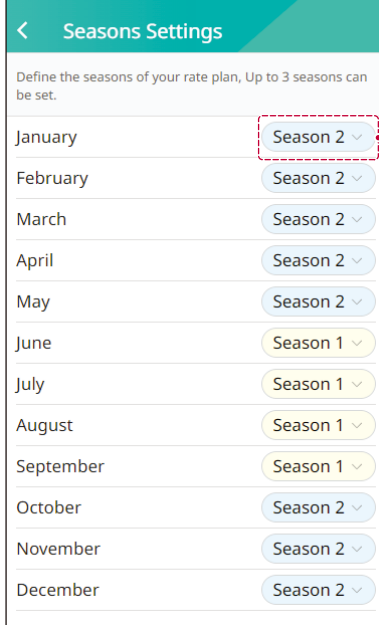

*Displays the season corresponding to the month. Change and save the season.*

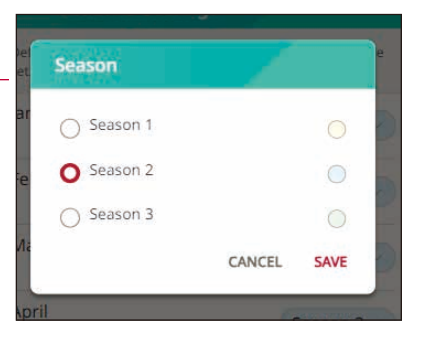

#### **Season 2 Pricing**

This helps ESS estimate more accurate savings and operate efficiently. You can put 0 if you don't have the period.

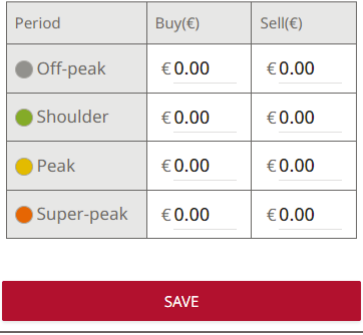

*Enter the price for each period, and press the SAVE button.*

#### 2. Edit and Add Period

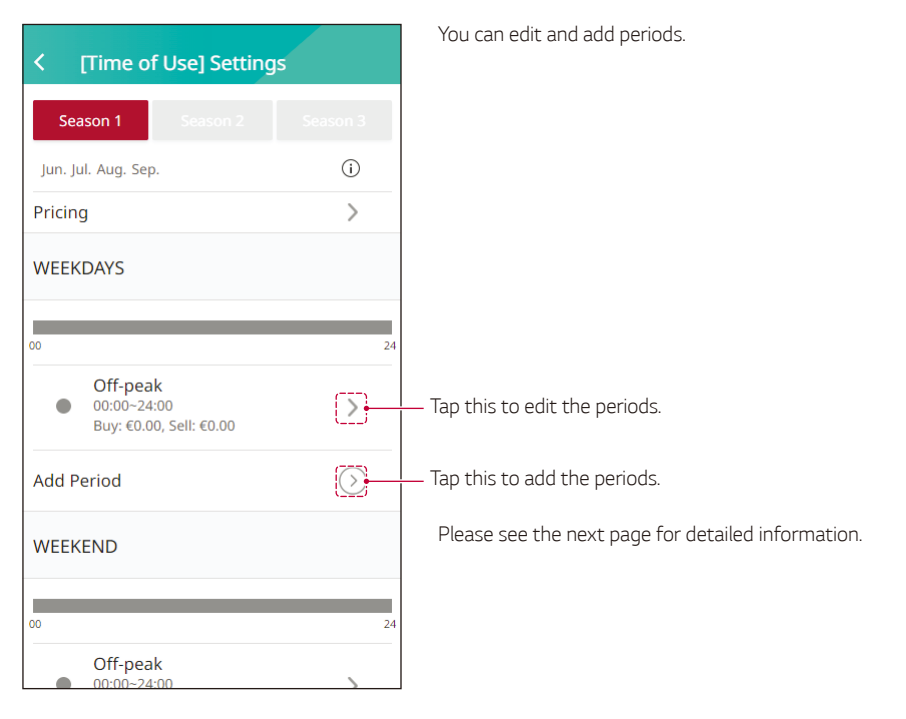

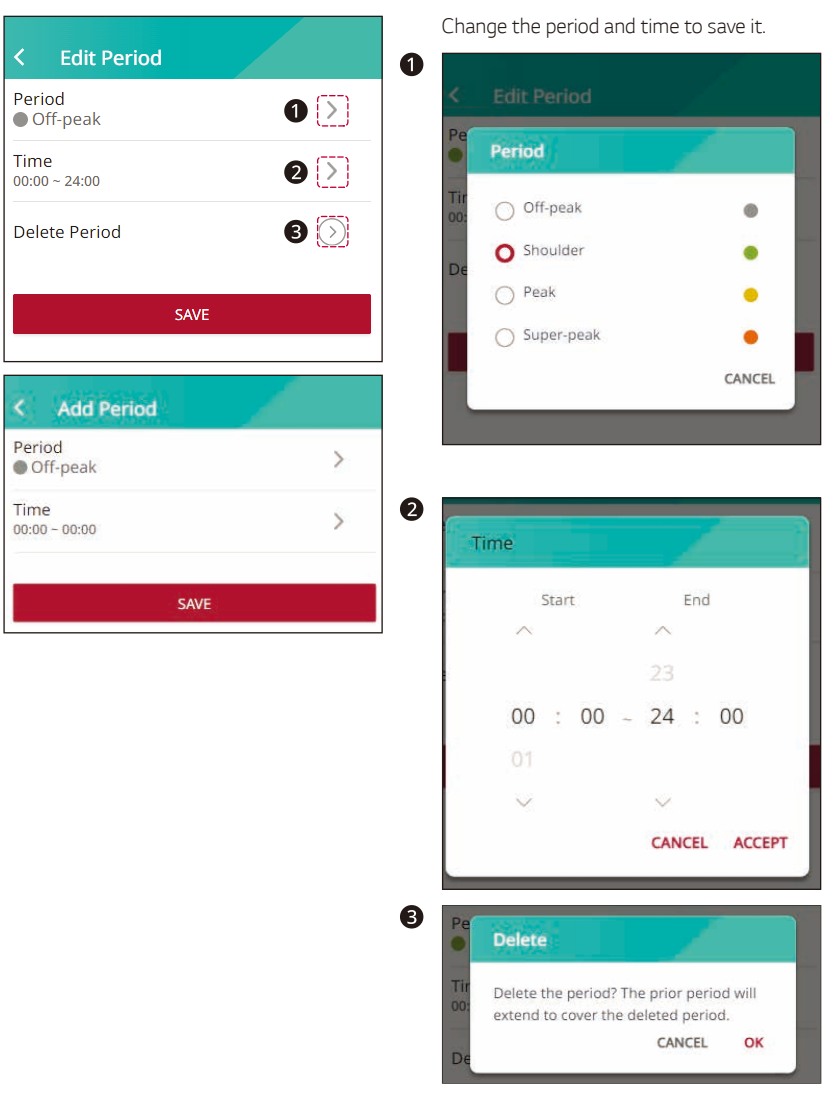

# *[ESS Info]*

*Displays the current PV power generation and battery status.*

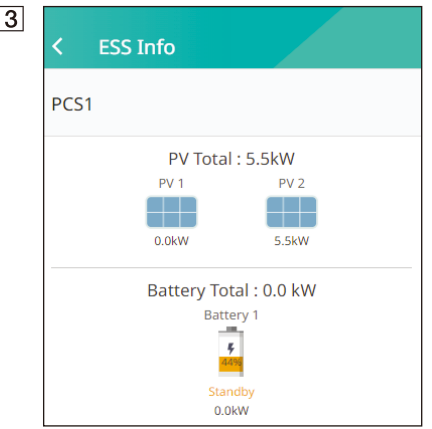

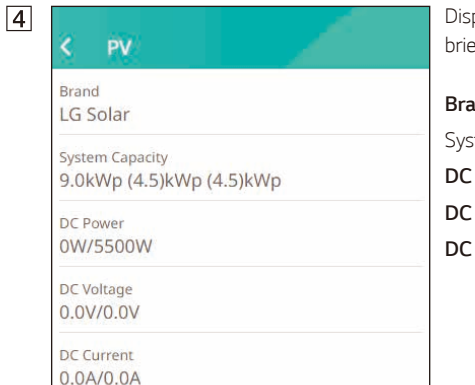

*Displays the generating status of the connected PV*  efly. The status values are the sum of PV1 and PV2.

*Brand* : PV Manufacturer (Default : LGE) stem Capacity : PV capability **Power** : Current PV power **Voltage** : Current PV voltage **Current**: Current PV electric current

 $\overline{5}$ 

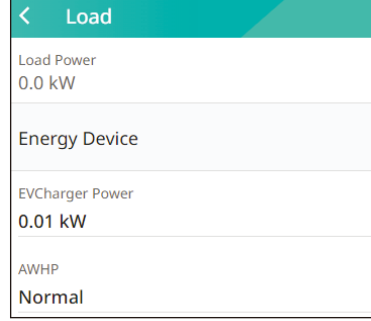

*Displays detailed status of energy consumed in the household.*

*Load Power* : Current power consumed in the *household.*

#### *Energy Device*

*EVCharger Power : Current Power consumed for EV. AWHP* : AWHP connectivity and ESS energy level *indication.*

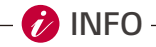

• Energy Level is displayed only when the EV Charger and AWHP are installed and the monitoring *option is enabled.*

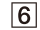

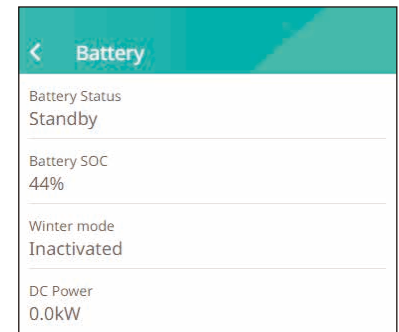

*Displays the charging and discharging status of the*  battery briefly.

*Battery Status* : Charging / Discharging / Standby *Battery SoC* : Current SoC (state of charge) level *Winter Mode* : Shows winter mode status. *DC Power* : Current output power from the battery

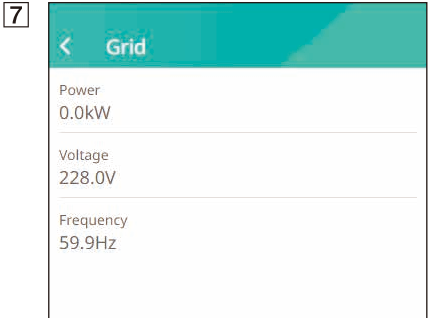

*Displays the current status of the power grid.*

*Power : Current grid power Voltage* : Current grid voltage **Frequency** : Current grid frequency

**8** After the EV Charger and heat pump setup is completed, you can check the EV charging power and *heat pump status on the Home screen.*

*A description of each state is as follows. EV* : EV charging power.

*AWHP Connected* : AWHP is connected. *AWHP Disconnected* : AWHP is disconnected.

#### $\overline{9}$ System operating Running

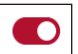

#### *[System Operating]*

*Tap the switch to start or stop system operation.*

 $10$ 

Energy level Normal

### *[Energy level]*

*Display ESS Energy Level.*

*\*Energy Level is displayed only when AWHP is installed and the monitoring option is enabled.*

*\*\*Depending on the protocol, the levels are as follows.*

#### k **Energy level**  $\overline{\textbf{C}}$ **Energy level** The energy level is determined by battery SOC and power surplus status. AWHP is operated differently depending on the energy level. energy level.  $\frac{1}{2}$ On Commend **On Commend**  $2 - 0$  $\sim$  $\sim$  $-1$ Max Energy usage of AWHP, using  $\sim$  $\equiv$ surplus energy to heat water **co** Ξ  $\sim$  $\sim$ On Recommend  $\frac{1}{2}$  $\sim$  $\sim$ More Energy usage of AWHP, slow  $\sim$  $\overline{0}$ ÷ charging battery charging battery  $\mathfrak{m}$  $\blacksquare$ Normal **Normal**  $\sim$ **COMMERCIAL**  $\sim$  $\sim$ Maintaining current setting of AWHP ъ  $\blacksquare$ × e **Energy Saving**  $2 - 9$  $\epsilon \rightarrow$ Less battery consumption  $\sim$  $\mathbf{m}$  $\frac{1}{2}$ **Super Energy Saving**  $0 - 0$  $\sim$ Low battery consumption  $-1$ **CO**

### *[Protocol]LG MODBUS [Protocol]DIGITAL INPUT*

The energy level is determined by battery SOC and power surplus status. AWHP is operated differently depending on the

Max Energy usage of AWHP, using surplus energy to heat water

#### **On Recommend**

More Energy usage of AWHP, slow

Maintaining current setting of AWHP

# *System Information*

*Displays system information of this ESS. You can check the information of the PCS, battery, and network*  status. Scroll up or down to display next or previous information.

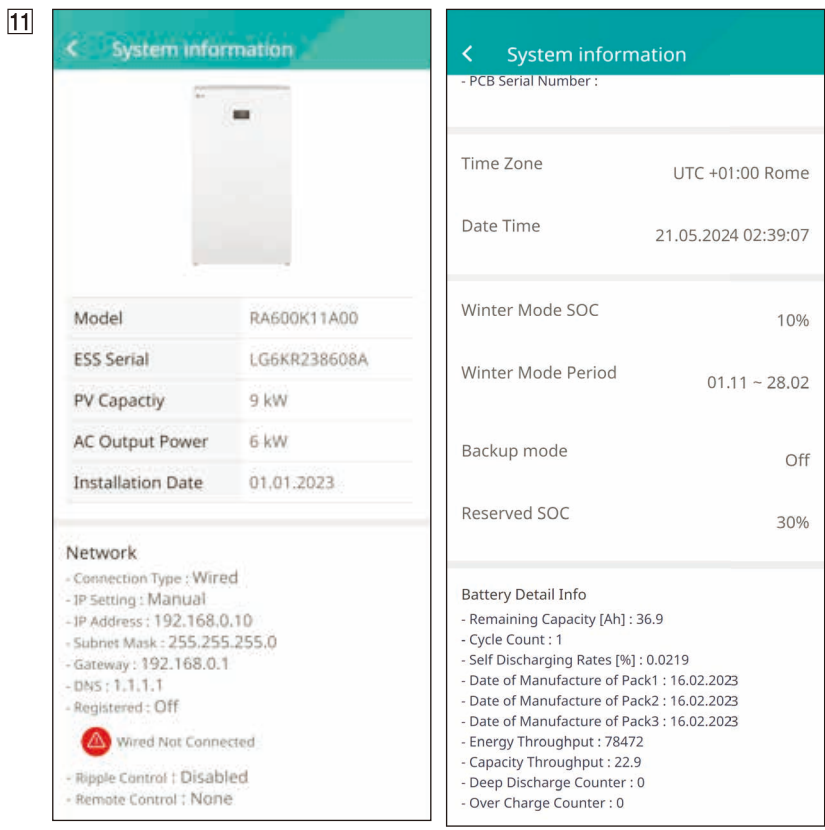

# *ESS Settings Menu*

You can adjust the general settings of the system. Select [main screen] > [ $\circ$ ] to display the [Settings] *screen.*

### *Language*

Select  $[\circled{3}]$  > [Language] to display the language selection screen.

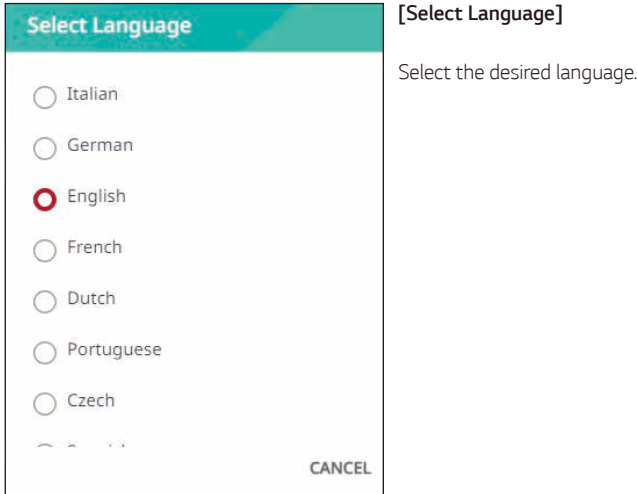

### *Battery*

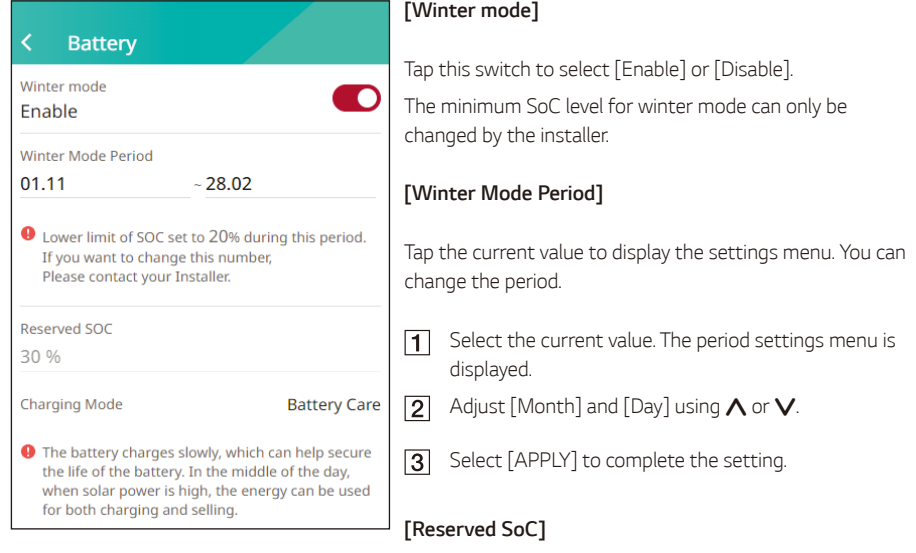

Select  $\lceil \mathcal{Q} \rceil$  >  $\lceil$  Battery] to display the battery settings screen.

*The minimum SoC level of Reserved SoC can only be changed by the installer.*

#### *[Charging Mode]*

Tap this switch to select [Battery Care], [Fast Charging], or [Weather Forecast].

*You can change the mode on your own.*

### *Energy Device*

Select  $\lceil$   $\langle \cdot \rangle$  > [Energy Device] to display the Energy Device screen.

### **Energy Device** k Allow Connected EV Charger to Use ESS Energy  $On$ Not Connected **EV Charger Settings** Allow Connected AWHP to Use ESS Energy  $On<sub>1</sub>$ a n Not Connected Air to Water Heat Pump

### *[EV]*

Tap this switch to select [On] or [Off]. *If the 'EV Charger' is not installed, a notice will pop up.* Set the option to [On] to enable EV monitoring.

#### *[EV Charger Settings]*

You can set the EV Charge Configuration and monitor the *EV Charger Status.*

*Please refer to the Installation Guide for detailed information.*

### *[AWHP]*

Tap this switch to select [On] or [Off].

*The status description of the energy device is as follows.*

*Not Connected: AWHP setting is enabled and is not connected.*

*Connected: AWHP setting is enabled and is connected.*

#### *[Air-to-Water Heat Pump]*

You can set the AWHP Configuration.

*Please refer to the Installation Guide for detailed information.*

# *CEI 0-21*

Select  $\left[\overline{\textcircled{S}}\right]$  > [CEI 0-21] to display the CEI 0-21.

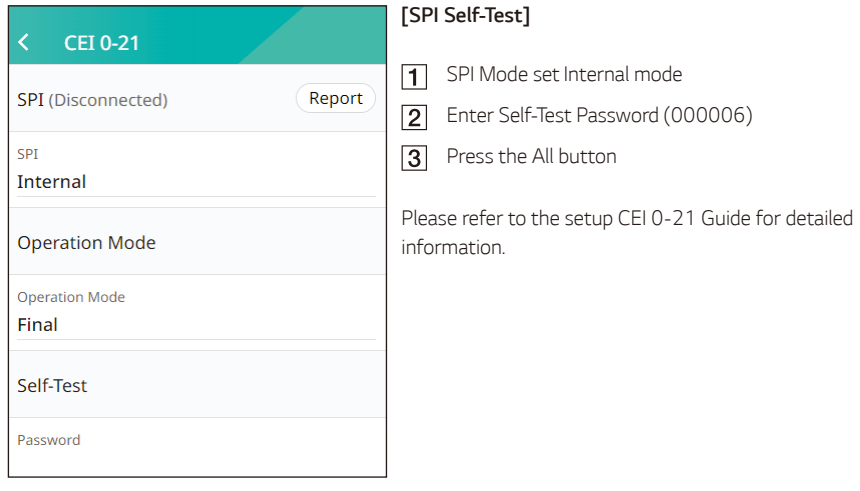

# *Quick Install Guide*

Select  $\lceil$   $\rangle$   $\rangle$   $\lceil$  Quick Install Guide<sup>]</sup> to display the install guidance screen. You can check the brief installation instructions on the [Quick Install Guide] screen.

# *Open Source*

*You can check the open source information of the application and the system.*

Select  $\lceil \mathcal{B} \rceil$  > [Open Source] to display the open source notice screen.

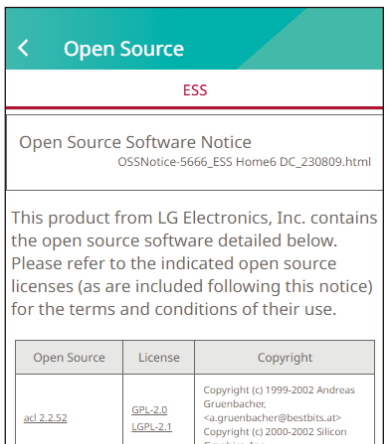

*To obtain the source code under GPL, LGPL, MPL, and other open source licenses, which come with this product, please*  visit http://opensource.lge.com.

*In addition to the source code, all referred license terms, warranty disclaimers, and copyright notices are available for download. LG Electronics will also provide open source code via CD-ROM for a charge that covers the cost of distribution (such as media, shipping, and handling) upon email request to opensource@lge.com. This offer is valid for three(3) years from the date on which you purchased the product.*

# *Application Information*

Select  $|\Phi|$  > [Application Information] to display the application information screen.

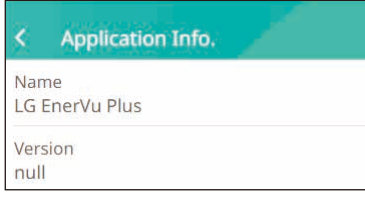

You can check the information of this application, including *the application name, application package name, and application version.*

# *Error Codes and Messages*

# *PCS Error Codes*

- Do not leave the ESS in the fault standby state for a long time because battery discharge may occur.
- y *If battery fault occurs immediately after starting the PCS, it means battery failure. Check the battery SoC as well as voltage and fault information, and turn off the power of the ESS until service action is taken.*
- If the battery SoC is low, the battery may charge from the grid for self-protection. (Emergency Charging) *This function is to prevent the shutdown of the ESS, deep discharge, and failure of the battery. An Emergency Charge is not an ESS fault.*

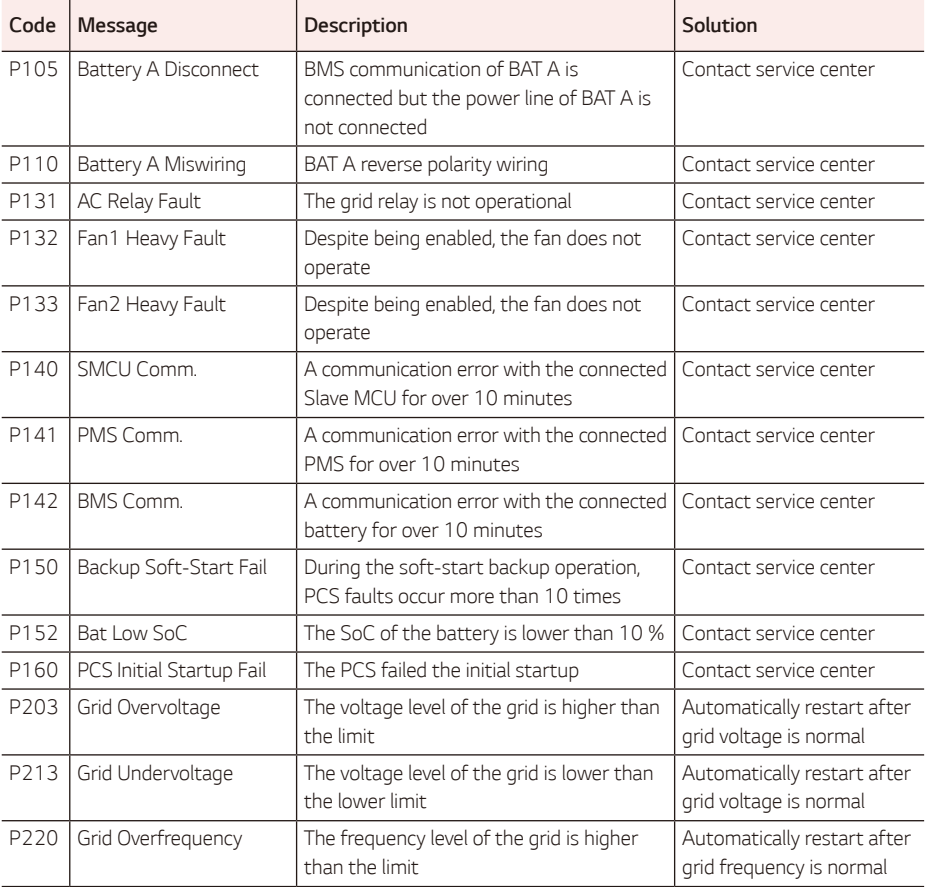

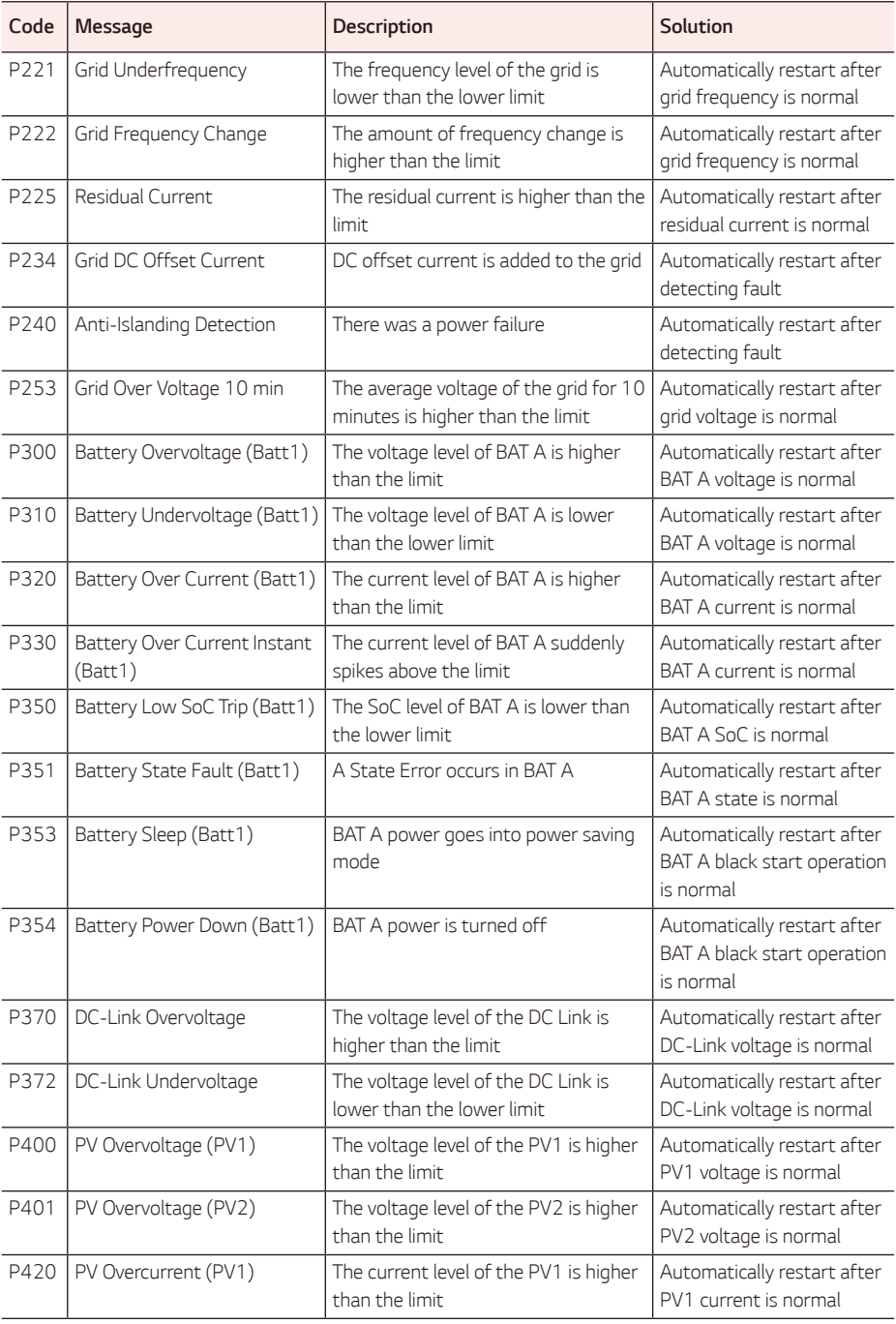

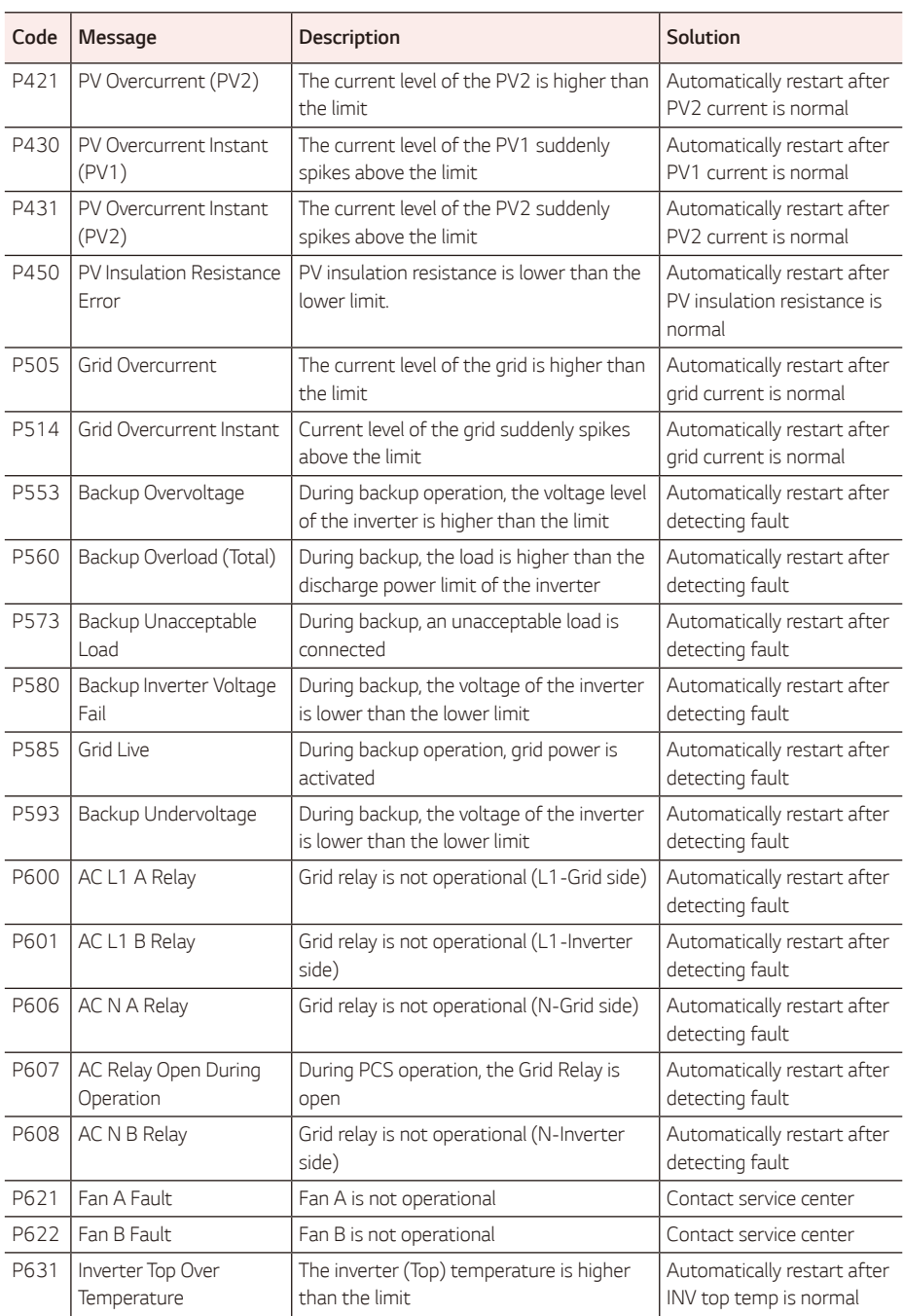

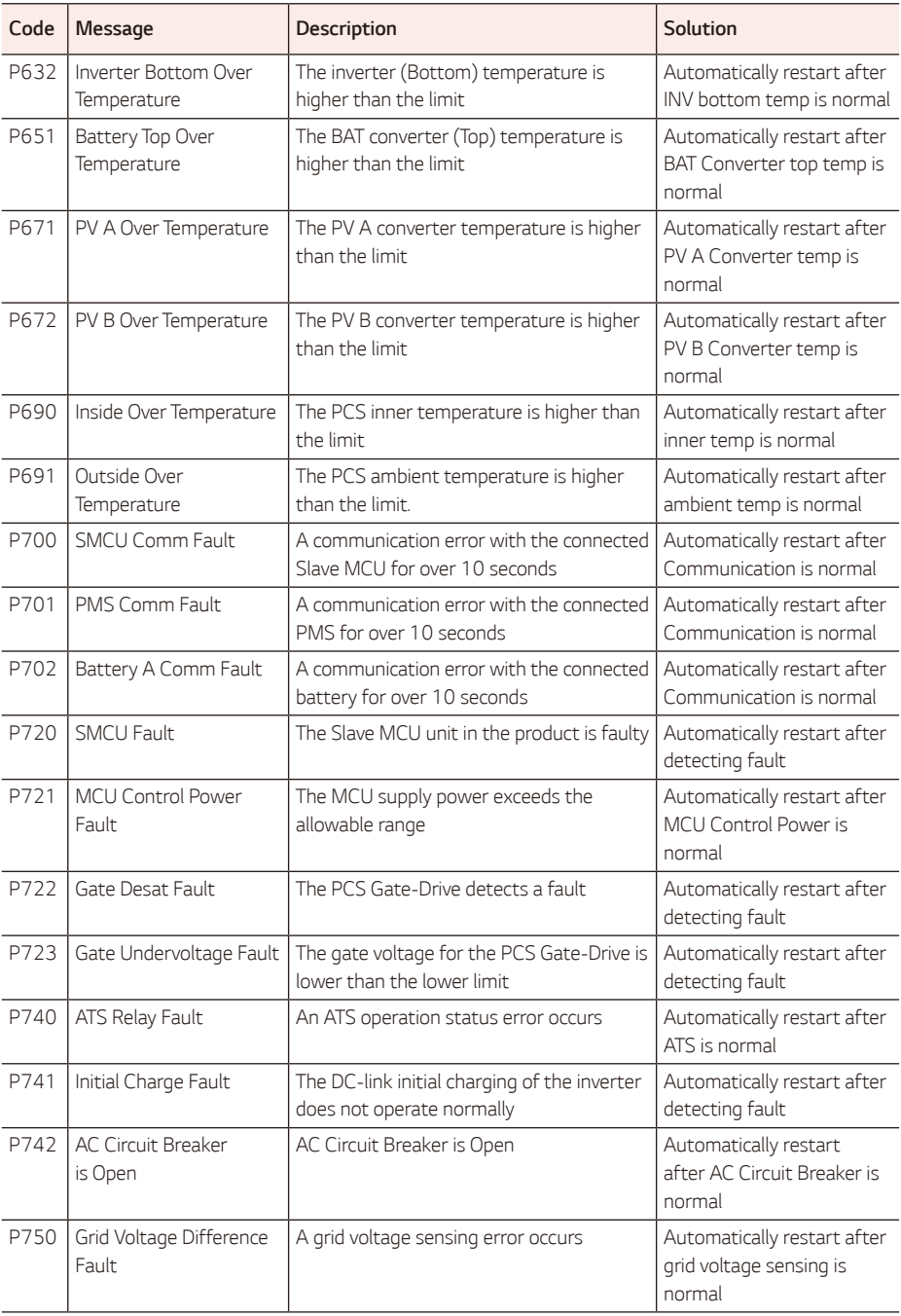

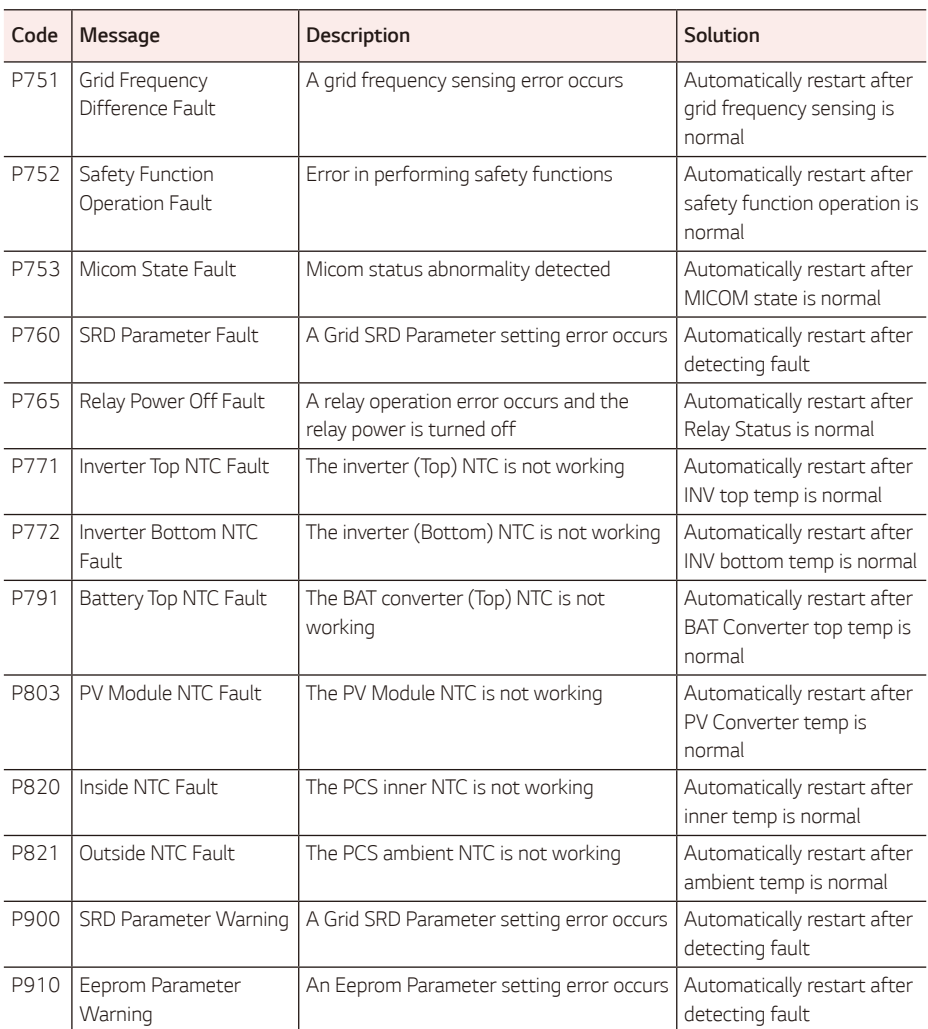

# *Battery Error Code*

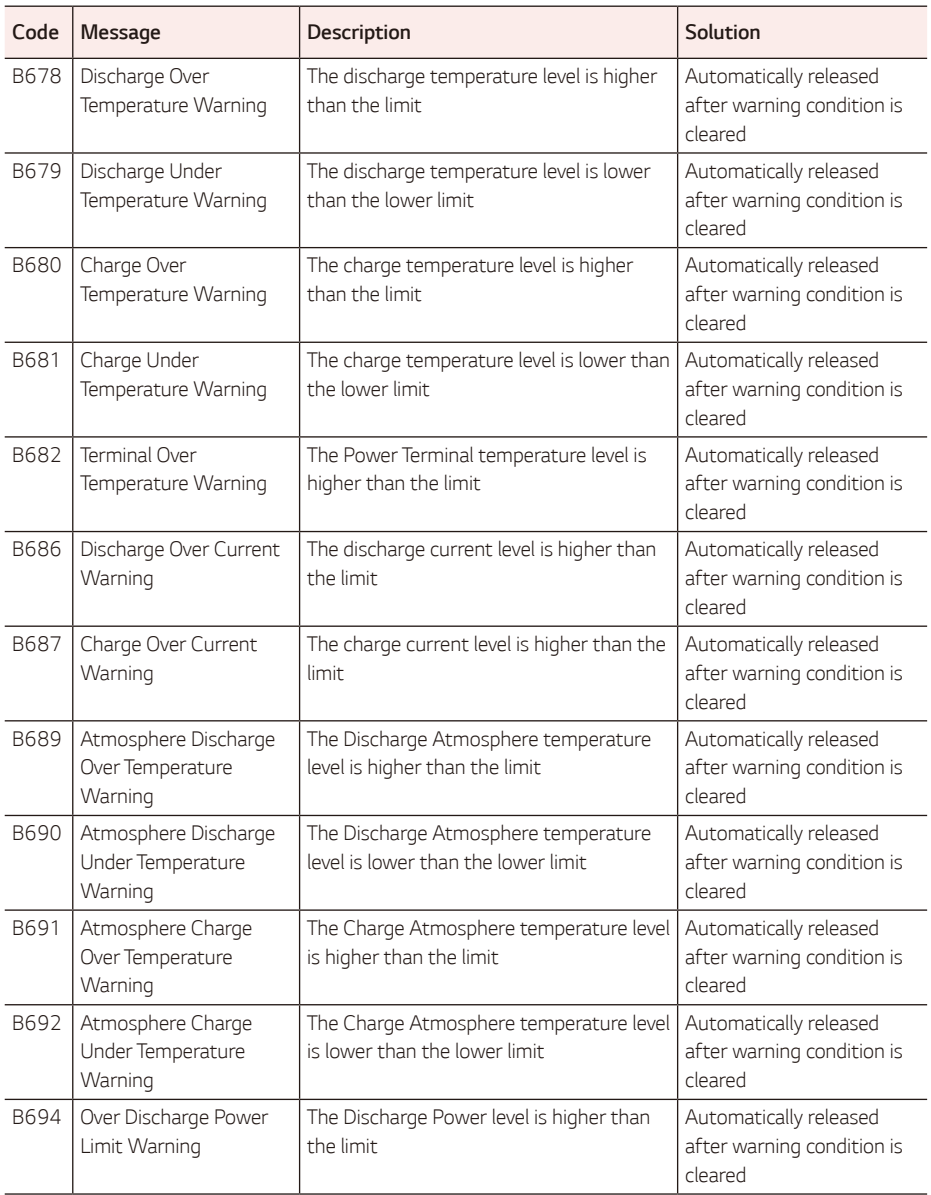

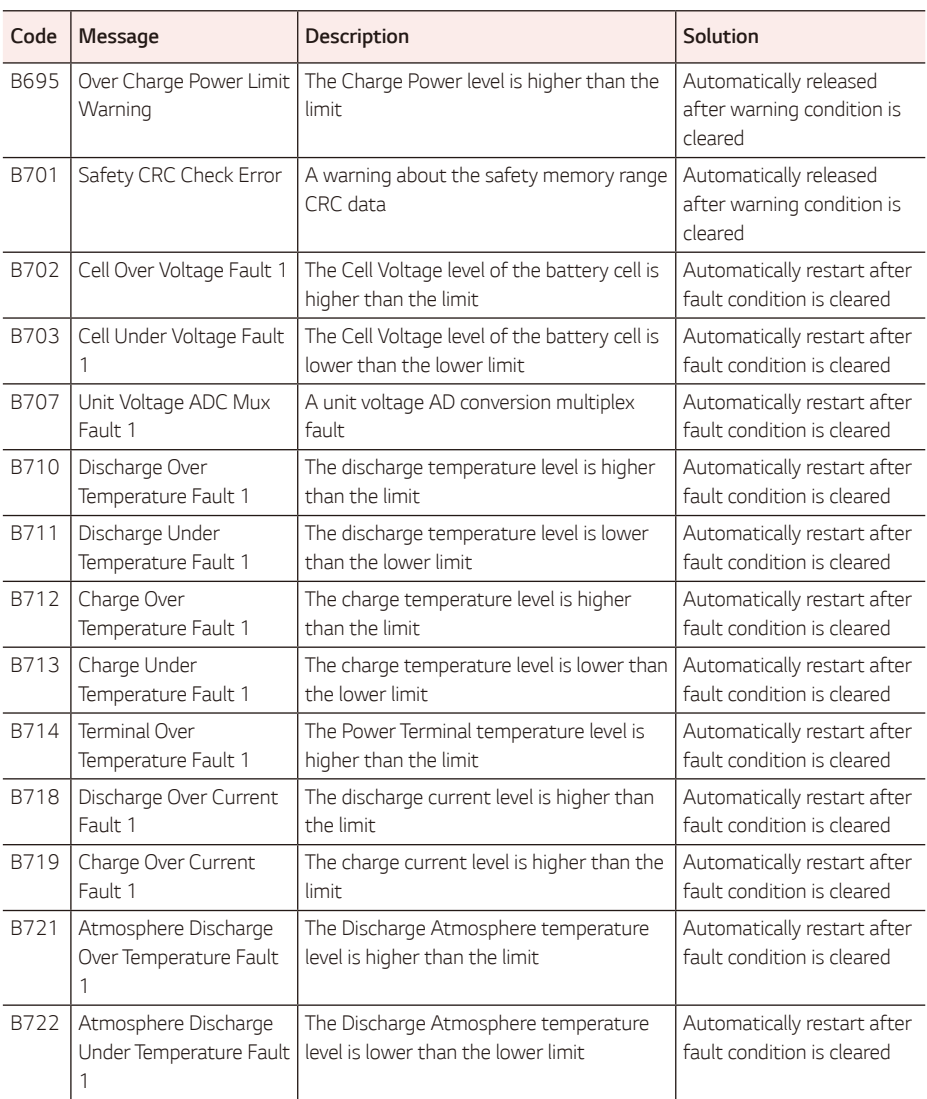

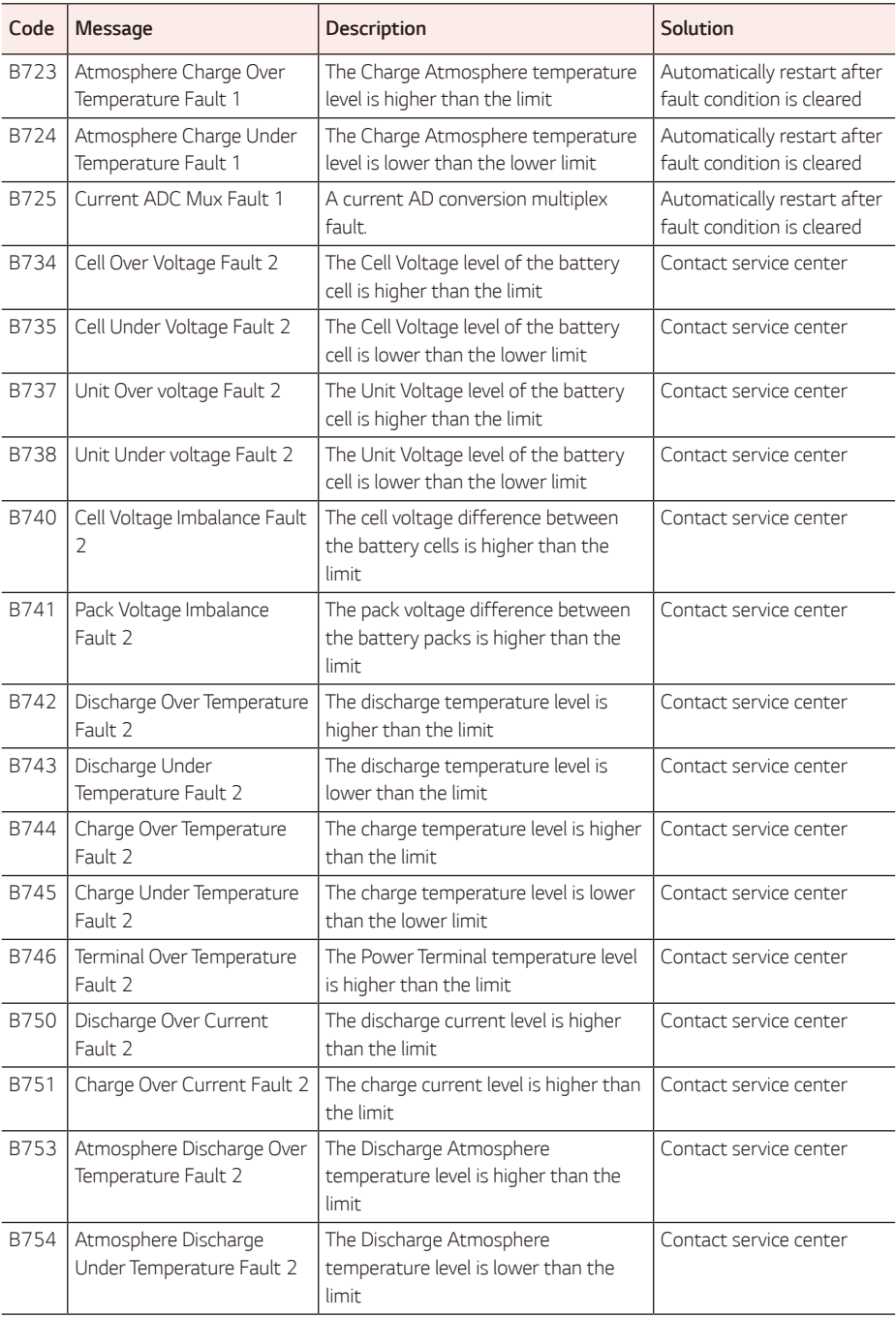

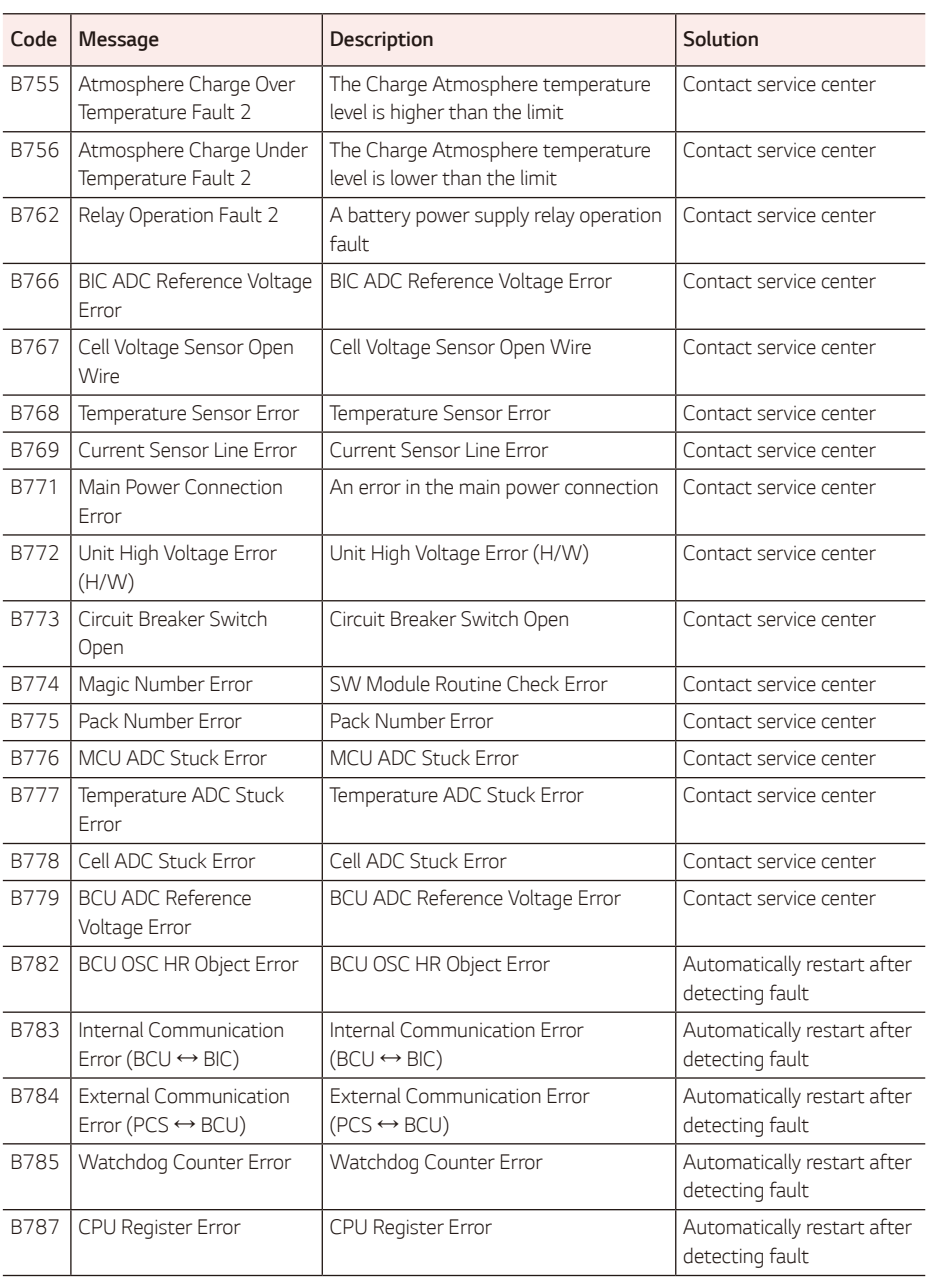

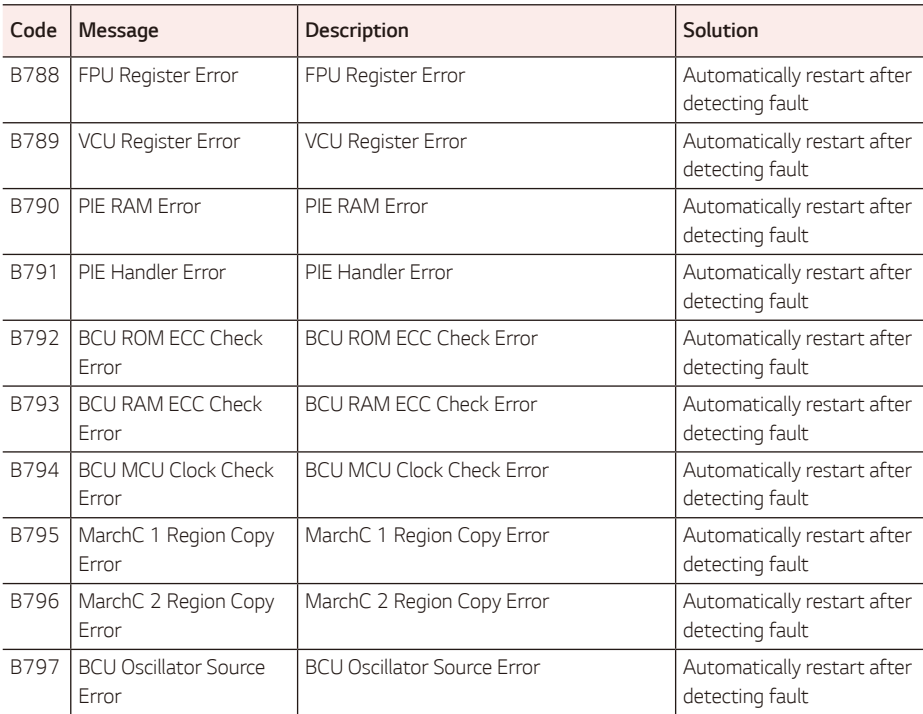

• The firmware version, error codes, and fault conditions listed above can be accessed on the display. They *can also be accessed from the server.*

# *PMS Battery Error Code*

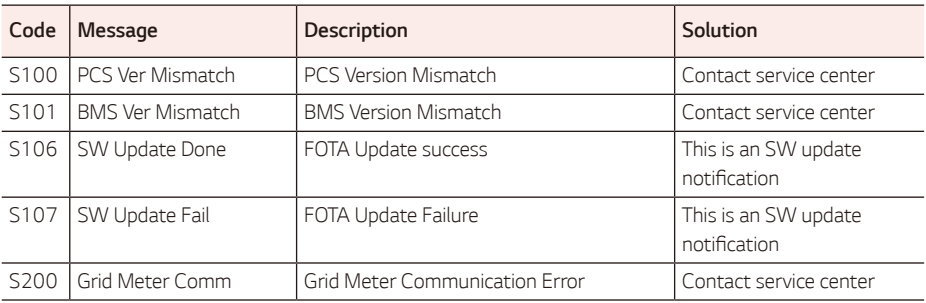

*If you have technical problems or questions, contact the installation company or LG Electronics.*

### *Installation Company*

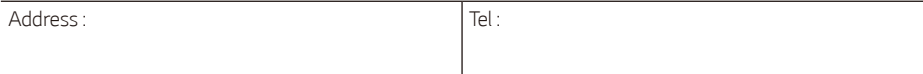

#### *ESS Service Contact Point*

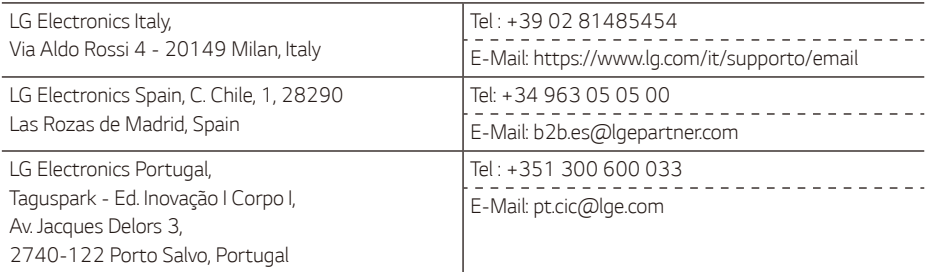

#### *Customer Service*

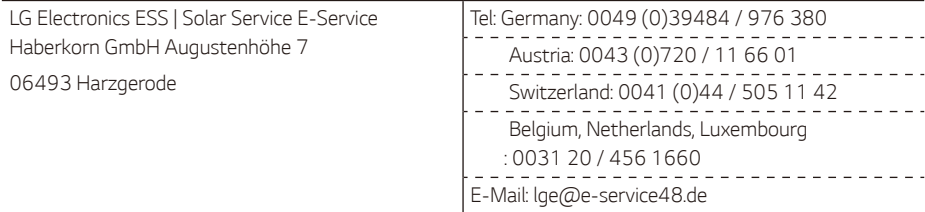

#### *LG Electronics Contact*

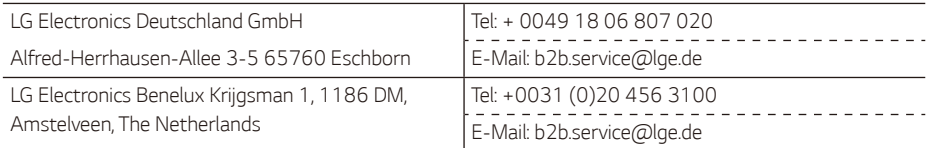

# *Maintenance*

# *Cleaning the Product*

*Wipe off the outside of the product with a soft towel soaked in lukewarm water, and then dry it with a clean hand towel so that dirt will not accumulate when using a neutral detergent.*

When cleaning the outside of the product, do not apply a rough brush, toothpaste, or flammable materials. Do not use cleaning agents containing flammable substances.

- − *This may cause discoloration of the product or damage to the product.*
- − Flammable substances: Alcohol (Ethanol, Methanol, Isopropyl alcohol, Isobutyl alcohol, etc.), Thinner, *Benzene, Flammable liquid, Abrasive etc.)*

*Wiping with strong pressure may damage the surface. Do not leave rubber or plastic products in contact with the product for a long period of time.*

*When cleaning the air duct, shut off all the systems including the PCS, PV module, battery, and AC circuit*  breaker. Next, clean the filter with soft brush.

# *Regular Inspection*

*It is recommended to check the operating status and connection status once a year. It should be done by a technician or authorized personnel. Contact an authorized dealer or wherever you purchased your product.*

# *Disposal of your old appliance*

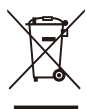

- *1. This crossed-out wheeled bin symbol indicates that waste electrical and electronic products (WEEE) should be disposed of separately from the municipal waste stream.*
- 2. *Old electrical products can contain hazardous substances so correct disposal of your old*  appliance will help prevent potential negative consequences for the environment and human *health.*

*Your old appliance may contain reusable parts that could be used to repair other products, and other valuable materials that can be recycled to conserve limited resources.*

*3. You can take your appliance either to the shop where you purchased the product, or contact*  your local government waste office for details of your nearest authorised WEEE collection *point. For the most up to date information for your country please see [www.lg.com/global/](http://www.lg.com/global/recycling) [recycling.](http://www.lg.com/global/recycling)*

#### *Removal of waste batteries and accumulators (Product with embedded battery ONLY)*

*In case the product contains a battery incorporated within the product which cannot be readily removed by*  end-users, LG recommends that only qualified professionals remove the battery, either for replacement or *for recycling at the end of this product's working life.* 

*To prevent damage to the product, and for their own safety, users should not attempt to remove the battery and should contact LG Service Helpline, or other independent service providers for advice.*

*Removal of the battery will involve dismantling of the product case, disconnection of the electrical cables/* contacts, and careful extraction of the battery cell using specialized tools.

#### *Disposal of waste batteries / accumulators*

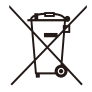

- *1. This symbol may be combined with chemical symbols for mercury (Hg), cadmium (Cd) or*  lead (Pb) if the battery contains more than 0.0005 % of mercury, 0.002 % of cadmium or *0.004 % of lead.*
- 2. *All batteries/accumulators should be disposed separately from the municipal waste stream via designated collection facilities appointed by the government or the local authorities.*
- *3. The correct disposal of your old batteries/accumulators will help to prevent potential negative consequences for the environment, animal and human health.*
- *4. For more detailed information about disposal of your old batteries/ accumulators, please*  contact your city office, waste disposal service or the shop where you purchased the product. (http://www.lg.com/global/sustainability/environment/take-back-recycling/global*network-europe)*
## *Specifications*

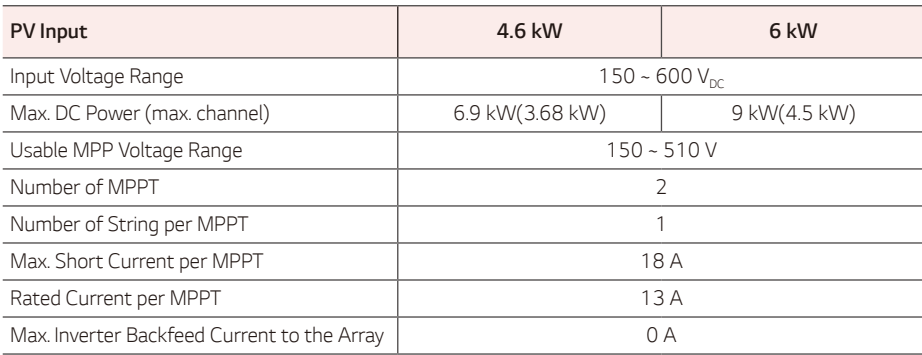

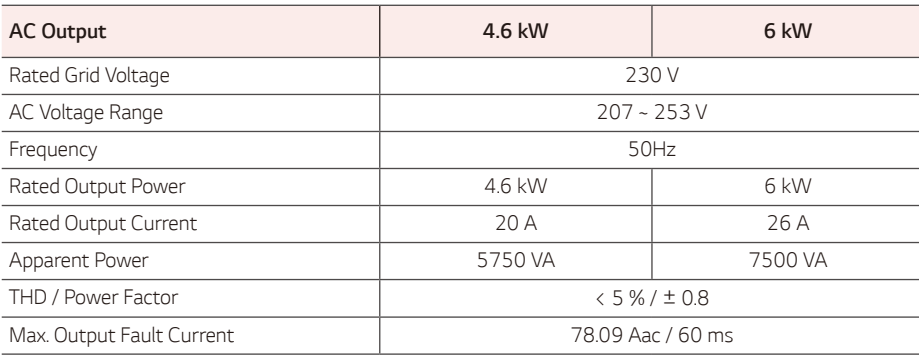

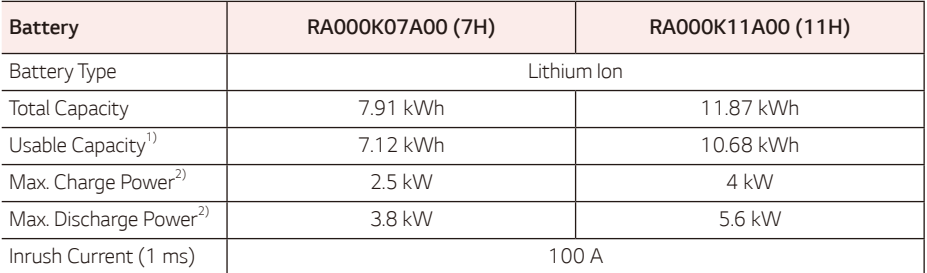

*1)* Approximately 10 % of the battery usable capacity is used by the system for battery protection. The capacity may decrease as the *battery ages.*

2) Charging and discharging may take longer depending on the ambient temperature and SoC. The specified value relates to the *consumption of the entire system. The available capacity to supply the loads depends on the operating behavior of the overall system, the protection against depth charging, the installation location, and the age of the LG ESS battery.*

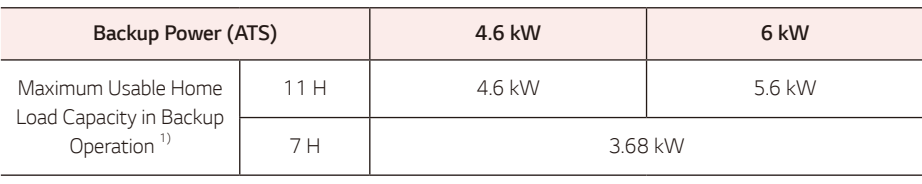

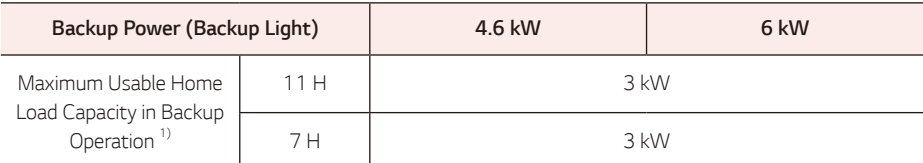

*1)* Charging and discharging may take longer depending on the ambient temperature and SoC. The specified value relates to the *consumption of the entire system. The available capacity to supply the loads depends on the operating behavior of the overall system, the protection against depth charging, the installation location, and the age of the LG ESS battery.*

*\* The capacity may decrease as the battery ages.*

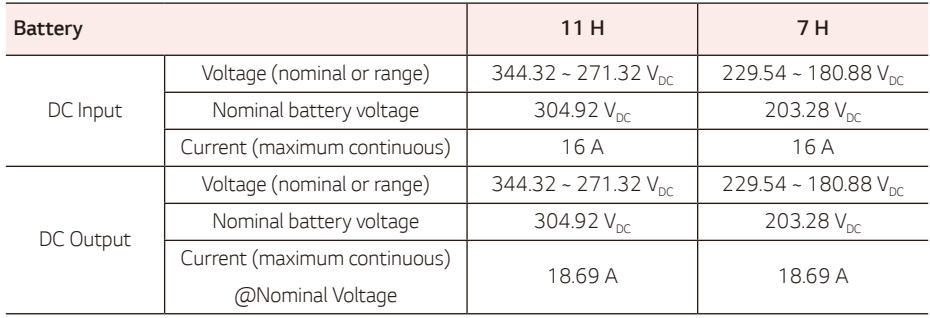

#### **Efficiency (PCS)**

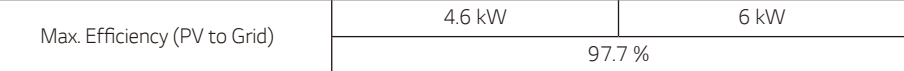

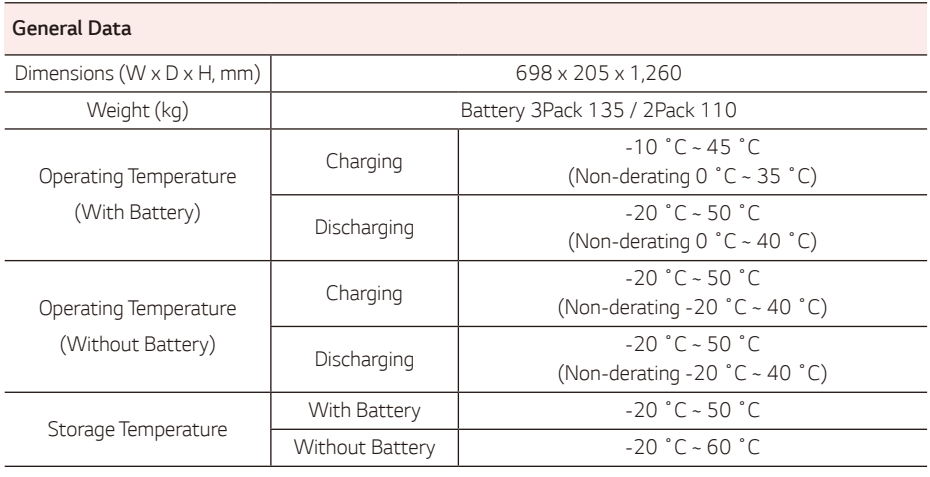

*Energy Meter Compatibility*

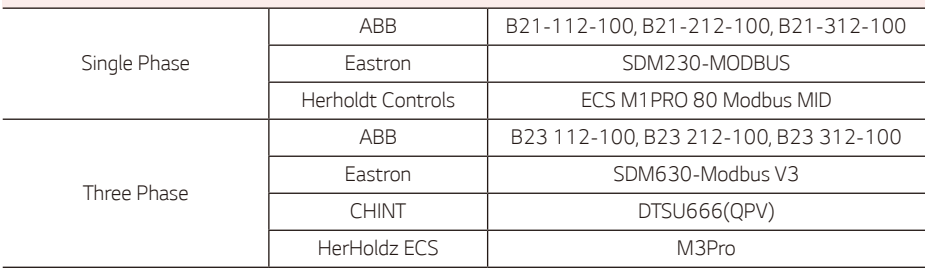

*\* Single Phase PCS can also be used in homes where AC Three phase phase is introduced.*

 *Three phase energy meters can be used, and the PCS has to be connected to L1.*

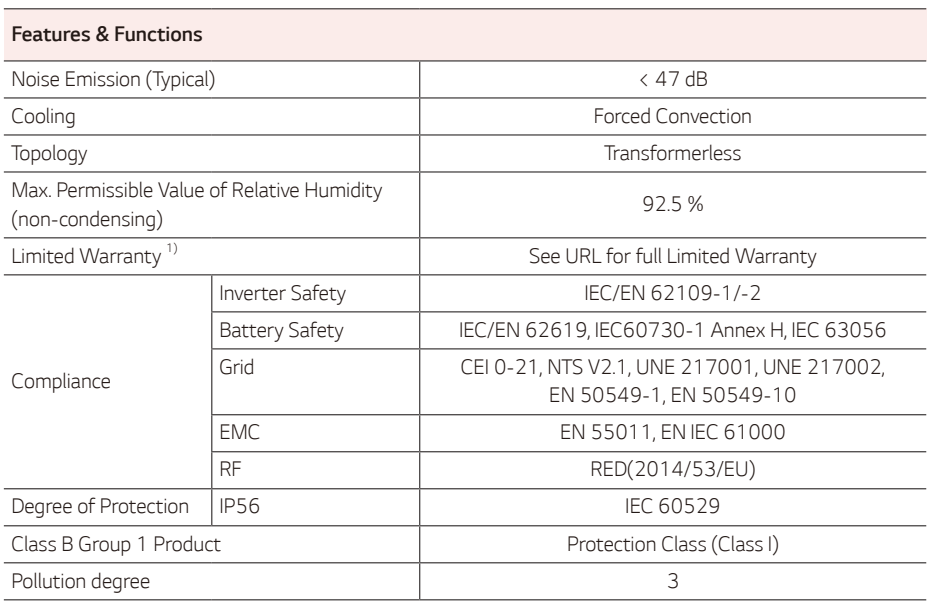

*1)* To see the SoH and warranty about the energy throughput of specific batteries, please visit the following site: https://www.lg.com/global/business/e1ss/business-resources/download

### *Open Source Software Notice Information*

*To obtain the source code that is contained in this product, under GPL, LGPL, MPL, and other open source licenses that have the obligation to disclose source code, and to access all referred license terms, copyright* notices and other relevant documents, please visit https://opensource.lge.com. LG Electronics will also *provide open source code to you on CD-ROM for a charge covering the cost of performing such distribution (such as the cost of media, shipping, and handling) upon email request to opensource@lge.com. This offer is valid to anyone in receipt of this information for a period of three years after our last shipment of this product.*

- The noise emission value is measured in a soundproof room and can vary depending on the environment.
- y *If you are installing in a place sensitive to noise, please consult the installer.*
- Design and specifications are subject to change without notice.

### Contact office for compliance of this product: LG Electronics European Shared Service Center<br>R V Kritigsman 1, 1196 DM A B. V Krijgsman 1, 1186 DM Amstelveen, The Netherlands *www.lg.com/global/business/ess*

#### *SIMPLIFIED EU DECLARATION OF CONFORMITY*

*Hereby, LG Electronics declares that the radio equipment type*

PCS Unit is in compliance with Directive 2014/53/EU.

The full text of the EU declaration of conformity is available at the following internet address:

http://www.lg.com/global/support/cedoc/cedoc#

This device is a 2.4 GHz wideband transmission system, intended for use in all EU member states and EFTA *countries.*

For consideration of the user, this device should be installed and operated with a minimum distance of 20 *cm between the device and the body.*

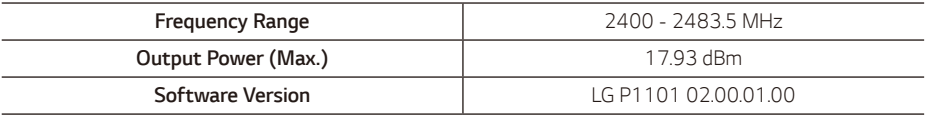

# *Grid Range*

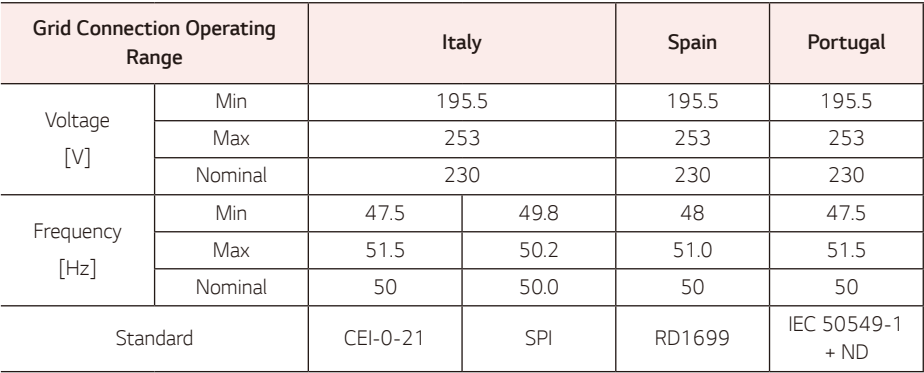

# *Others*

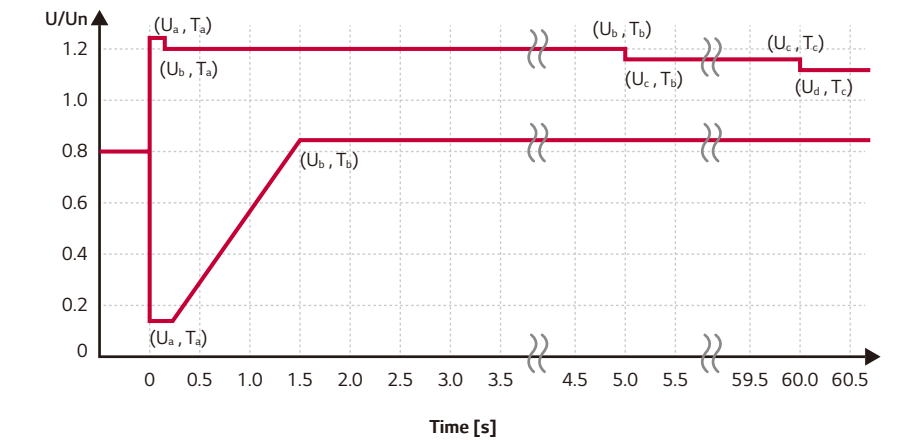

### *Under voltage ride through & Over voltage ride through*

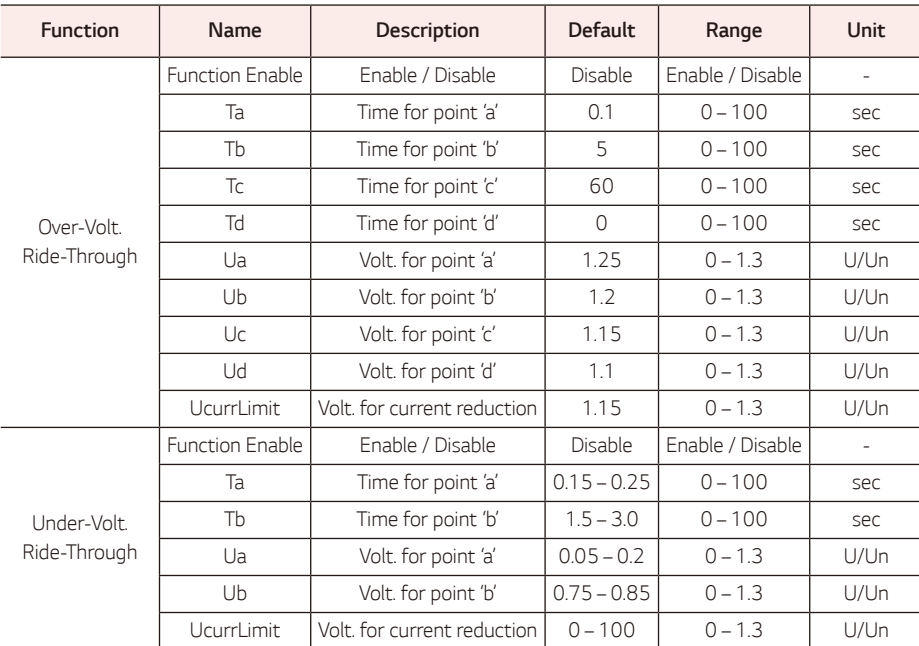

### *Over Frequency : Freq-Watt*

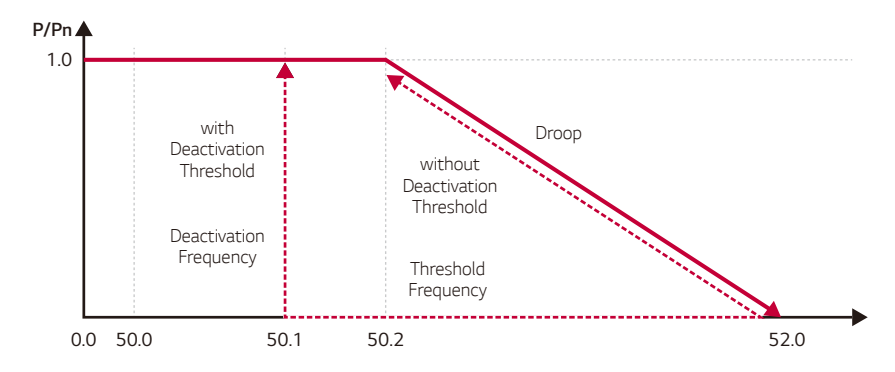

#### *Frequency [Hz]*

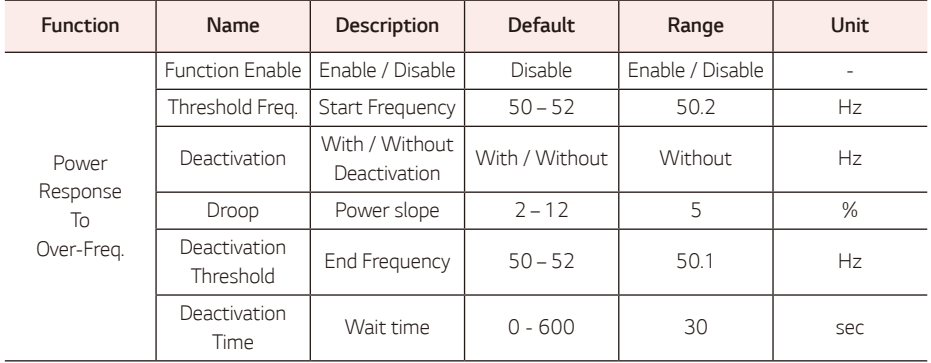

## *Under Frequency : Freq-Watt*

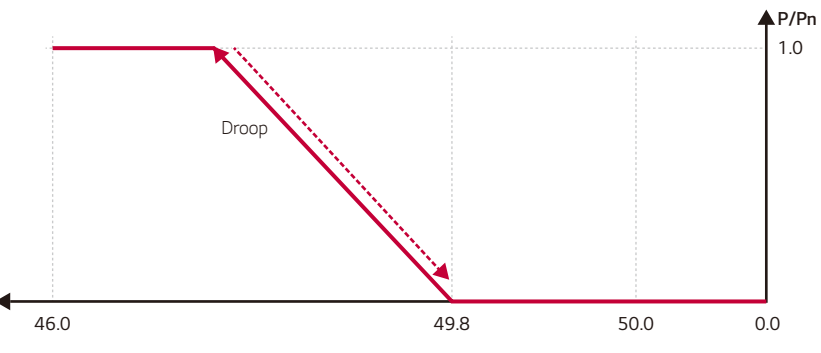

*Frequency [Hz]*

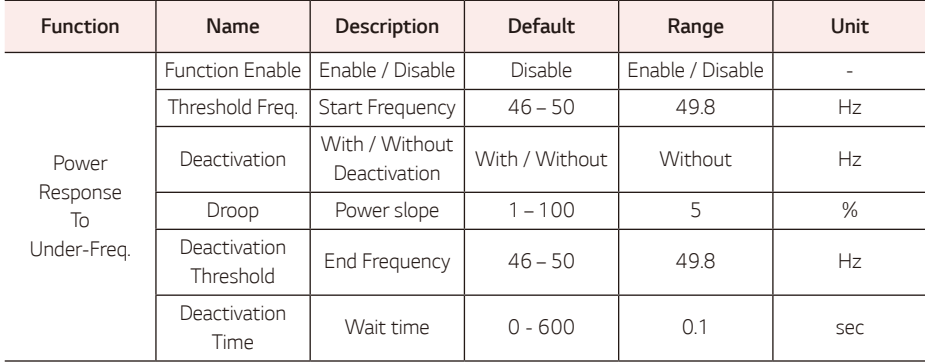

### *P(U) : Volt-Watt*

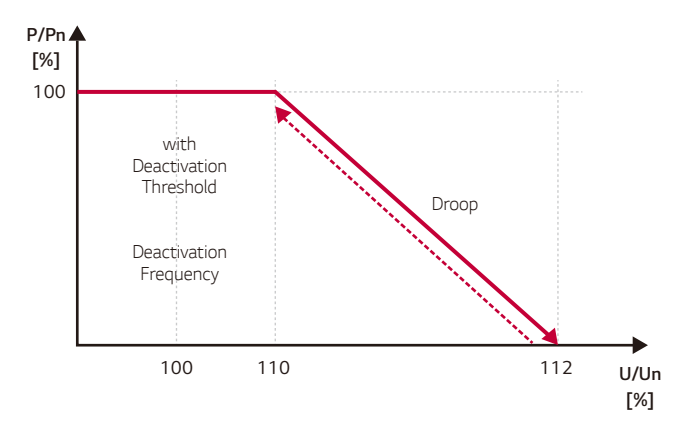

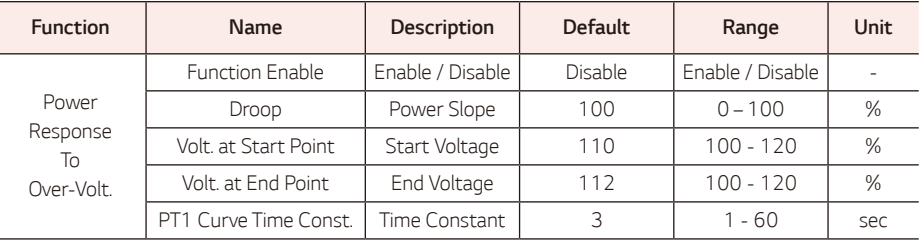

## *P-Q Diagram*

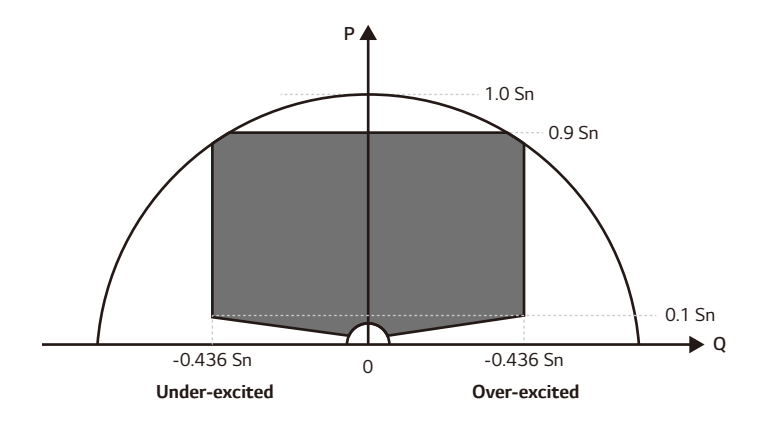

### *Q(U) : Volt-Var*

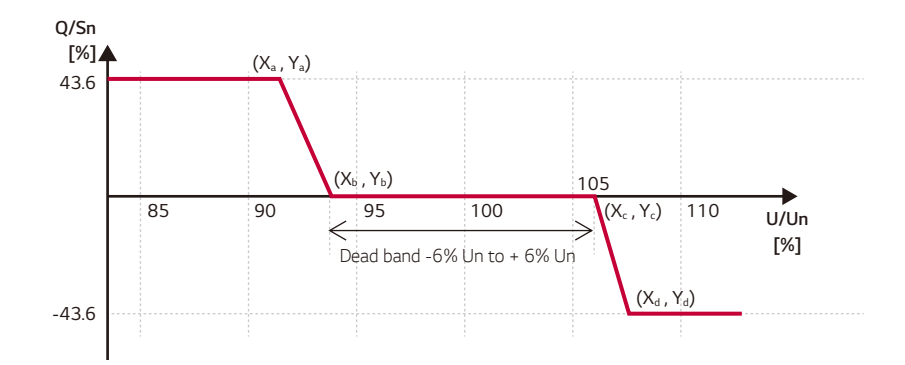

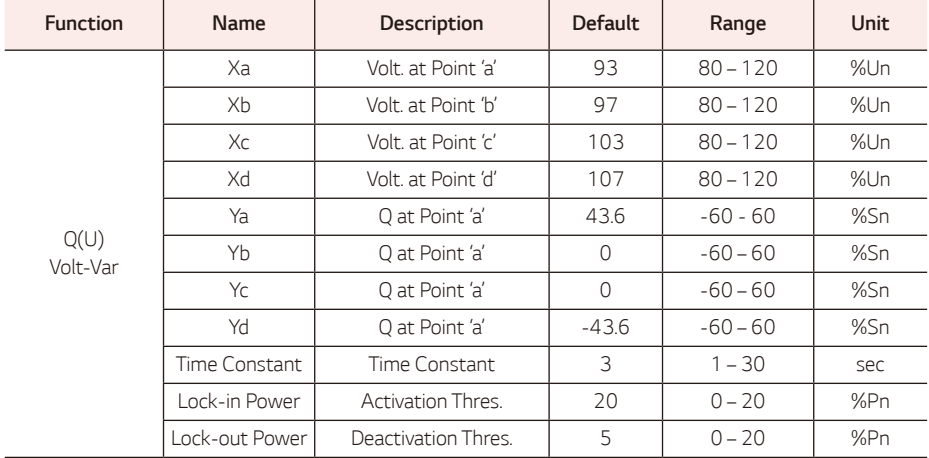

### *Q(P) : Watt-Var*

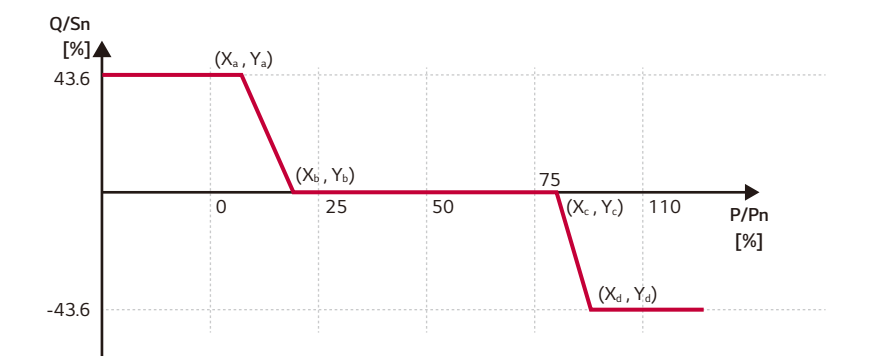

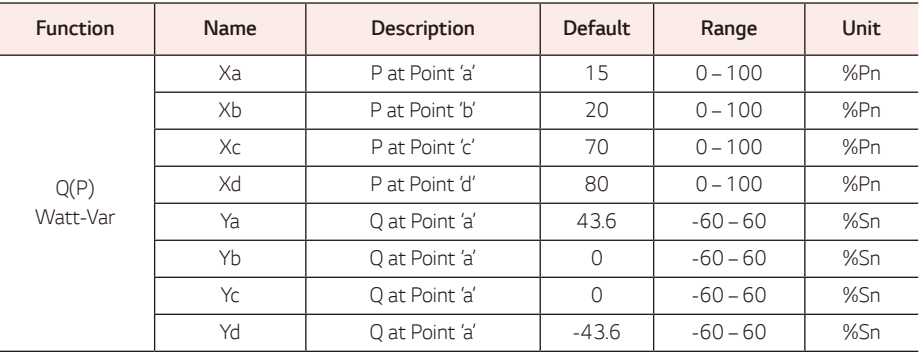

### *ROCOF*

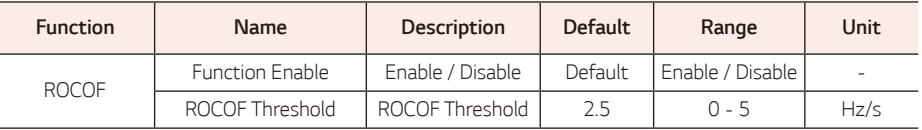

### *Remote Control*

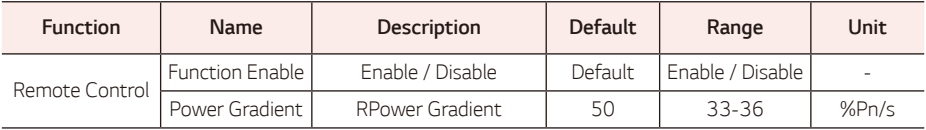

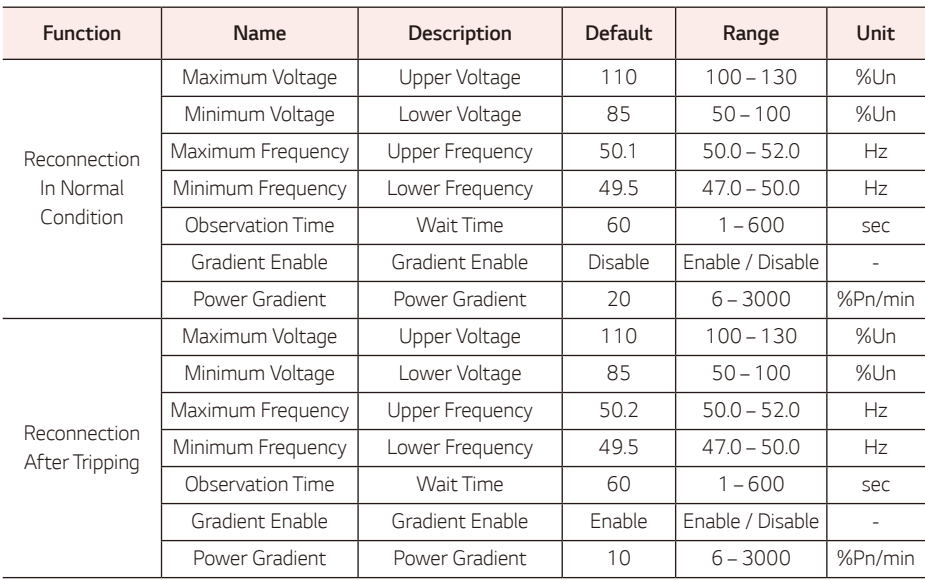

## *Connection / Connection after tripping*

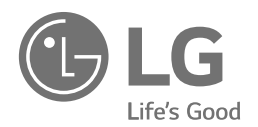